# **ÍNDICE**

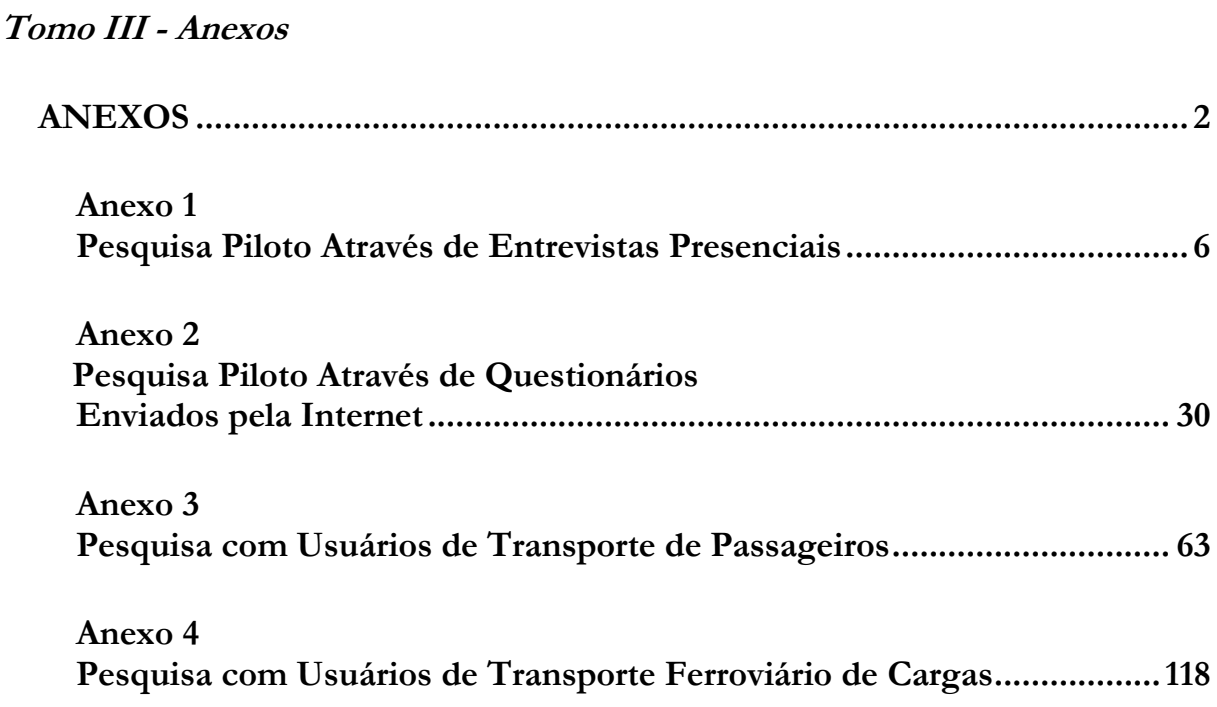

**ANEXOS**

**ANEXO 1 PESQUISA ATRAVÉS DE ENTREVISTAS PRESENCIAS**

**Anexo 1.1 PERFIL DOS USUÁRIOS**

## **TRANSPORTE RODOVIÁRIO INTERESTADUAL DE PASSAGEIROS**

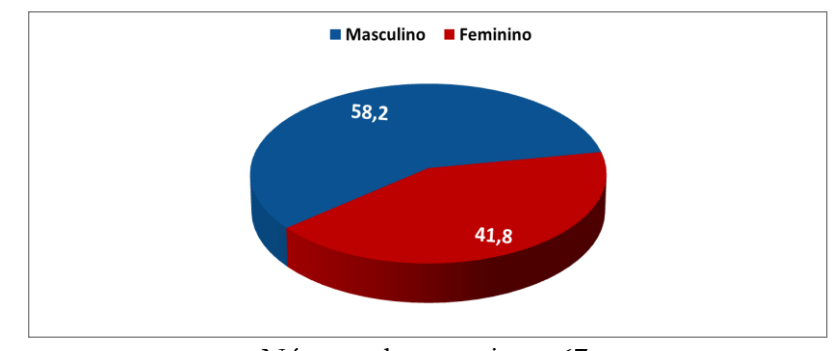

Número de entrevistas: 67

#### Idade

Sexo

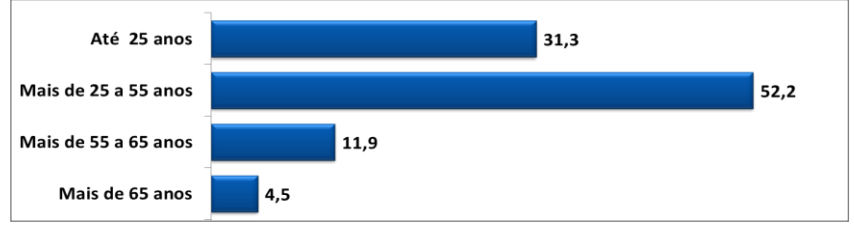

Número de entrevistas: 67

### Instrução

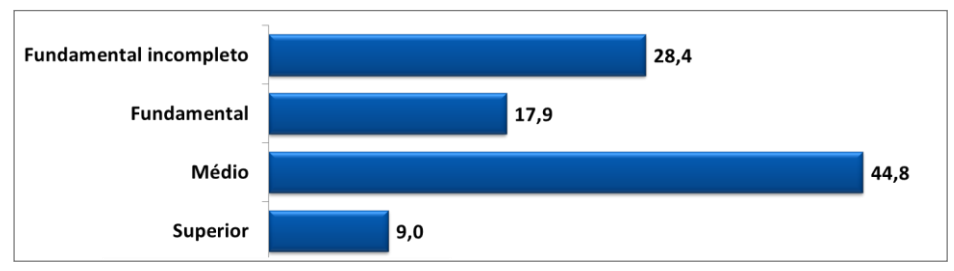

#### Número de entrevistas: 67

## Renda Familiar Mensal

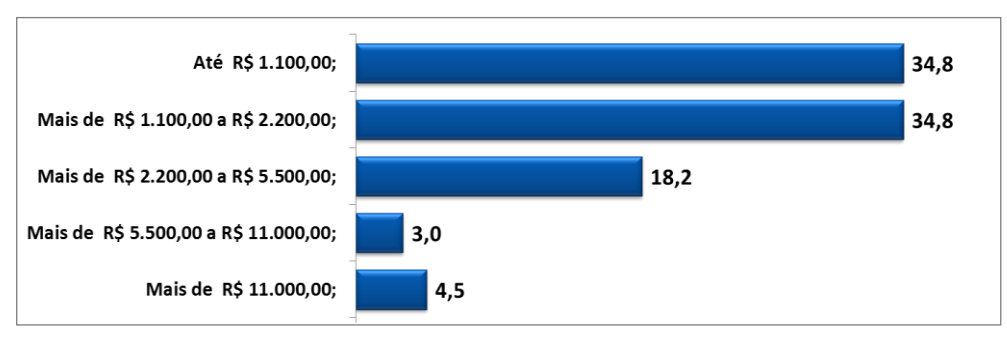

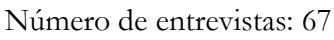

Motivo da Viagem

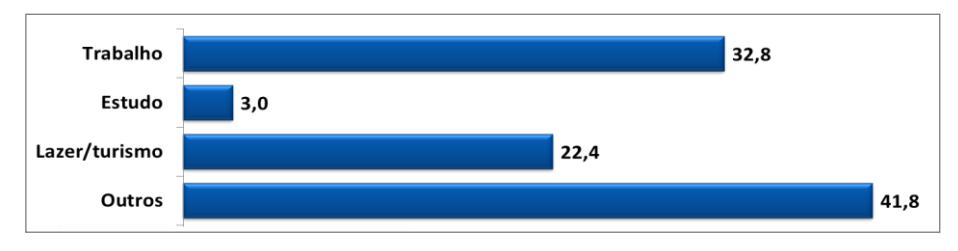

Número de entrevistas: 67

# Freqüência de Viagem

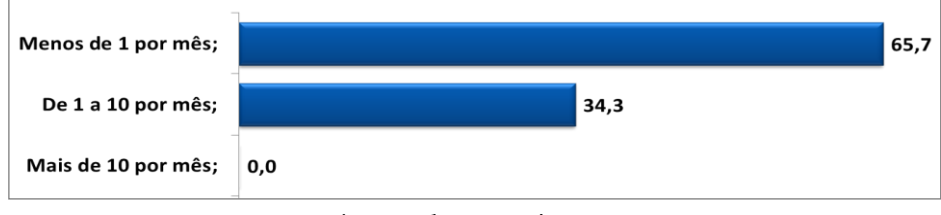

Número de entrevistas: 67

# É portador de deficiência?

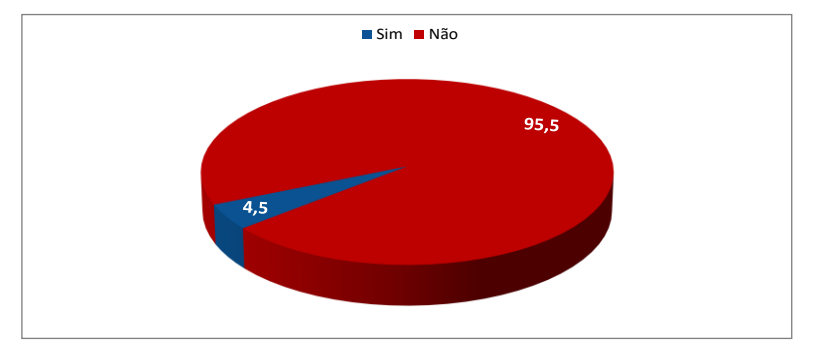

Número de entrevistas: 67

É beneficiário de descontos/gratuidades legais?

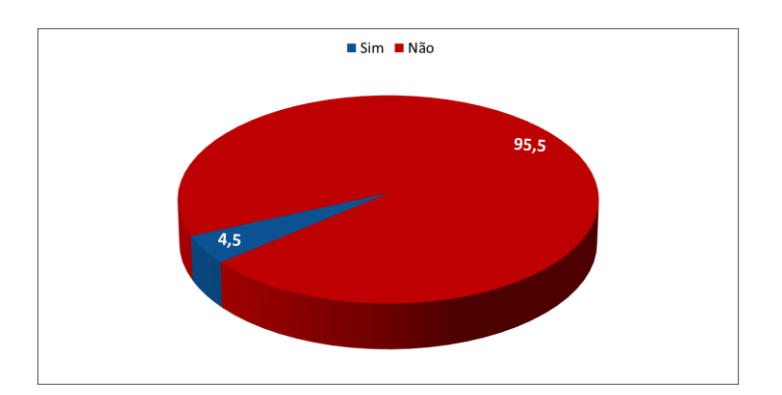

Número de entrevistas: 67

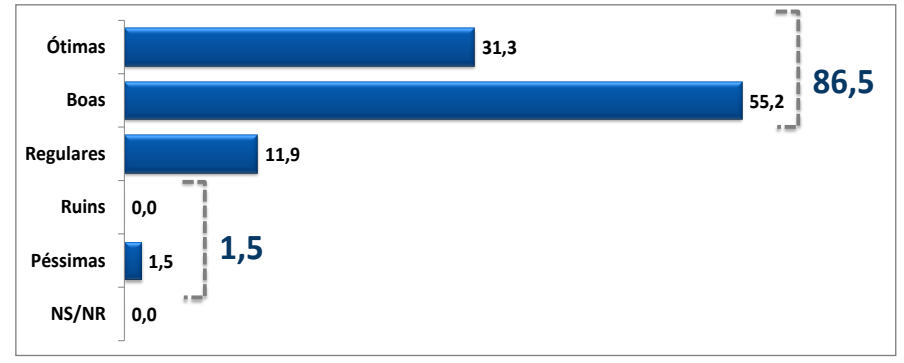

Quais as condições de acessibilidade ao veículo ?

Número de entrevistas: 67

## **TRANSPORTE RODOVIÁRIO INTERESTADUAL SEMIURBANO DE PASSAGEIROS**

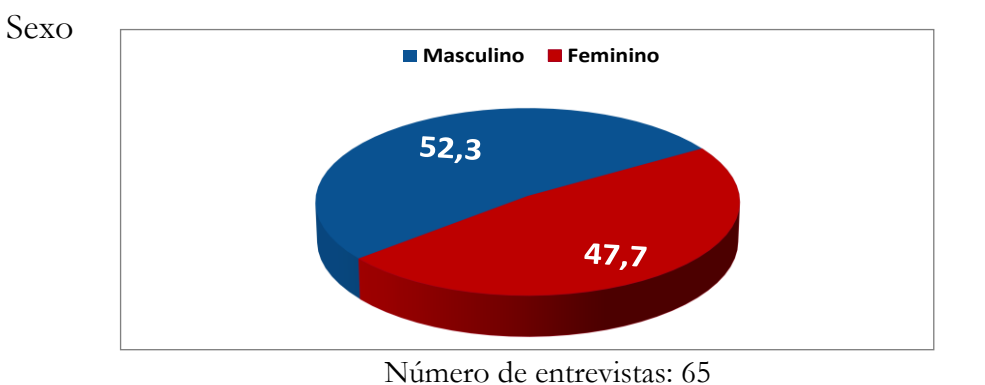

Idade

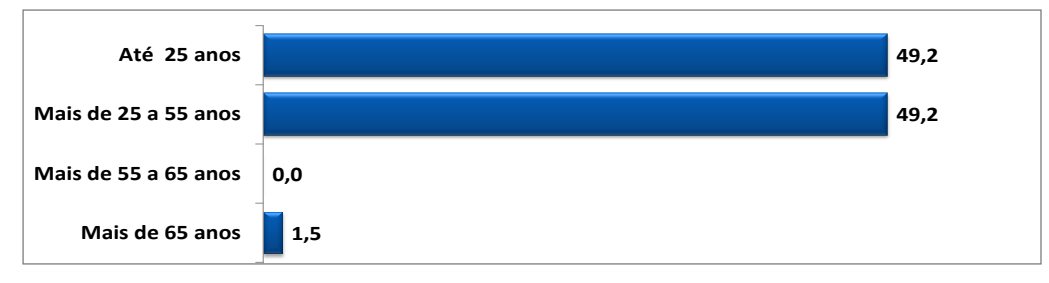

Número de entrevistas: 65

Instrução

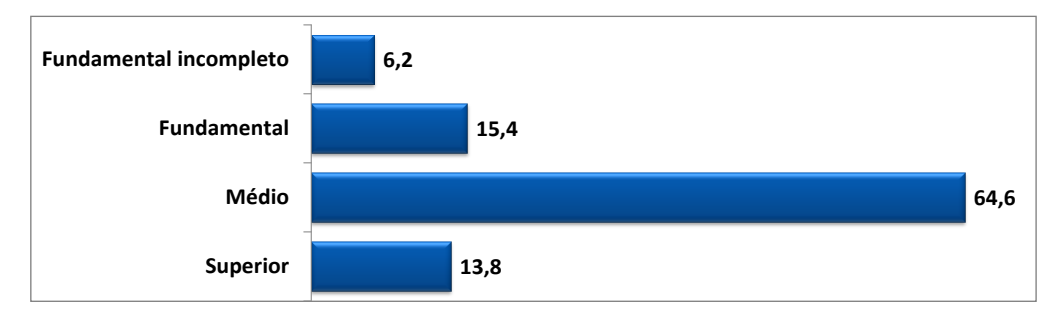

Número de entrevistas: 65

## Renda Familiar Mensal

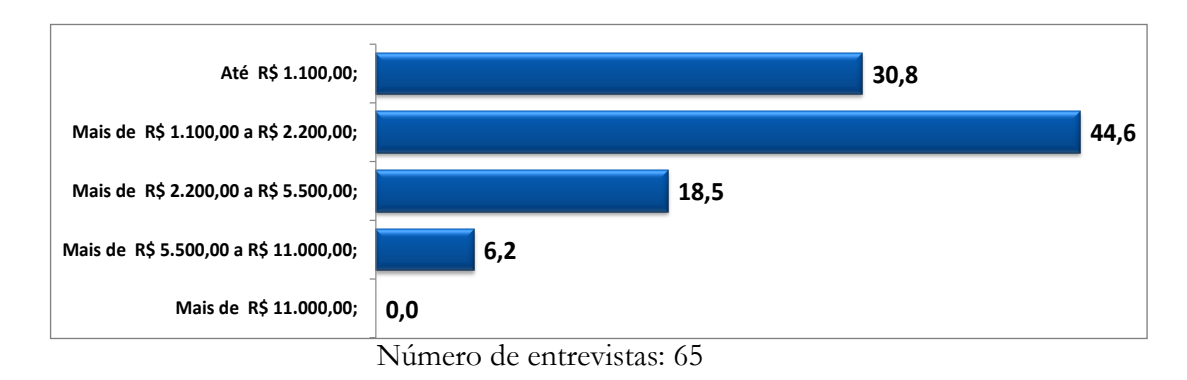

## Motivo da Viagem

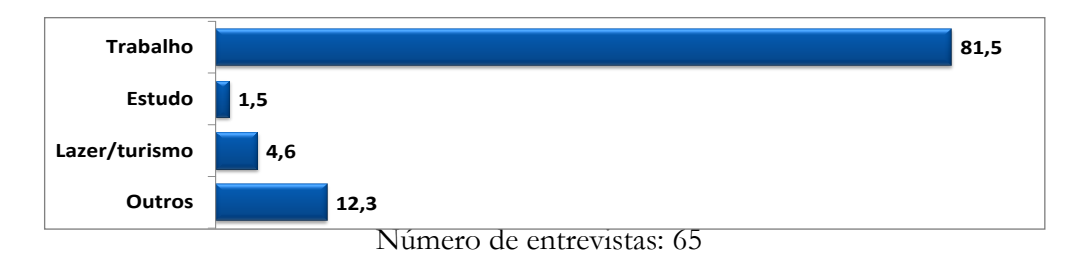

### Frequência de viagem

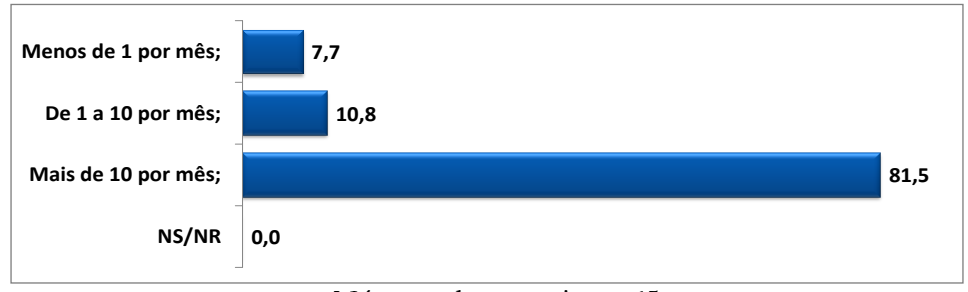

Número de entrevistas: 65

# É portador de deficiência?

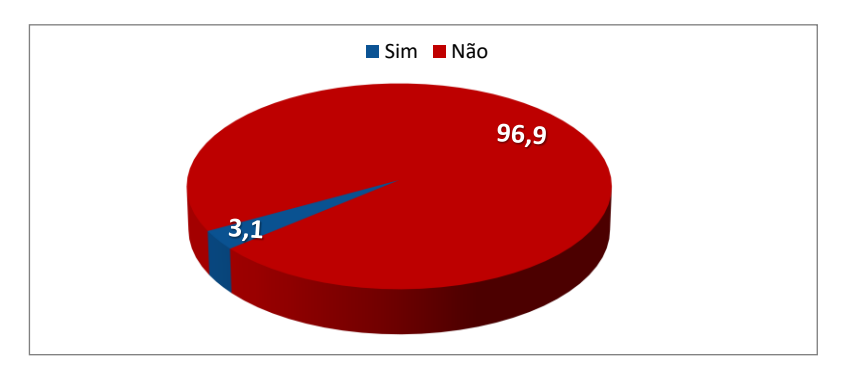

Número de entrevistas: 65

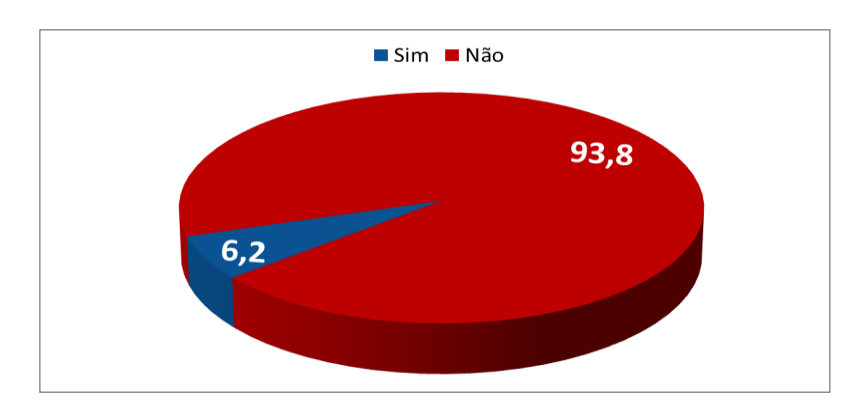

É beneficiário de descontos/gratuidades legais?

Quais as Condições de acessibilidade ao veículo?

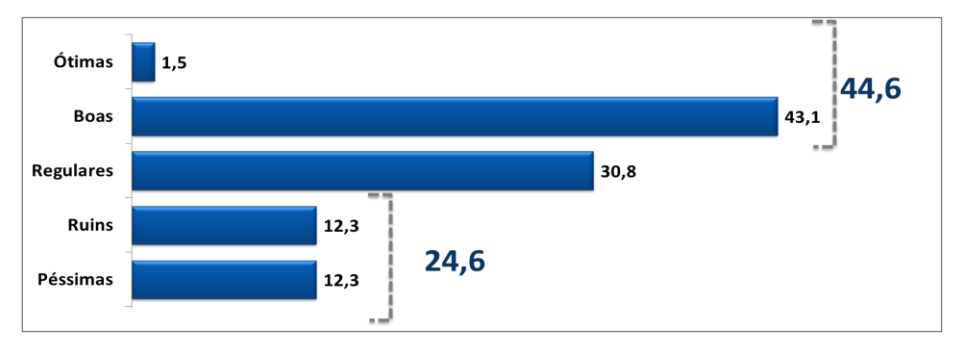

Número de entrevistas: 65

# **TRANSPORTE RODOVIÁRIO INTERNACIONAL DE PASSAGEIROS**

Sexo

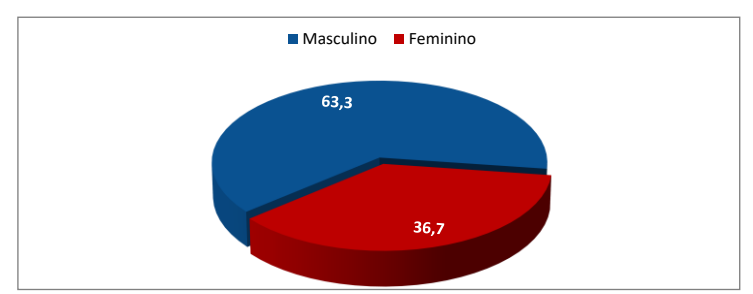

Número de entrevistas: 60

Idade

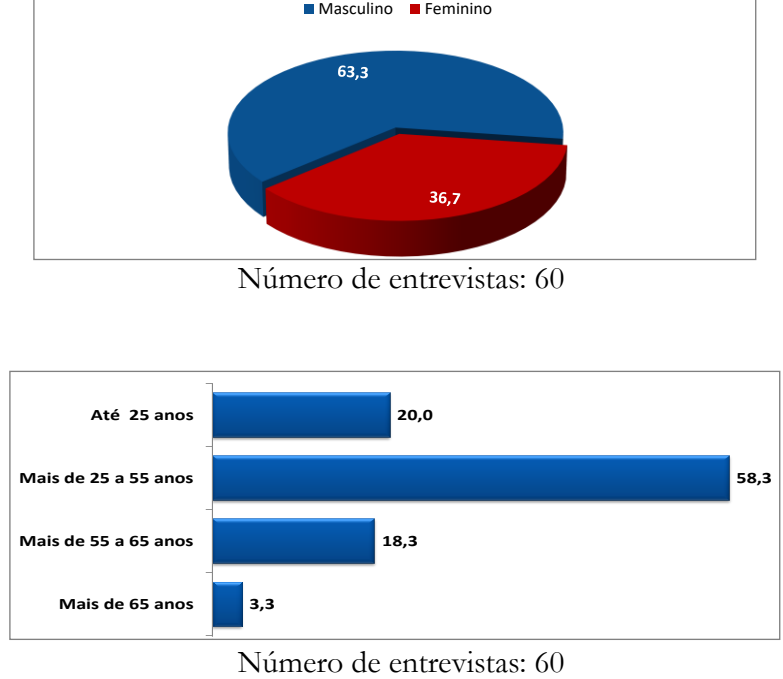

Número de entrevistas: 60

### Instrução

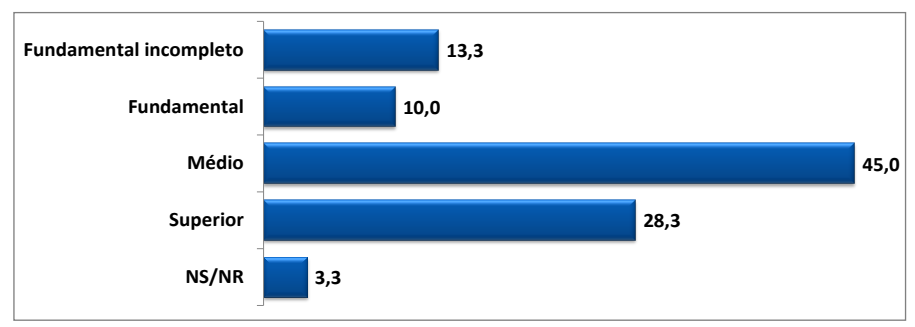

Número de entrevistas: 60

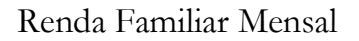

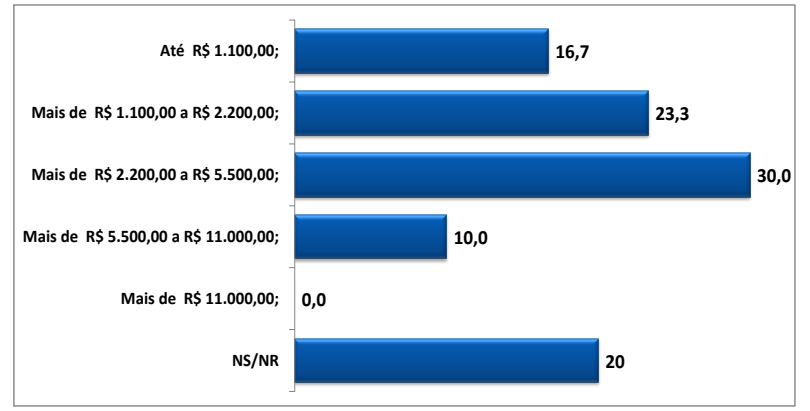

Número de entrevistas: 60

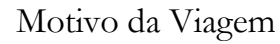

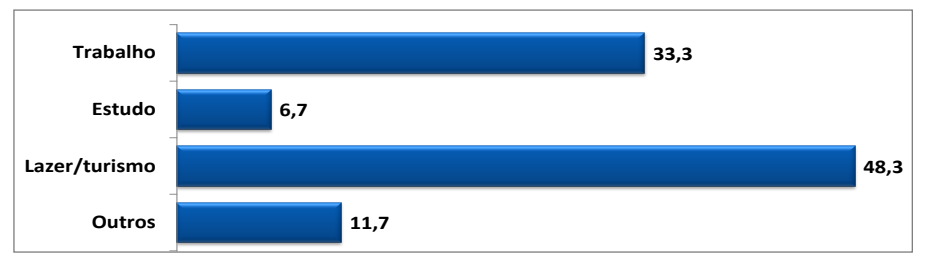

Número de entrevistas: 60

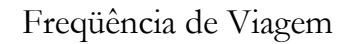

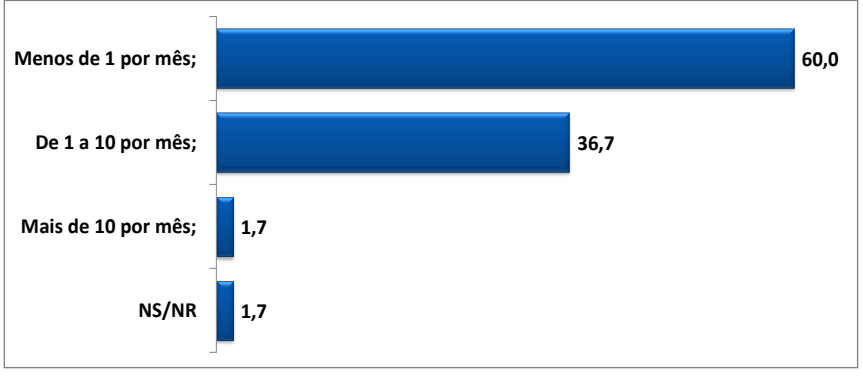

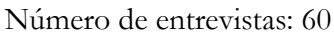

# É portador de deficiência?

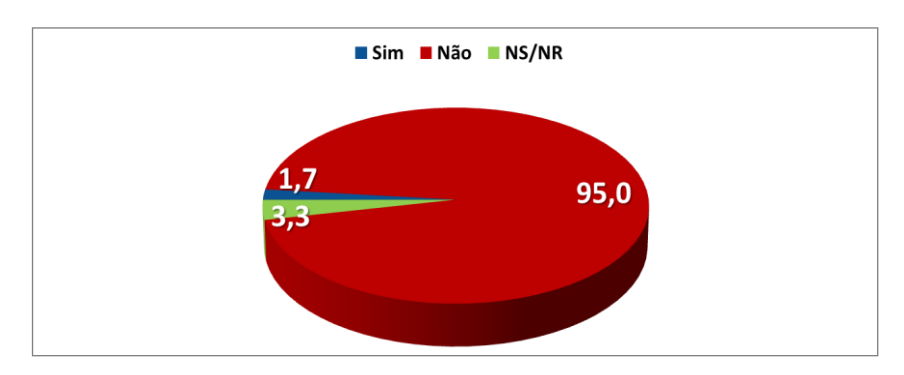

Número de entrevistas: 60

É beneficiário de descontos/gratuidades legais?

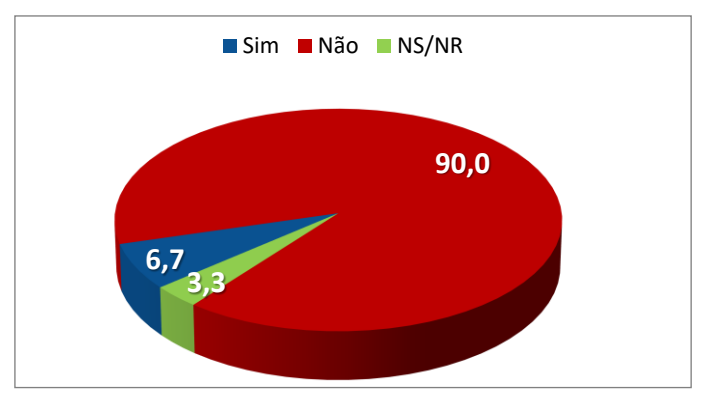

Número de entrevistas: 60

Quais as condições de acessibilidade ao veículo ?

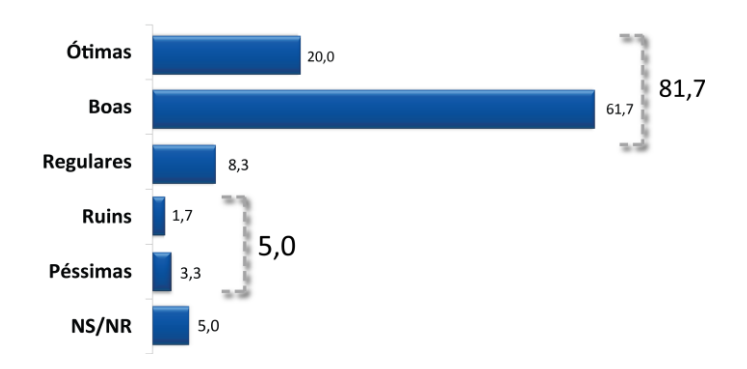

Número de entrevistas: 60

## **TRANSPORTE RODOVIÁRIO INTERNACIONAL SEMIURBANO DE PASSAGEIROS**

Sexo

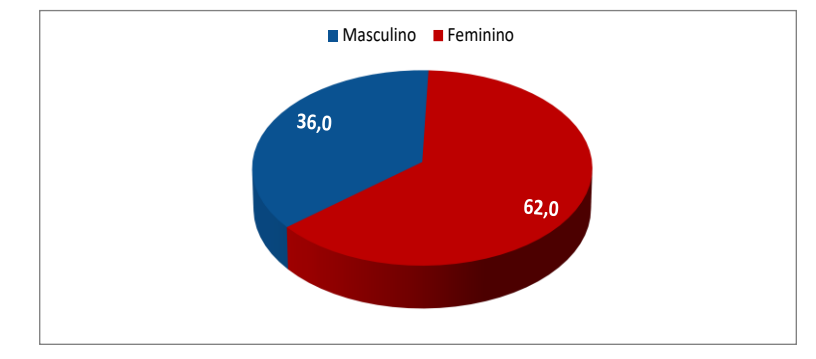

Número de entrevistas: 50

#### Idade

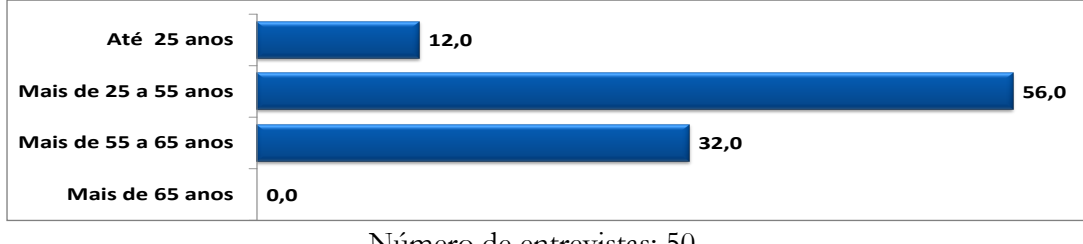

Número de entrevistas: 50

Instrução

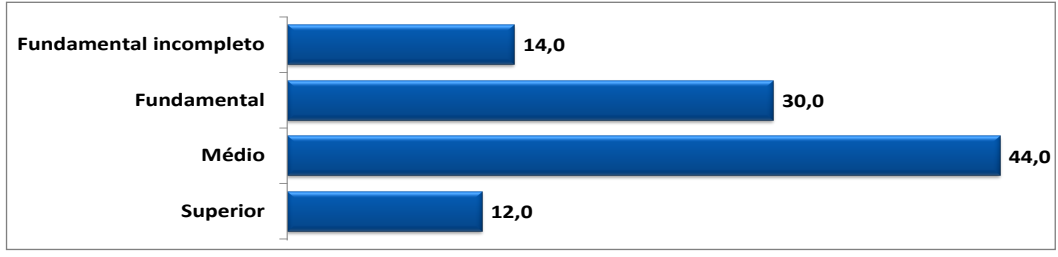

Número de entrevistas: 50

### Renda Familiar Mensal

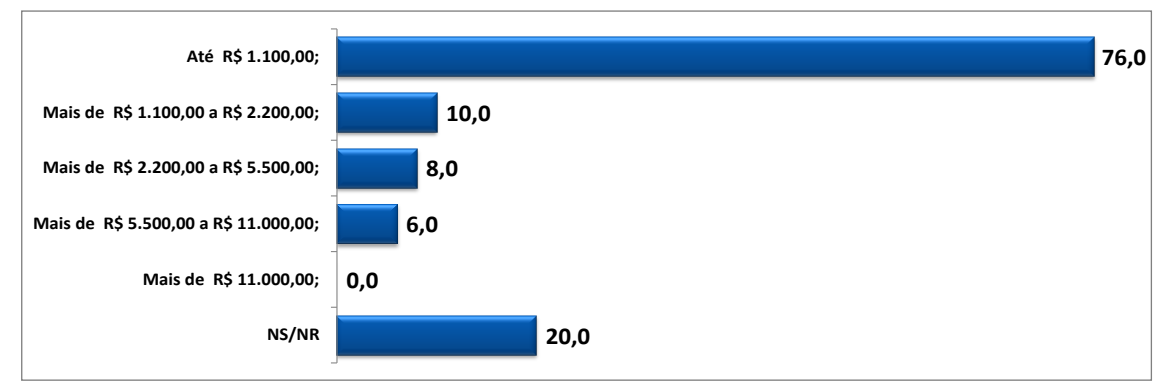

Número de entrevistas: 50

## Motivo da Viagem

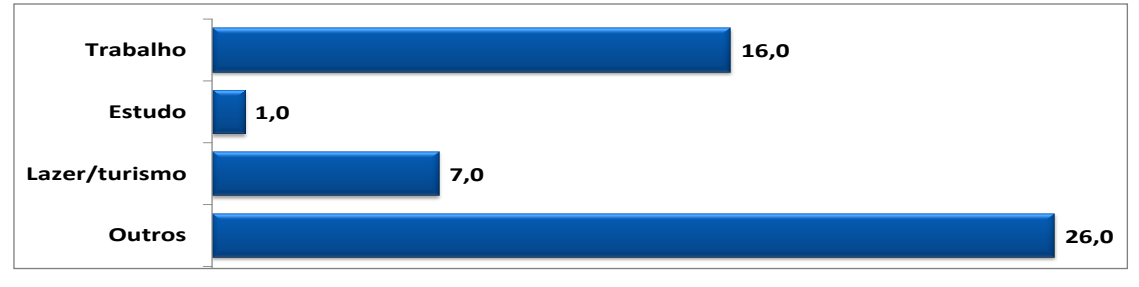

Número de entrevistas: 50

# Freqüência de viagem

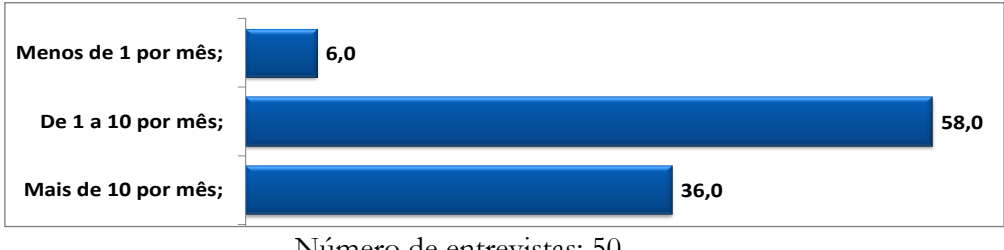

Número de entrevistas: 50

# É portador de deficiência?

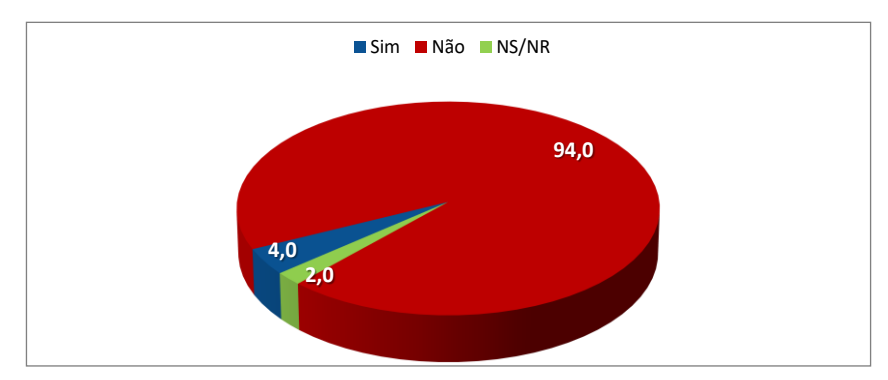

Número de entrevistas: 50

É beneficiário de descontos/gratuidades legais?

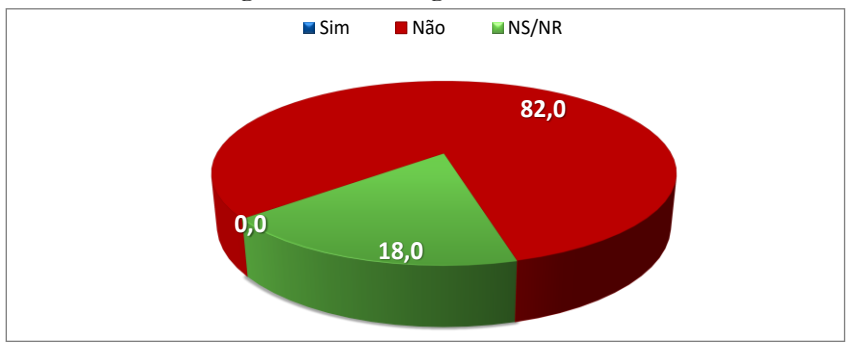

Número de entrevistas: 50

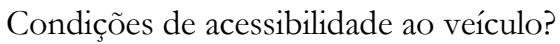

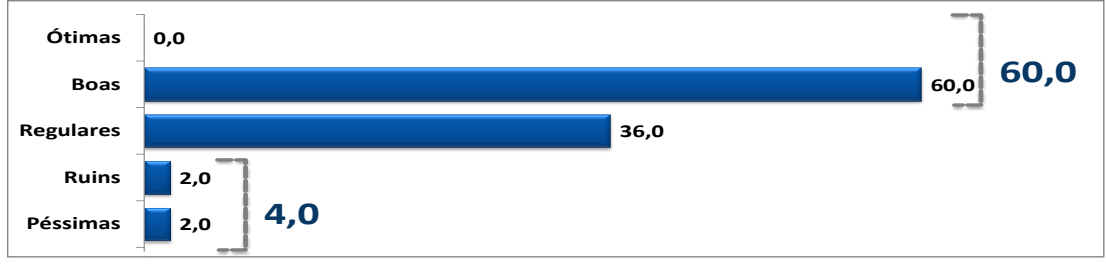

# **TRANSPORTE RODOVIÁRIO DE PASSAGEIROS POR FRETAMENTO**

Sexo

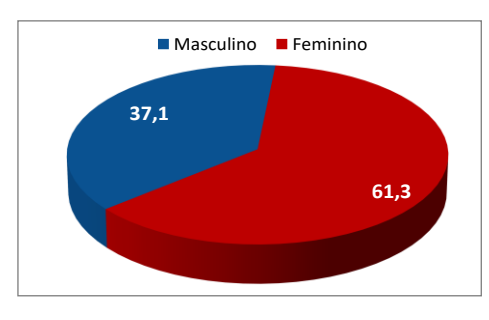

Número de entrevistas: 62

### Idade

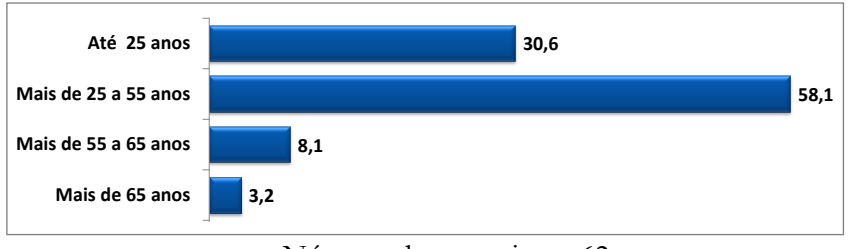

Número de entrevistas: 62

Instrução

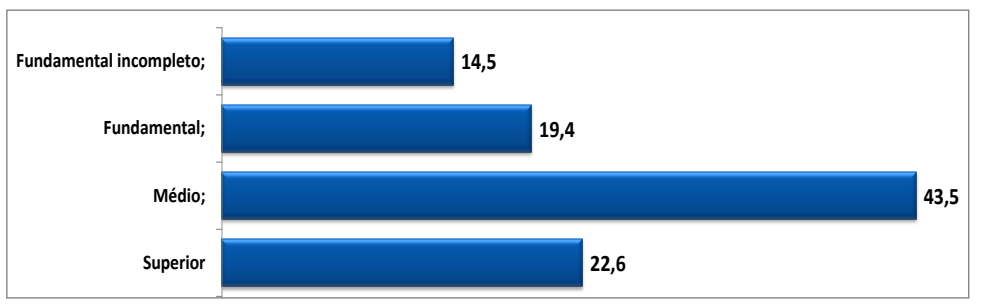

Número de entrevistas: 62

## Renda Familiar Mensal

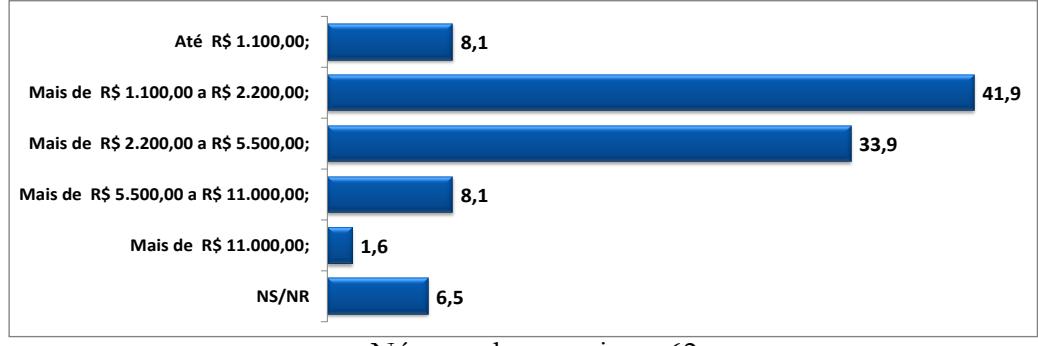

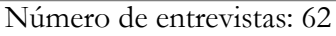

# Motivo da Viagem

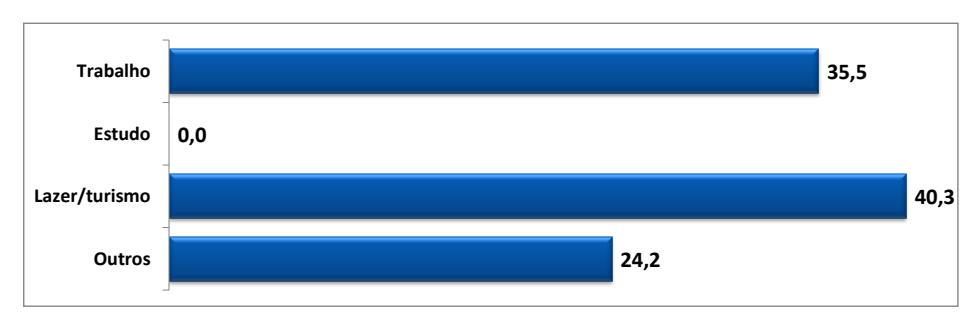

Número de entrevistas: 62

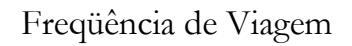

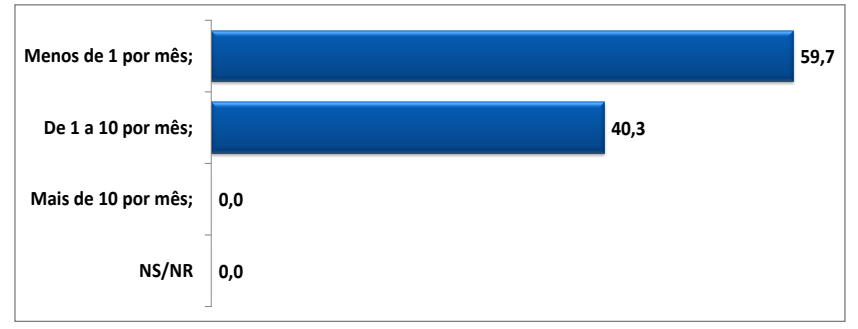

Número de entrevistas: 62

# É portador de deficiência?

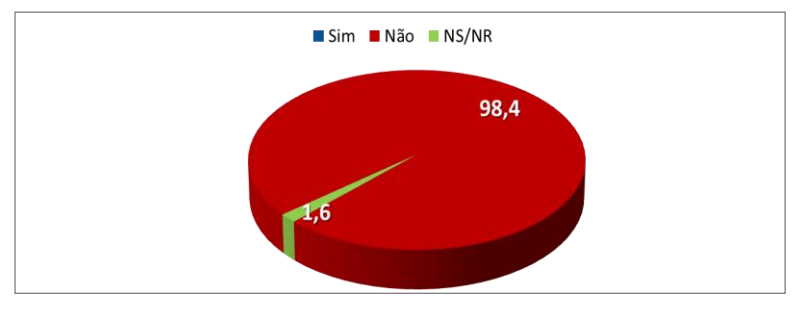

Número de entrevistas: 62

É beneficiário de descontos/gratuidades legais?

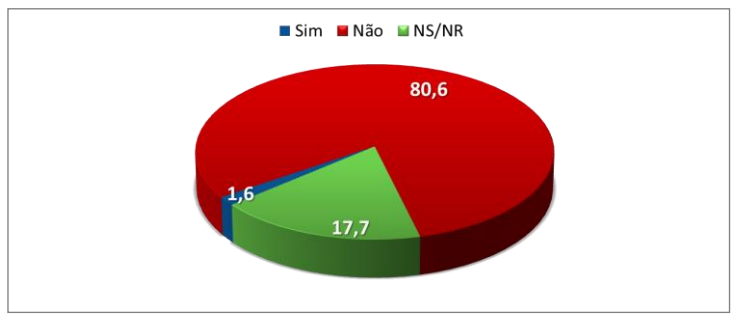

Número de entrevistas: 62

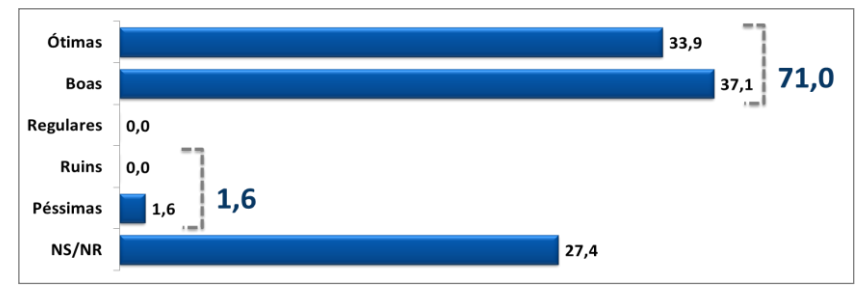

Quais as condições de acessibilidade ao veículo?

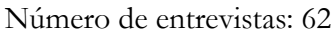

# **TRANSPORTE FERROVIÁRIO TURÍSTICO DE PASSAGEIROS**

Sexo

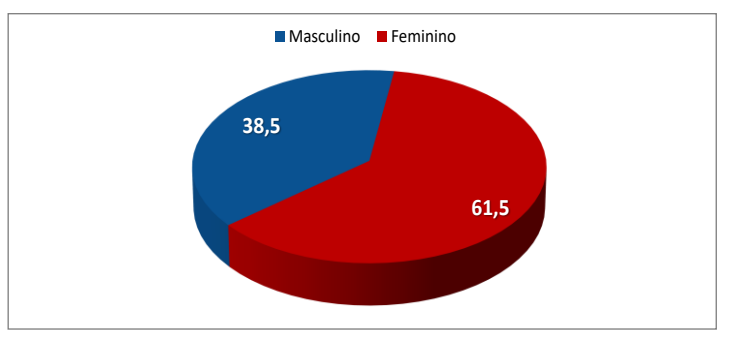

Número de entrevistas: 26

### Idade

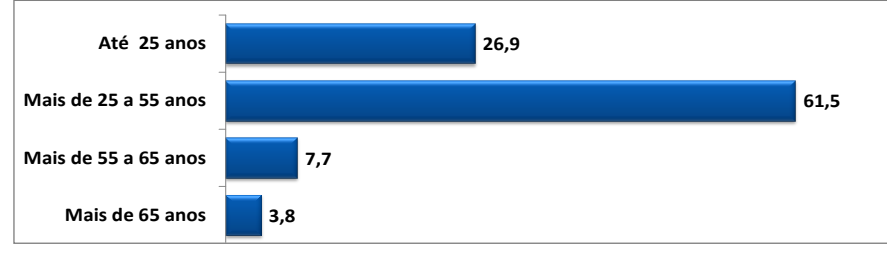

Número de entrevistas: 26

## Instrução

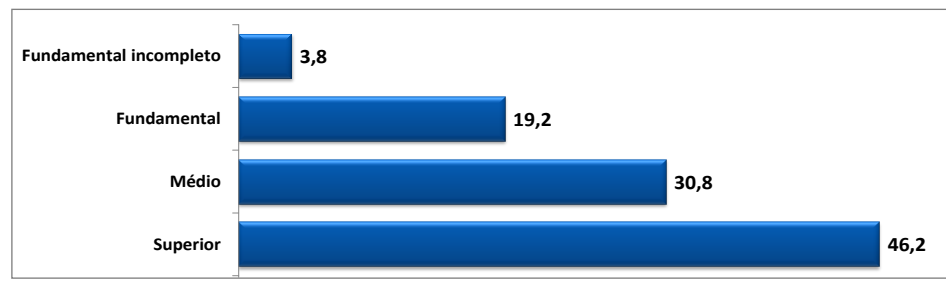

Número de entrevistas: 26

### Renda Familiar Mensal

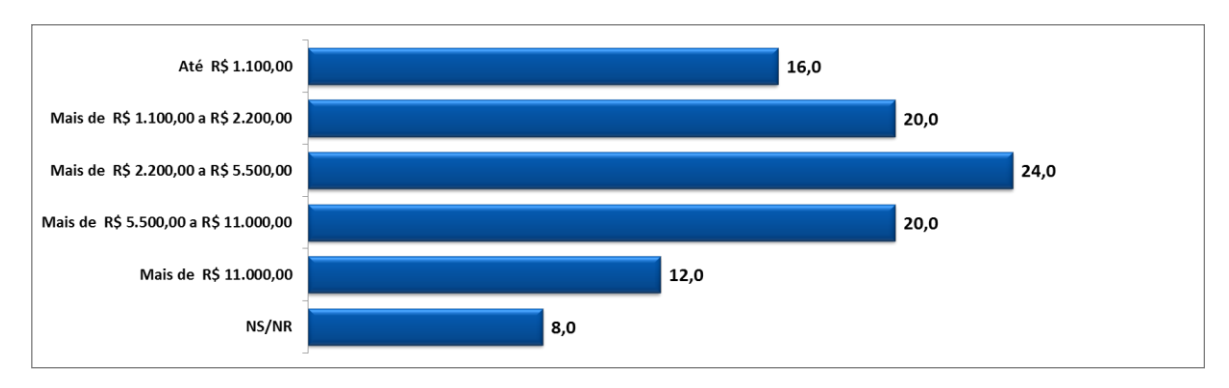

Número de entrevistas: 26

### Motivo da Viagem

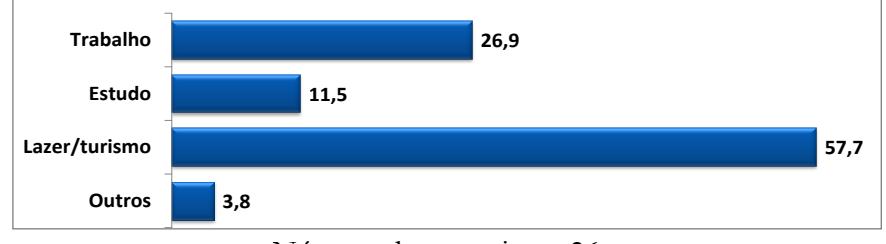

Número de entrevistas: 26

Frequência de Viagem

| Menos de 1 por mês |     | 92,3 |
|--------------------|-----|------|
| De 1 a 10 por mês  | 7,7 |      |
| Mais de 10 por mês | 0,0 |      |

Número de entrevistas: 26 **0,0**

# É portador de deficiência?

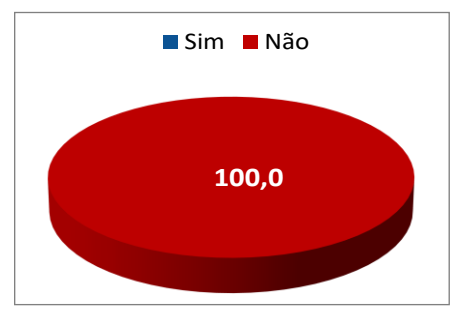

Número de entrevistas: 26

É beneficiário de descontos/gratuidades legais?

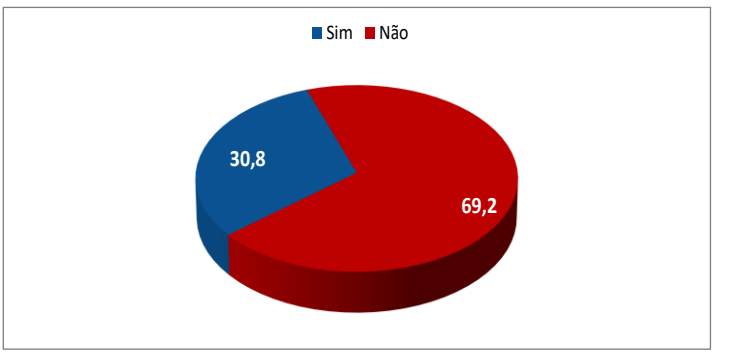

Número de entrevistas: 26

Quais as Condições de acessibilidade ao veículo?

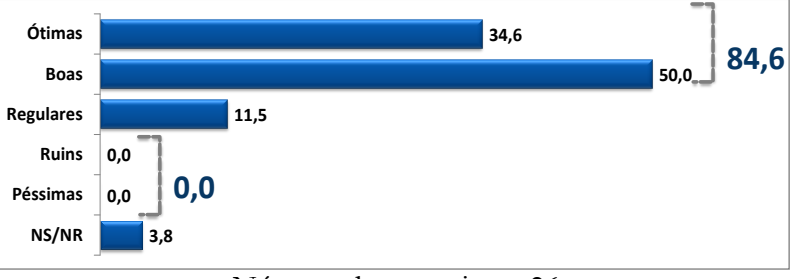

Número de entrevistas: 26

## **PESQUISA COM USUÁRIOS DE RODOVIAS FEDERAIS CONCEDIDAS**

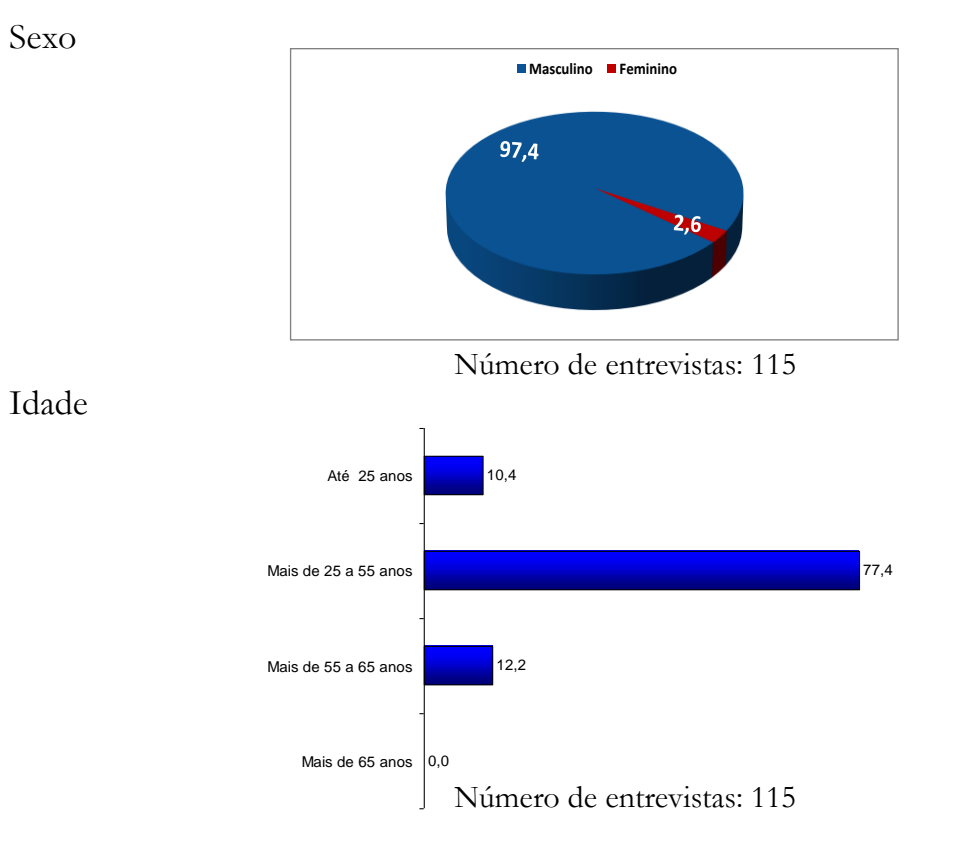

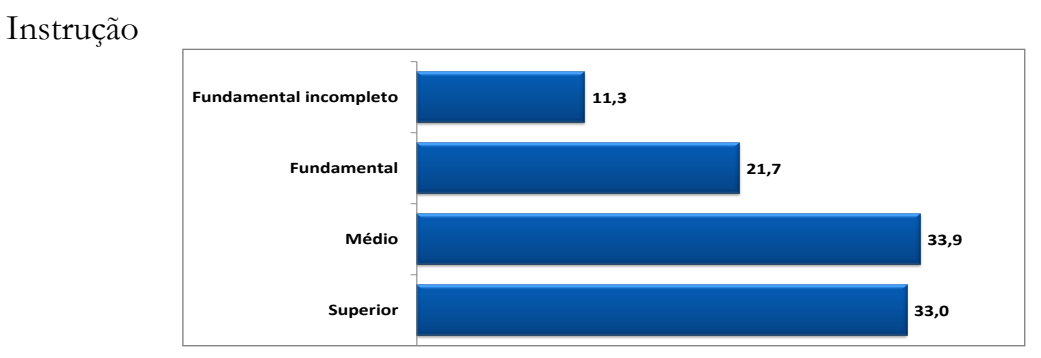

Número de entrevistas: 115 **0,0**

Renda Familiar Mensal

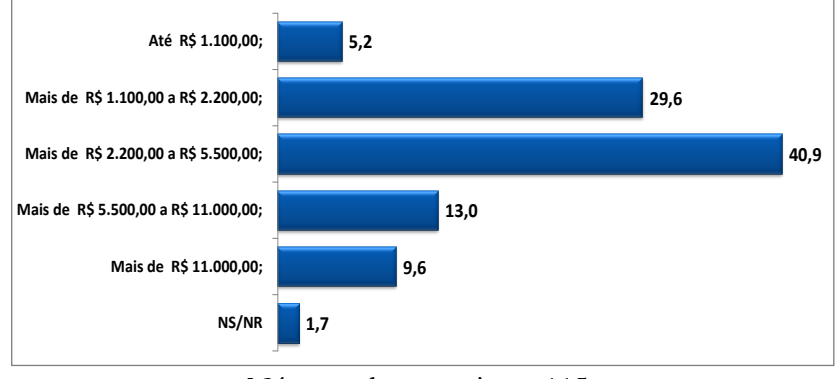

Número de entrevistas: 115

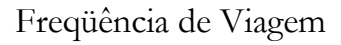

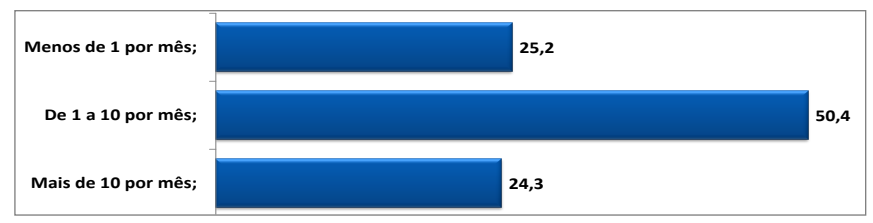

Número de entrevistas: 115

Motivo da Viagem

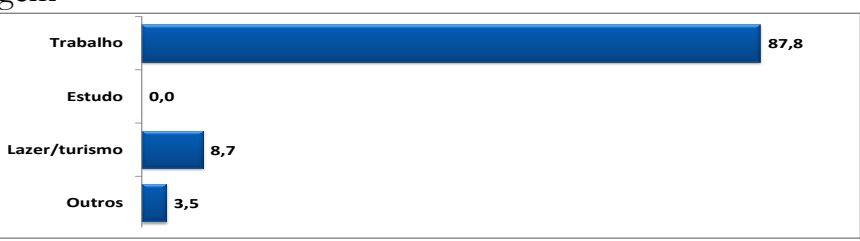

Número de entrevistas: 115

Qual é o turno predominante das suas viagens, é diurno ou noturno?

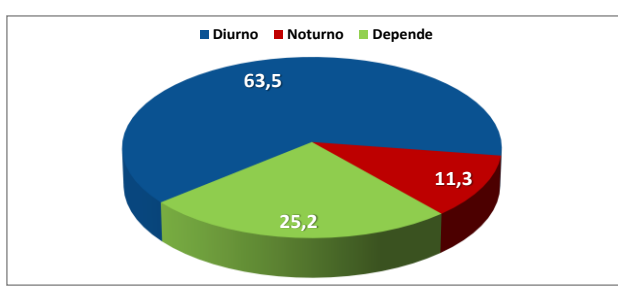

#### **Perfil dos Veículos**

Tipo de Veículo

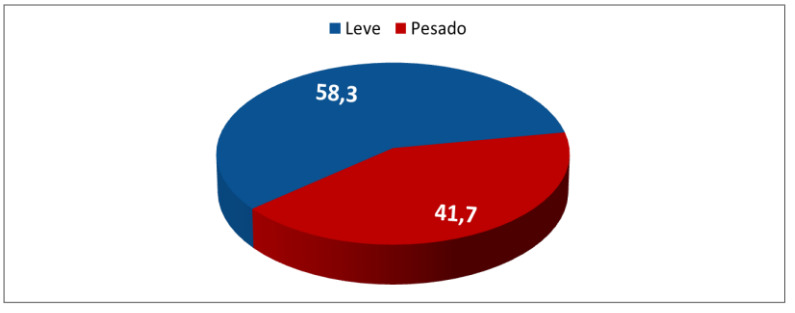

Número de entrevistas: 115

Nº de eixos

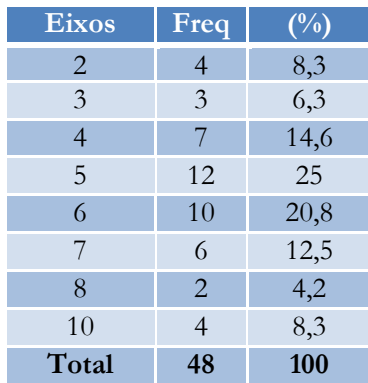

Número de entrevistas: 48

Classificação do veículo pesado

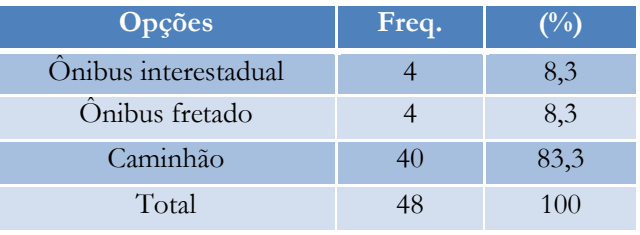

Número de entrevistas: 48

Tipo de Empresa de Transporte de Carga

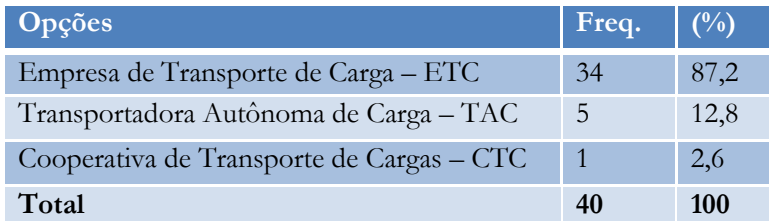

# Possui RNTRC? (somente para caminhões)

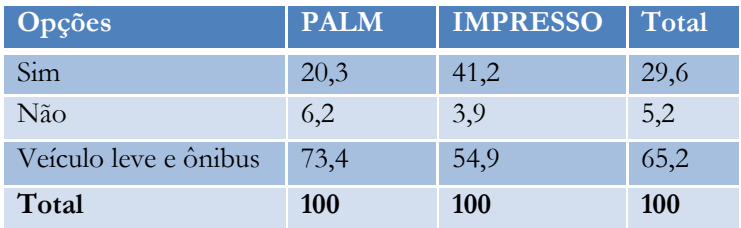

Número de entrevistas: 115

#### Transporta carga própria?

(somente para quem não possui RNTRC).

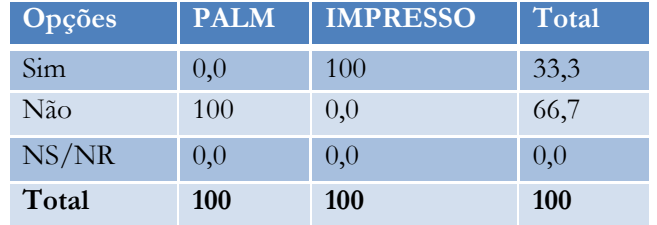

Número de entrevistas: 6

Tipo de carga:

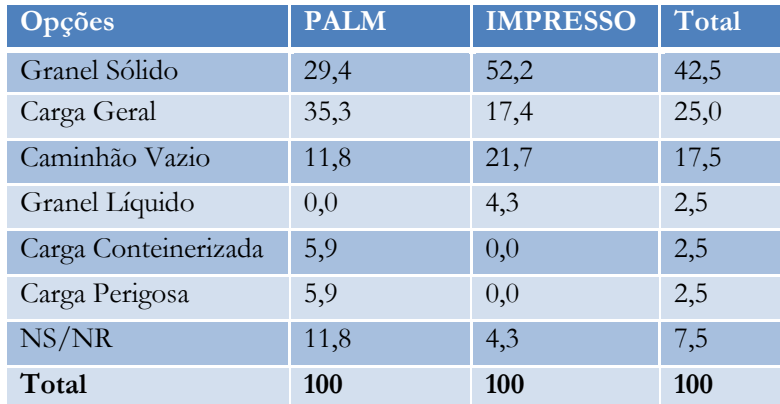

**Anexo 1.2 CORRELAÇÕES EM FUNÇÃO DO PERFIL DOS USUÁRIOS**

# **EXEMPLOS DE CORRELAÇÕES EM FUNÇÃO DO PERFIL DOS USUÁRIOS**

# **TRANSPORTE RODOVIÁRIO INTERESTADUAL DE PASSAGEIROS**

### **Avaliação da ANTT x Sexo**

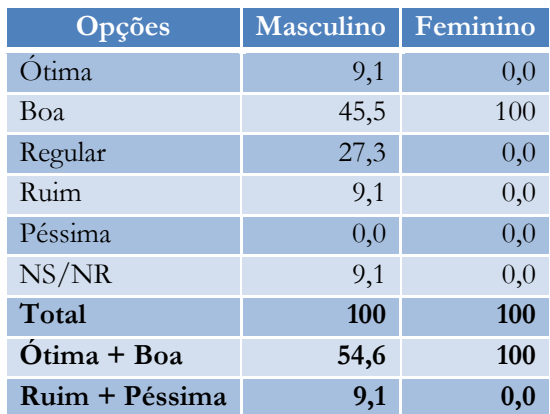

Número de entrevistas: 12

# **Avaliação da ANTT x Idade**

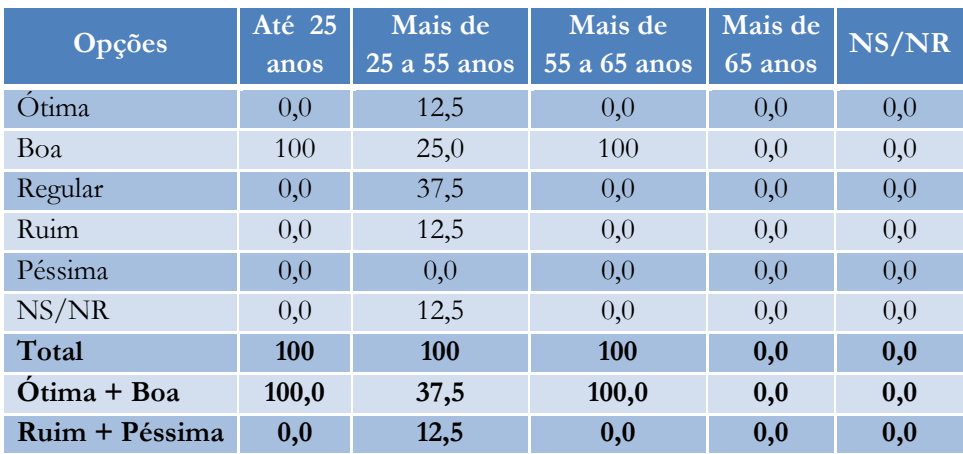

Número de entrevistas: 12

### **Avaliação da ANTT x Instrução**

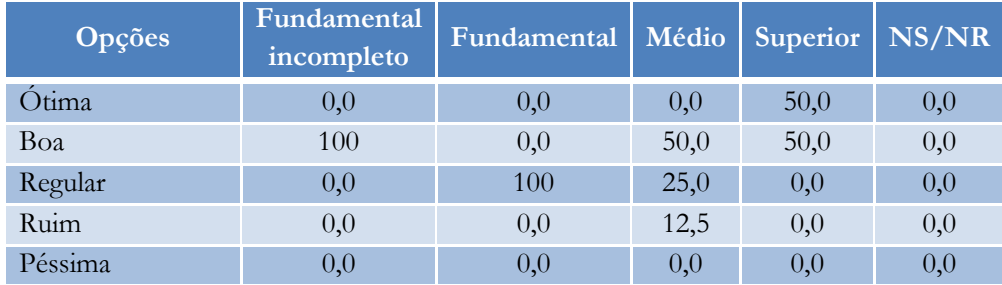

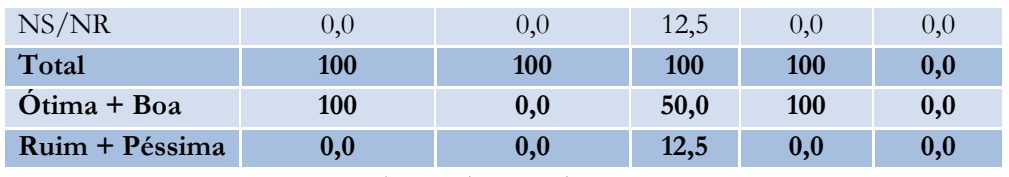

Número de entrevistas: 12

# **Avaliação da ANTT x Renda Familiar**

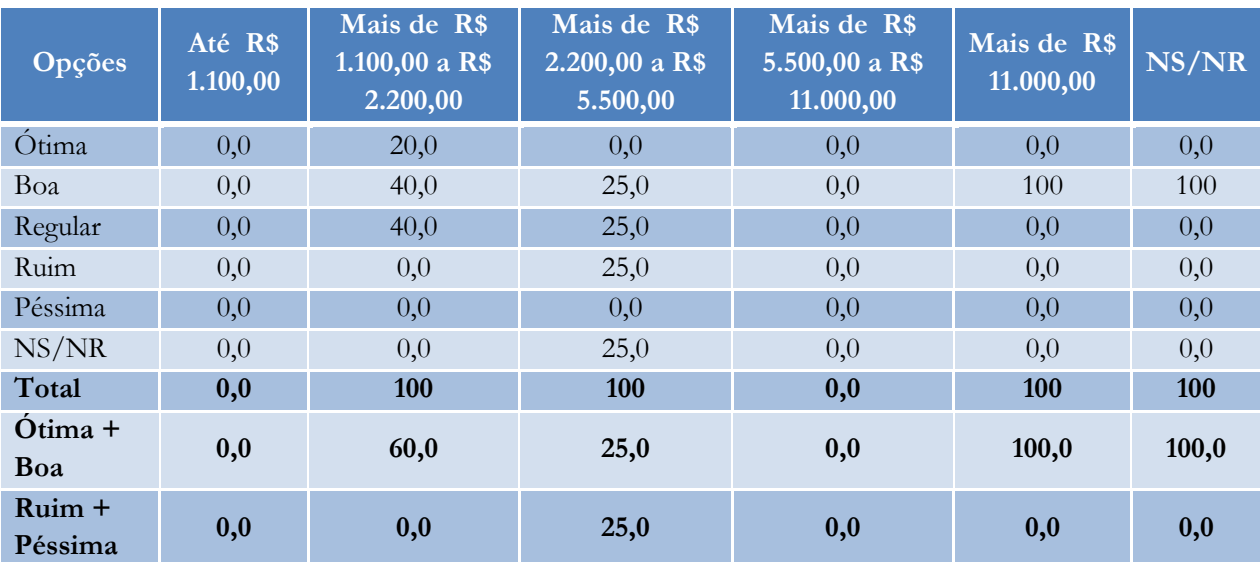

Número de entrevistas: 12

# **Facilidade para compra da passagem x Sexo**

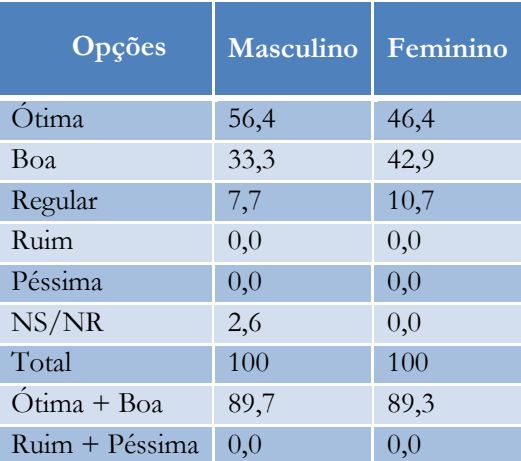

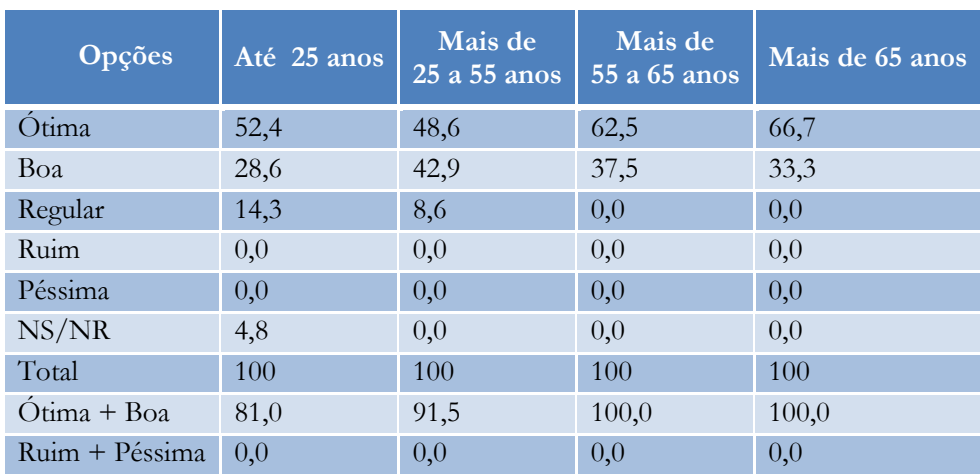

# **Facilidade para compra da passagem (pagamento) x Idade**

Número de entrevistas: 67

# **Facilidade para compra da passagem x Instrução**

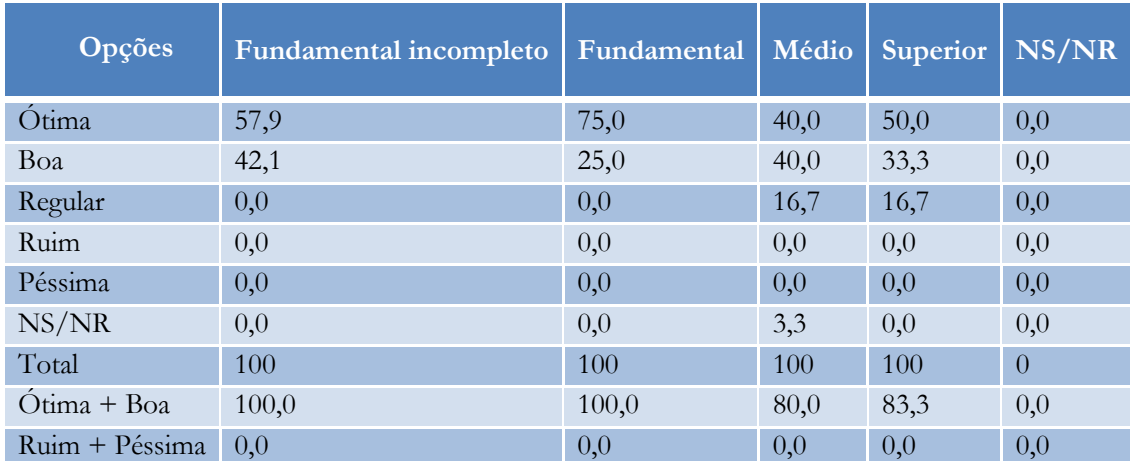

Número de entrevistas: 67

# **Facilidade para compra da passagem x Renda Familiar Mensal**

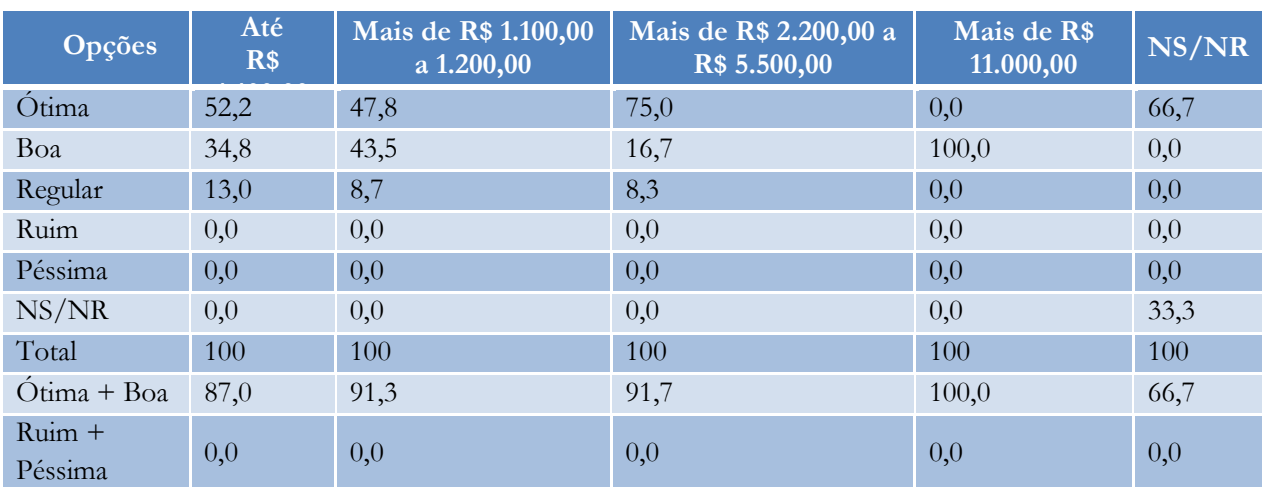

# **Limpeza e Conservação Geral do Ônibus x Sexo**

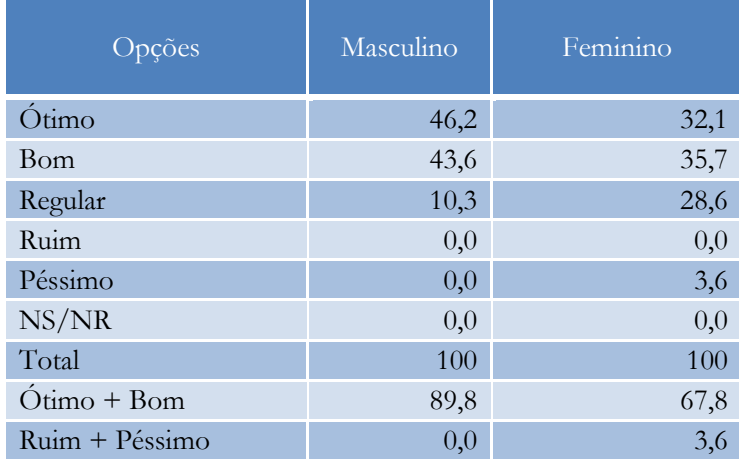

Número de entrevistas: 67

# **Limpeza e Conservação Geral do Ônibus x Idade**

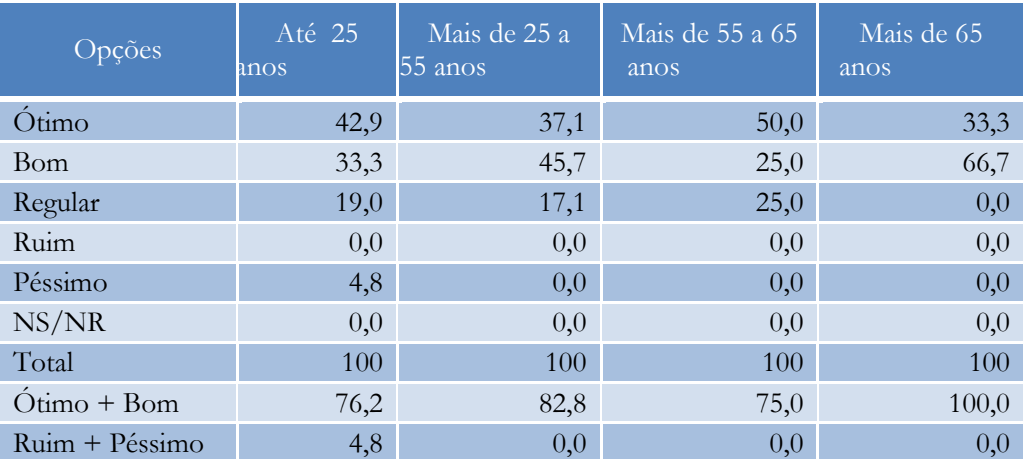

Número de entrevistas: 67

# **Limpeza e Conservação Geral do Ônibus x Instrução**

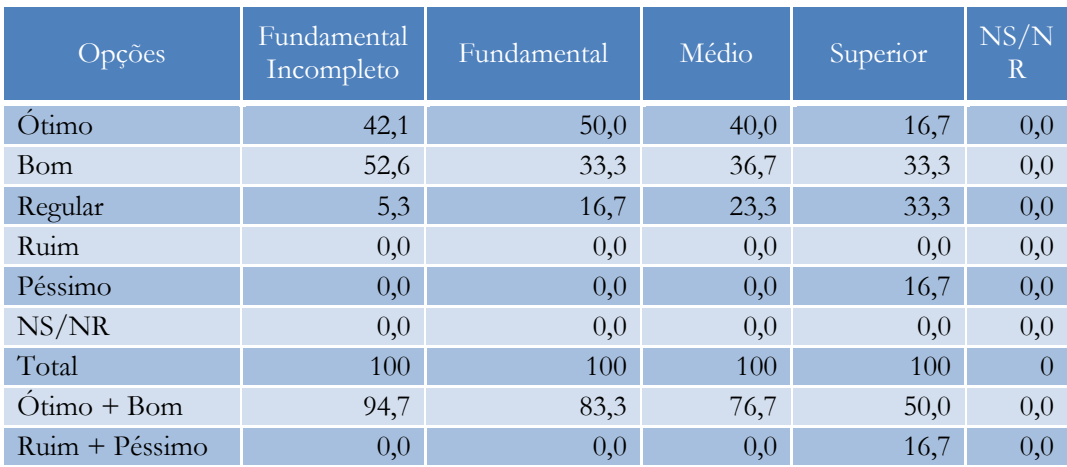

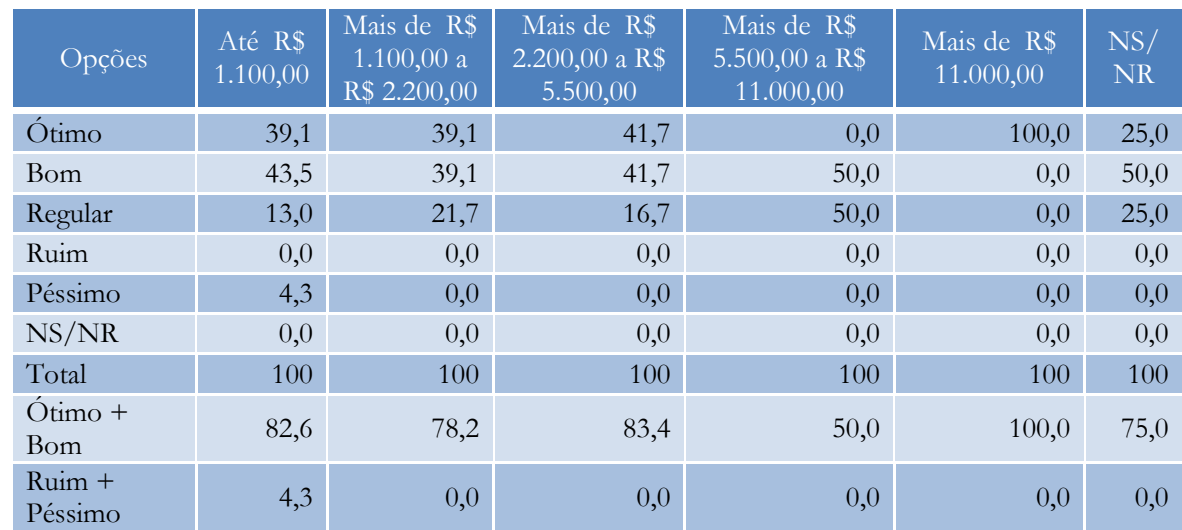

# **Limpeza e Conservação Geral do Ônibus x Renda Familiar Mensal**

Número de entrevistas: 67

# **Apresentação Pessoal (uniformes,sobriedade) dos Empregados x Sexo**

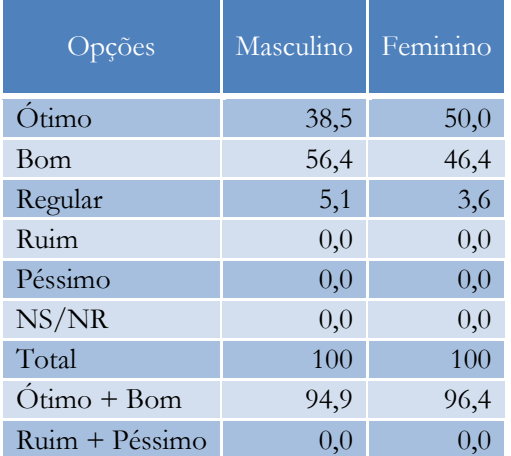

Número de entrevistas: 67

## **Apresentação Pessoal (uniformes,sobriedade) dos Empregados x Idade**

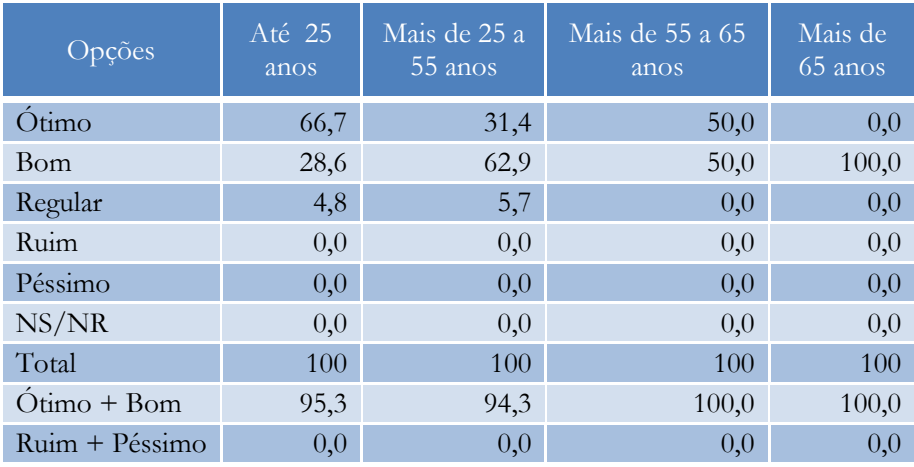

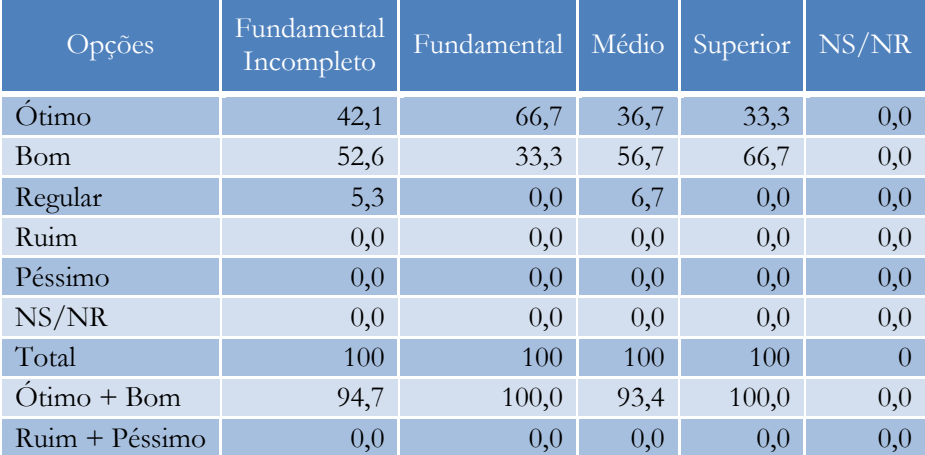

# **Apresentação Pessoal (uniformes,sobriedade) dos Empregados x Instrução**

Número de entrevistas: 67

## **Apresentação Pessoal (uniformes,sobriedade) dos Empregados x Renda Familiar Mensal**

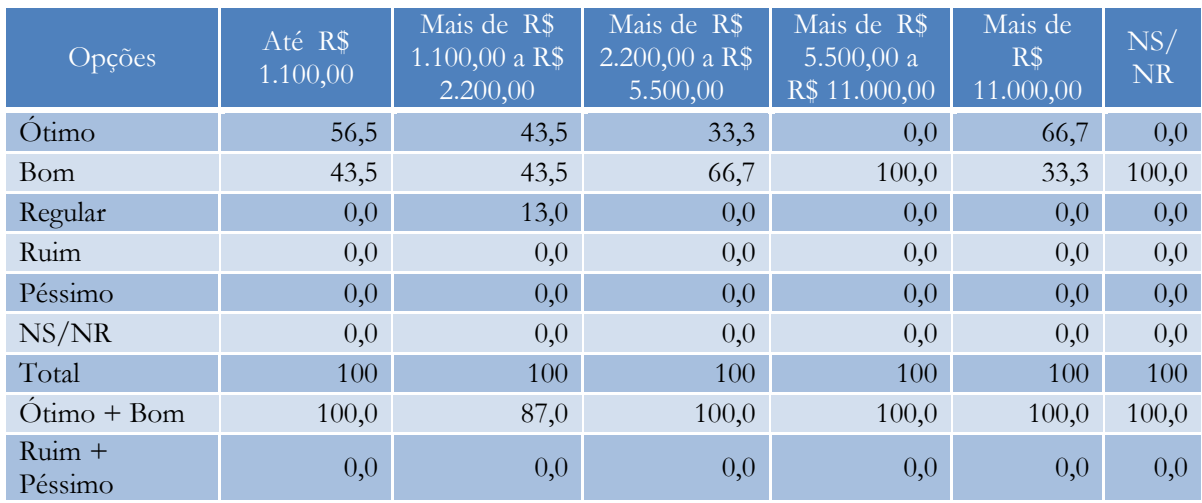

**ANEXO 2 PESQUISA ATRAVÉS DE QUESTIONÁRIOS ENVIADOS PELA INTERNET**

**Anexo 2.1 AVALIAÇÃO DAS CONCESSIONÁRIAS DE SERVIÇOS DE TRANSPORTE FERROVIÁRIO DE CARGAS**

#### **PESQUISA DE SATISFAÇÃO DOS USUÁRIOS - TRANSPORTE FERROVIÁRIO DE CARGAS AVALIAÇÃO DA ALL**

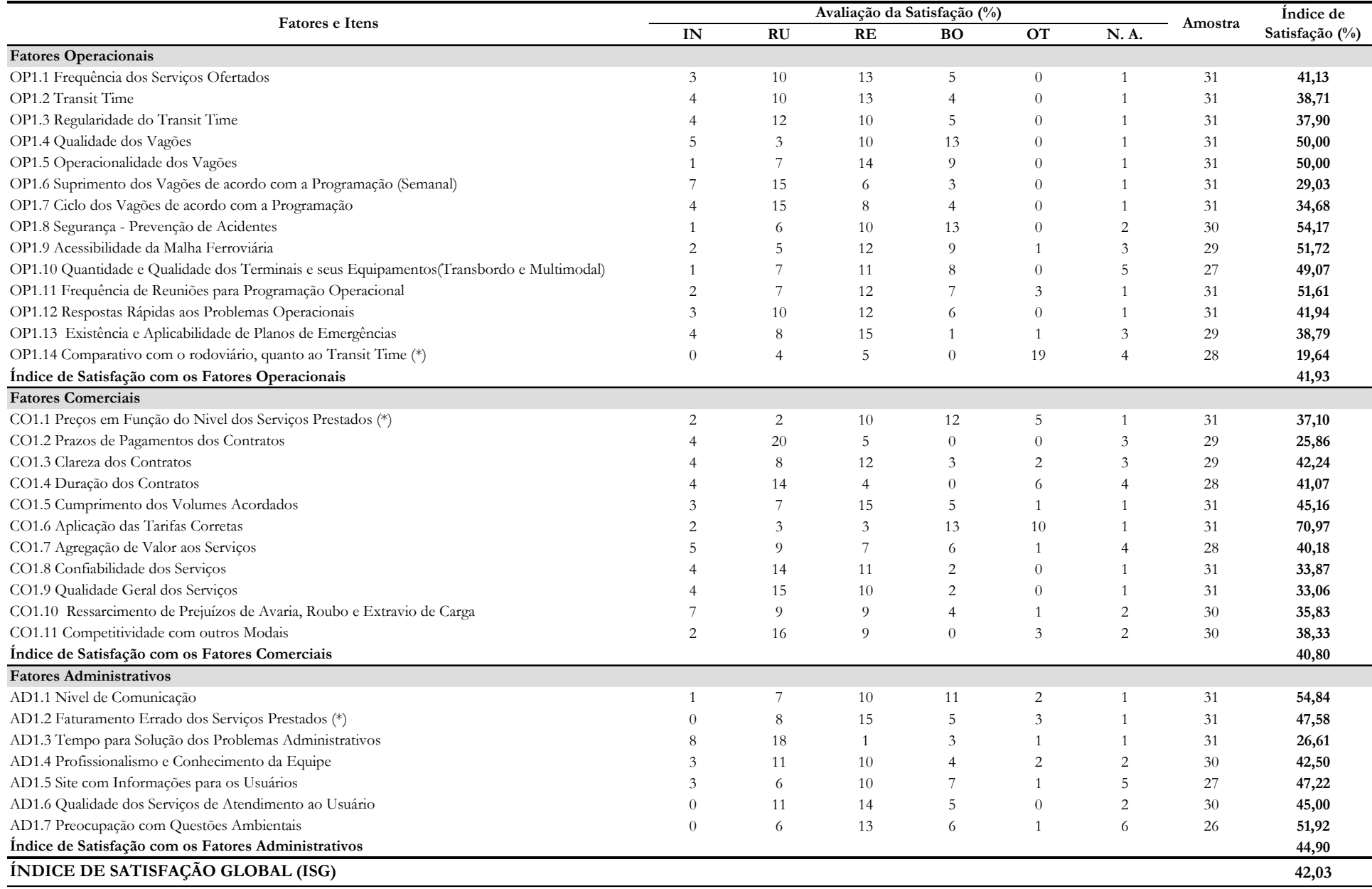

#### **PESQUISA DE SATISFAÇÃO DOS USUÁRIOS - TRANSPORTE FERROVIÁRIO DE CARGAS AVALIAÇÃO DA FCA**

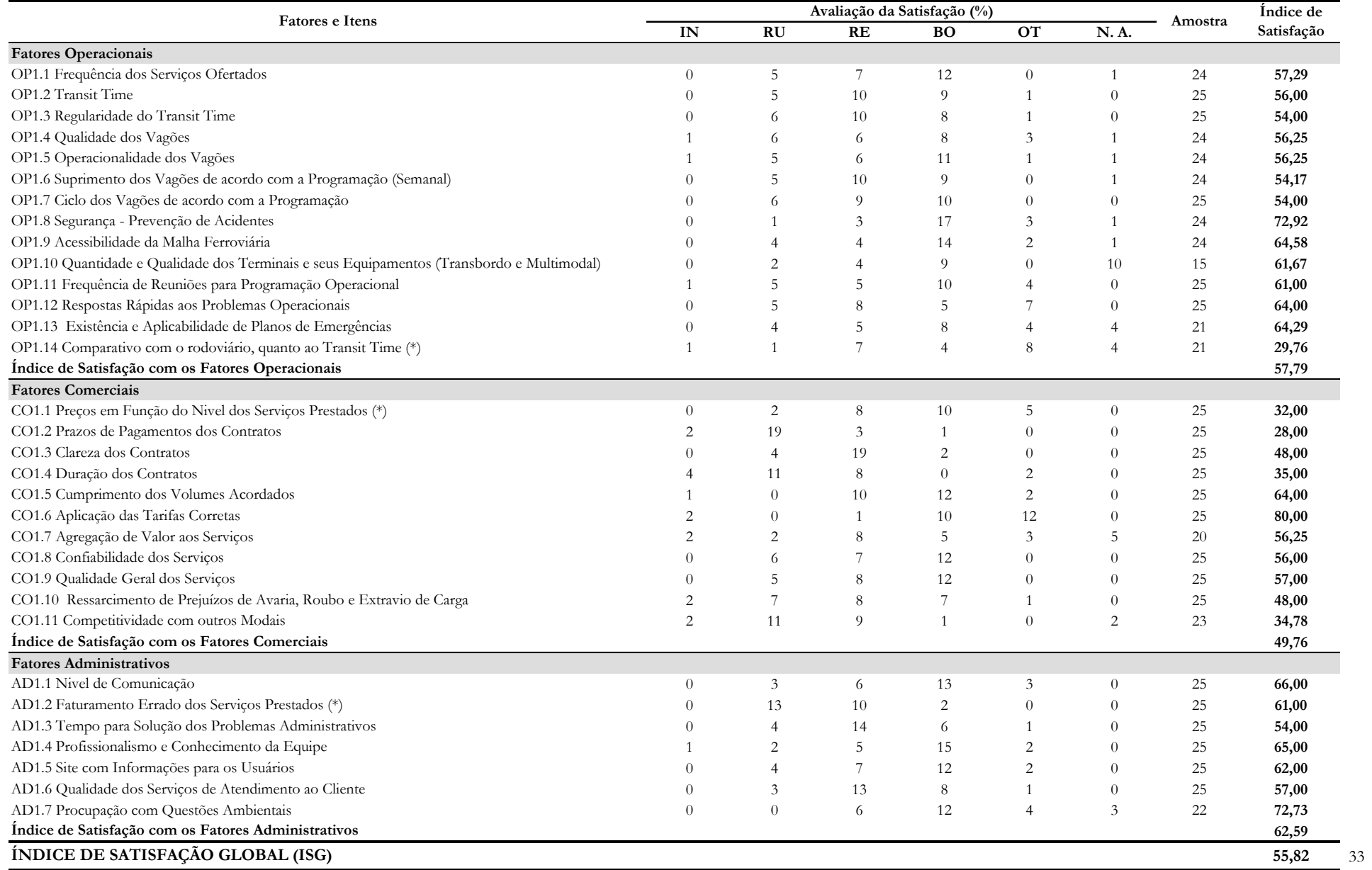

#### **PESQUISA DE SATISFAÇÃO DOS USUÁRIOS - TRANSPORTE FERROVIÁRIO DE CARGAS AVALIAÇÃO DA MRS**

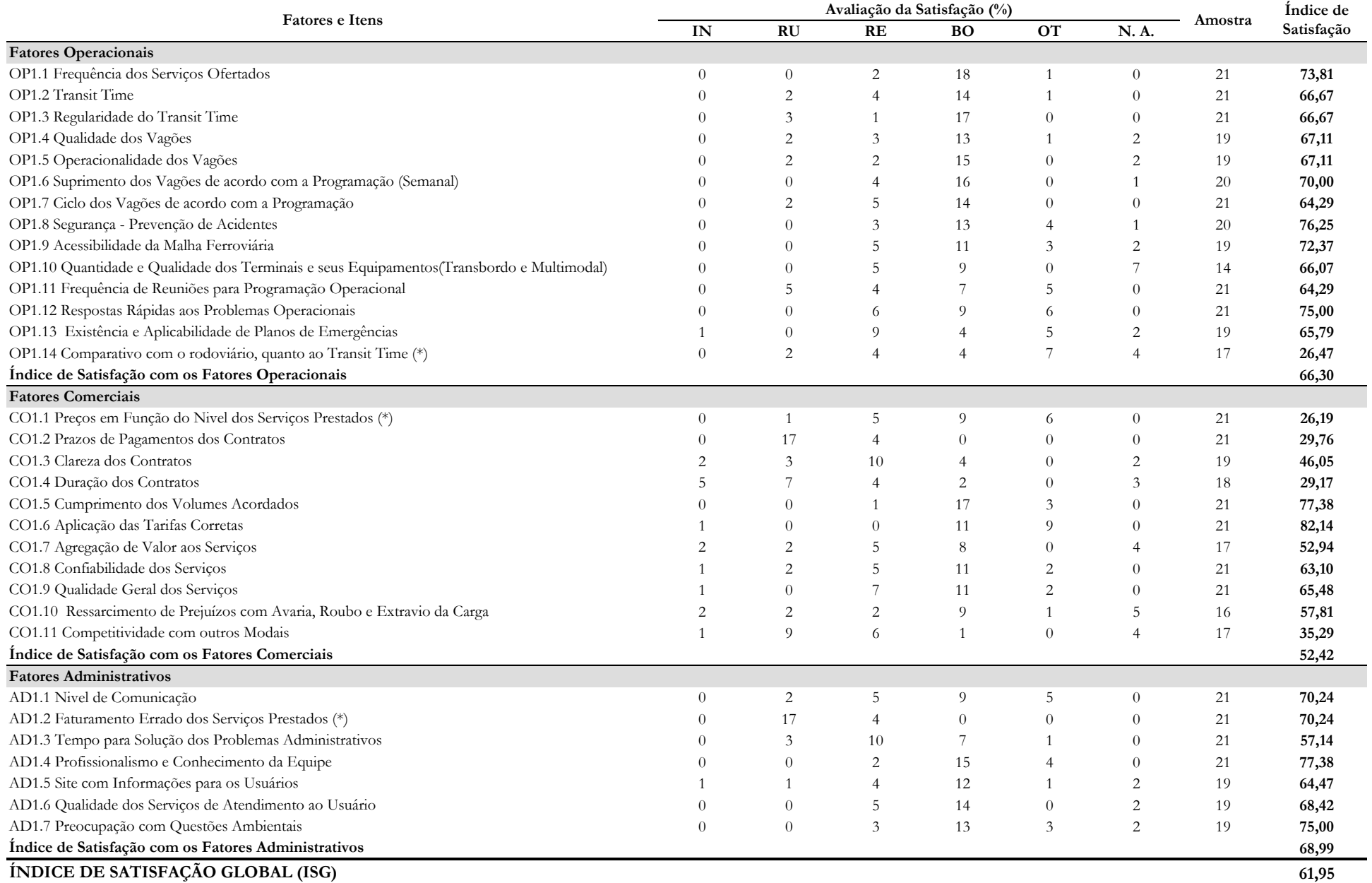

#### **PESQUISA DE SATISFAÇÃO DOS USUÁRIOS - TRANSPORTE FERROVIÁRIO DE CARGAS AVALIAÇÃO DA VALE**

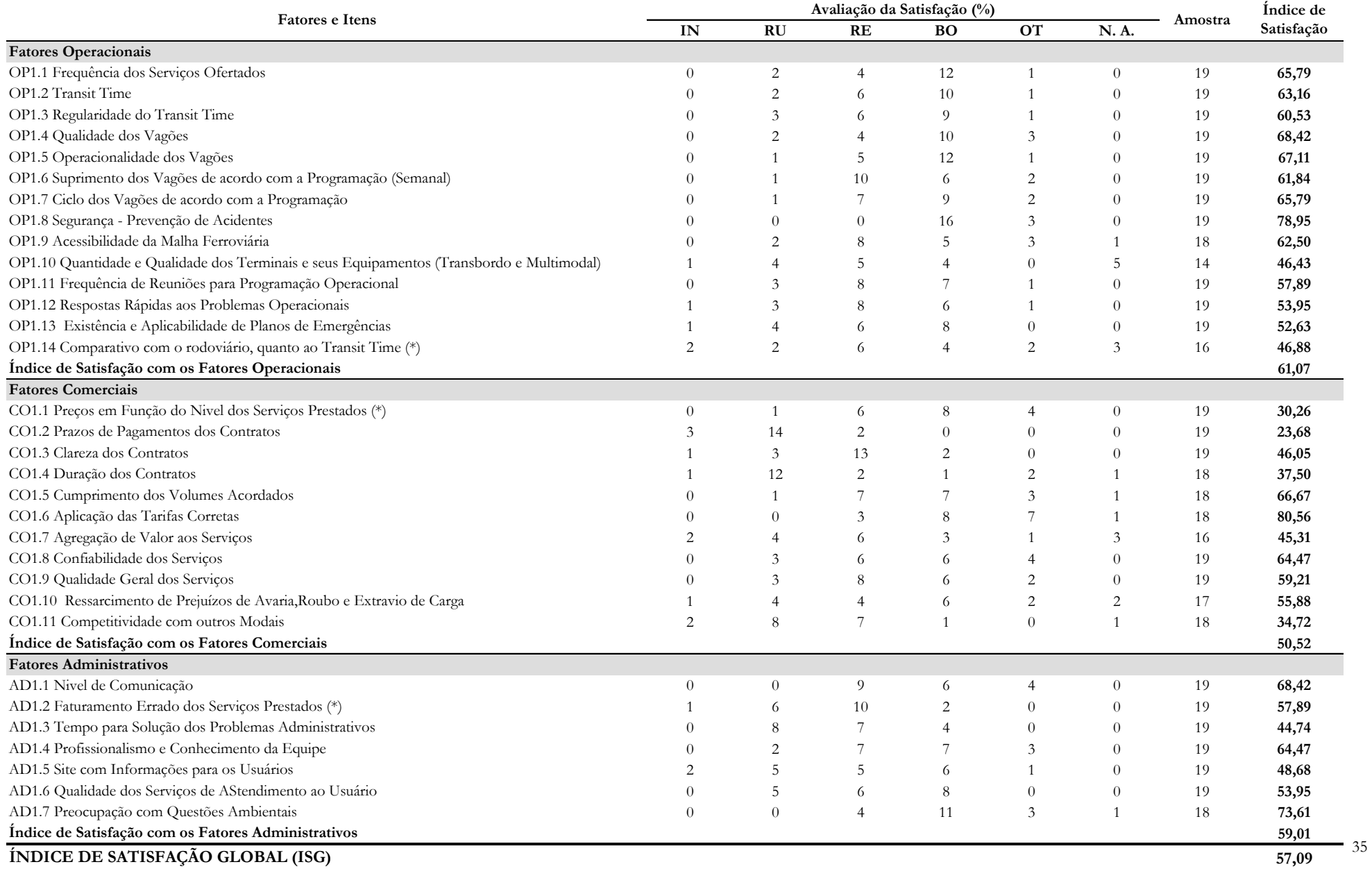

#### **PESQUISA DE SATISFAÇÃO DOS USUÁRIOS - TRANSPORTE FERROVIÁRIO DE CARGAS AVALIAÇÃO DA FTC**

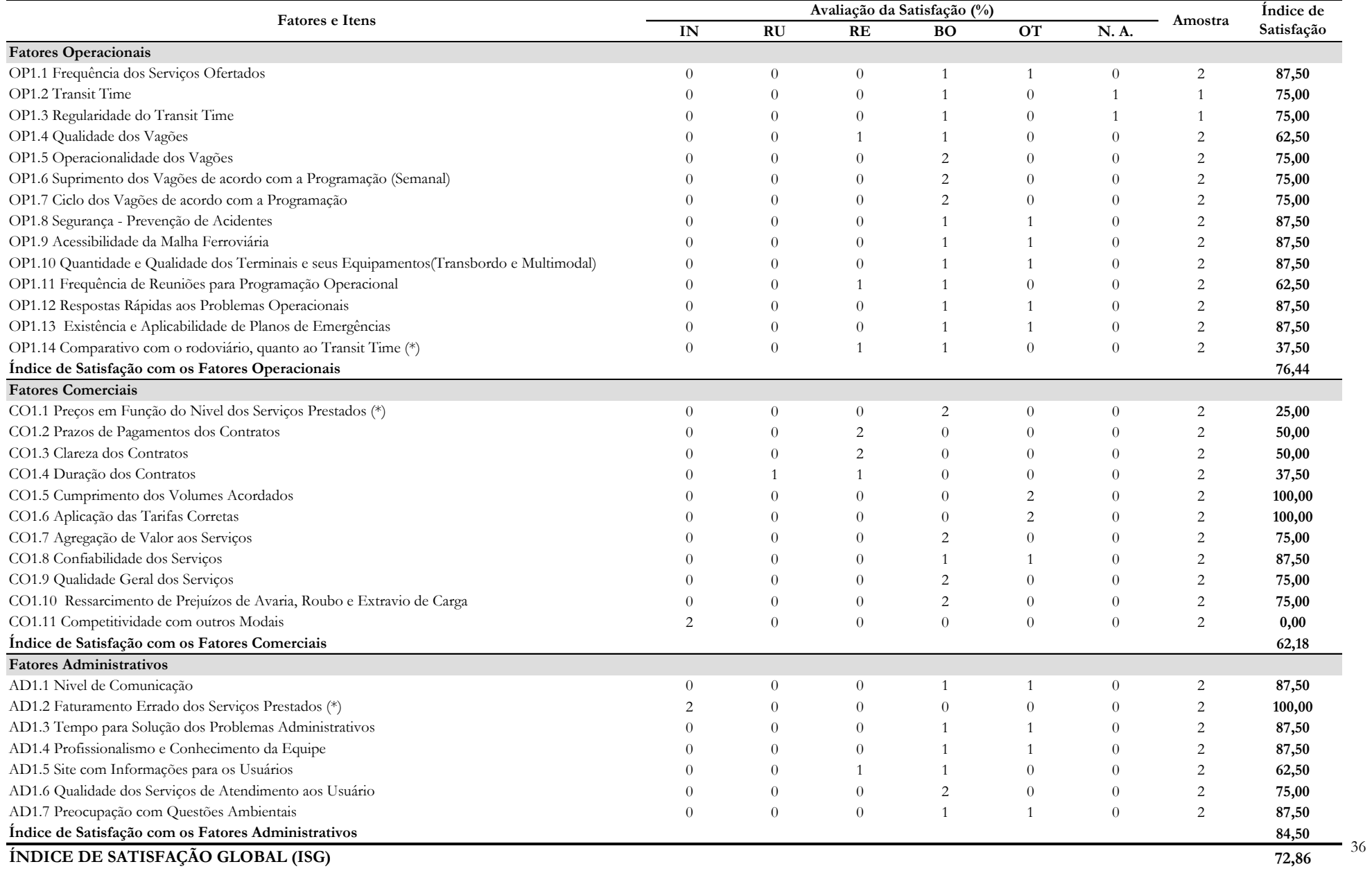
## **PESQUISA DE SATISFAÇÃO DOS USUÁRIOS - TRANSPORTE FERROVIÁRIO DE CARGAS AVALIAÇÃO DA TNL**

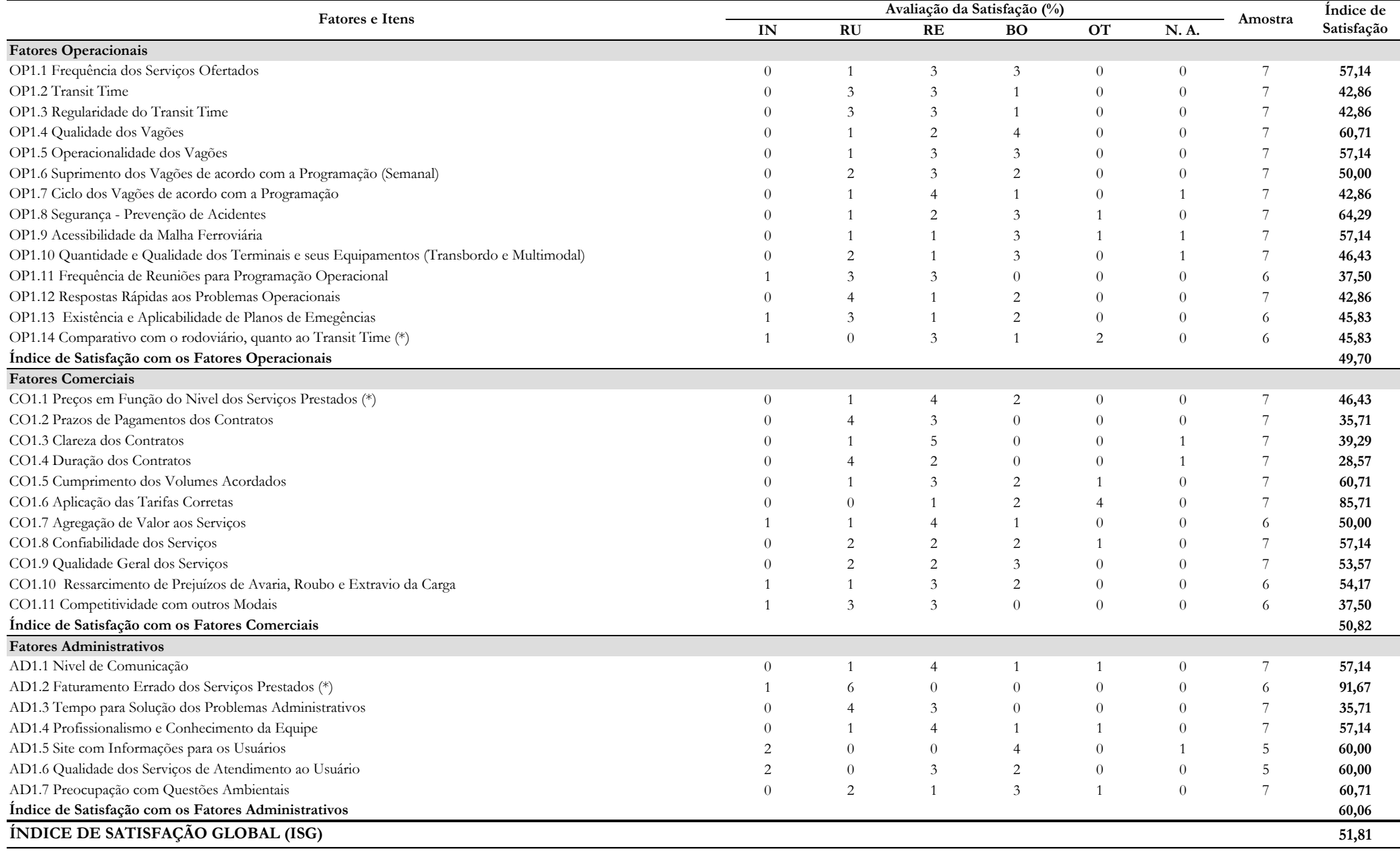

## **PESQUISA DE SATISFAÇÃO DOS USUÁRIOS - TRANSPORTE FERROVIÁRIO DE CARGAS AVALIAÇÃO DA FERROESTE**

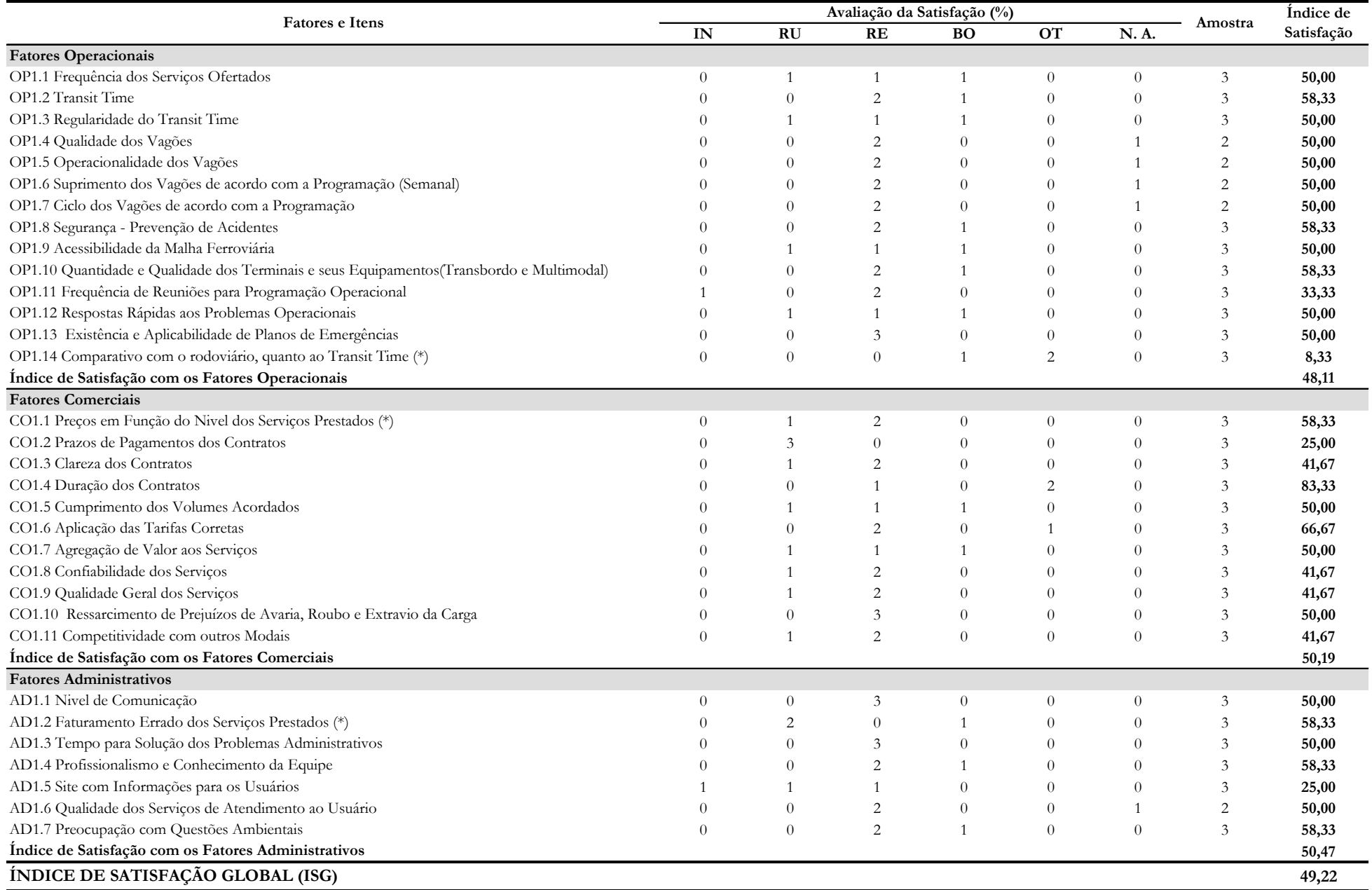

**Anexo 2.2 INFORMAÇÕES FORNECIDAS PELOS ENTREVISTADOS**

# PESQUISA DE SATISFAÇÃO DOS USUÁRIOS<br>TRANSPORTE FERROVIÁRIO DE CARGAS<br>INFORMAÇÕES GERAIS

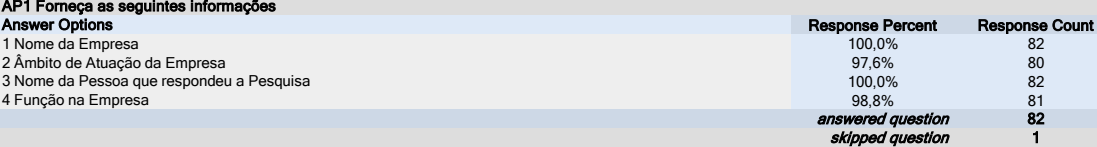

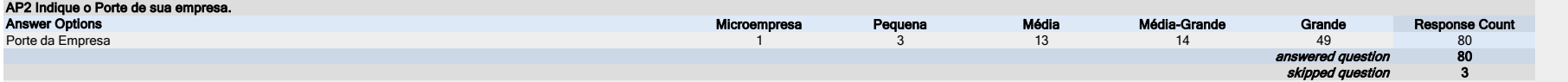

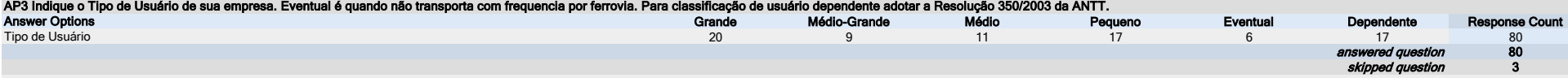

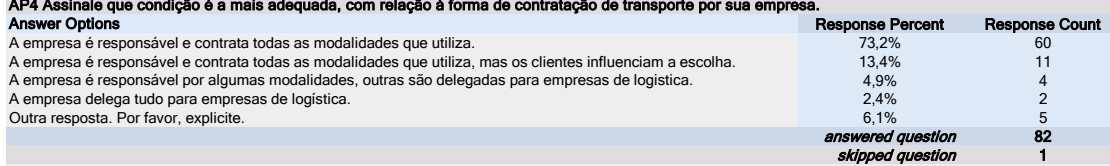

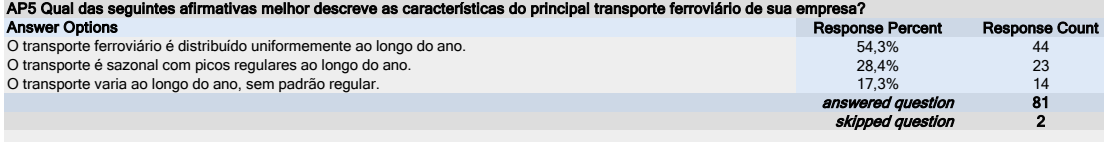

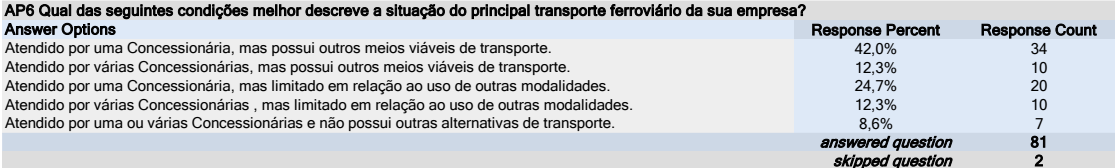

#### AP7 Assinale as Malhas Ferroviárias que prestam serviços de transporte ferroviário de cargas para sua empresa e que serão objeto de sua avaliação.

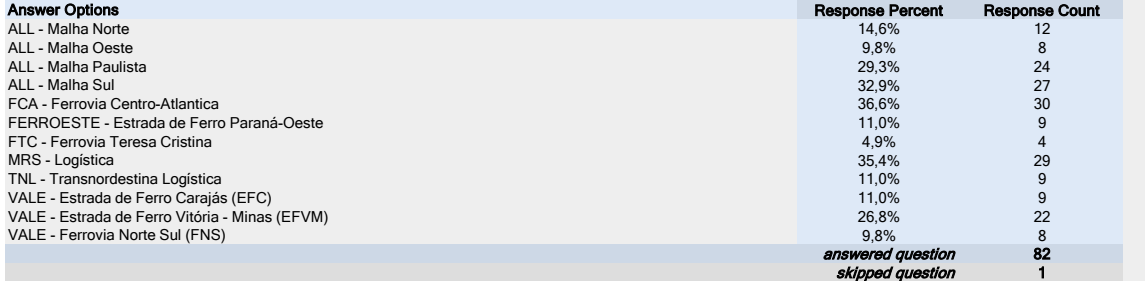

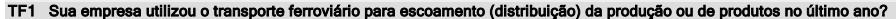

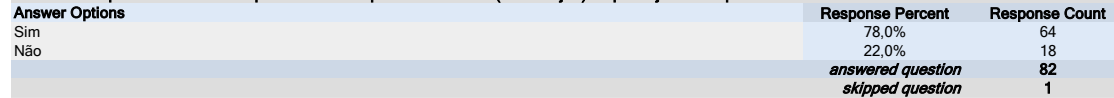

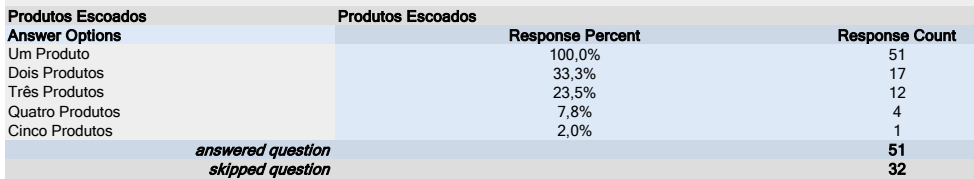

#### Distancia Média de Transporte (km)

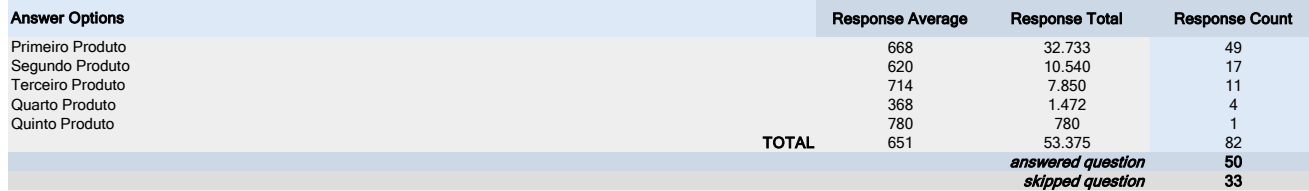

#### TF3 Sua empresa utilizou o transporte ferroviário para abastecimento (recebimento) de insumos ou produtos no último ano?

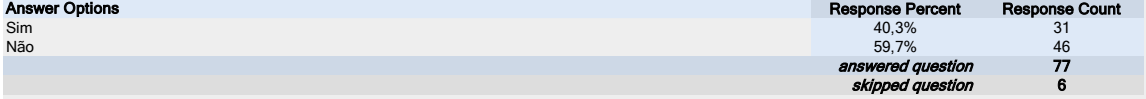

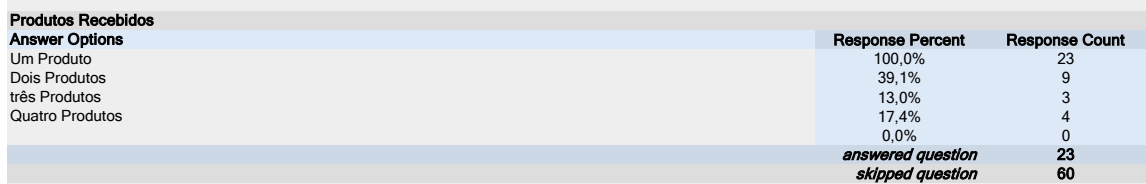

#### Distancia Média de Transporte (km)

Número de Containers

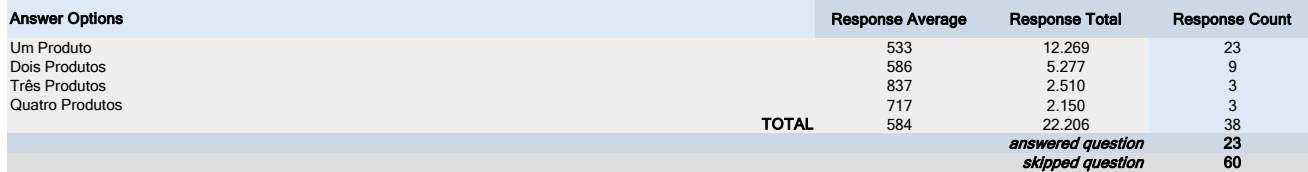

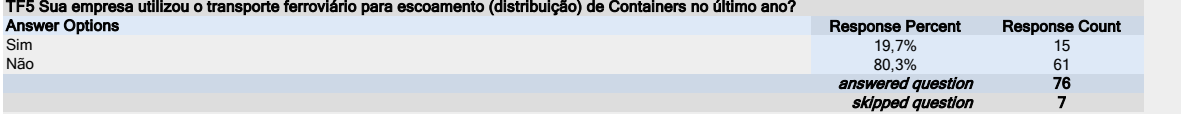

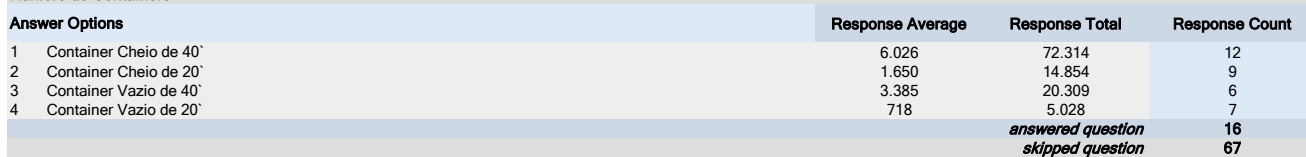

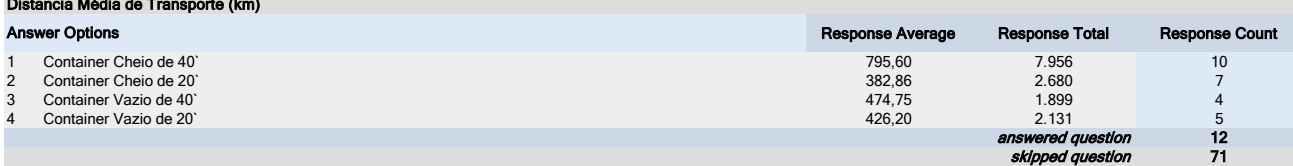

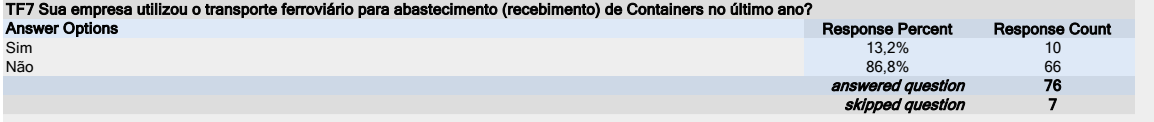

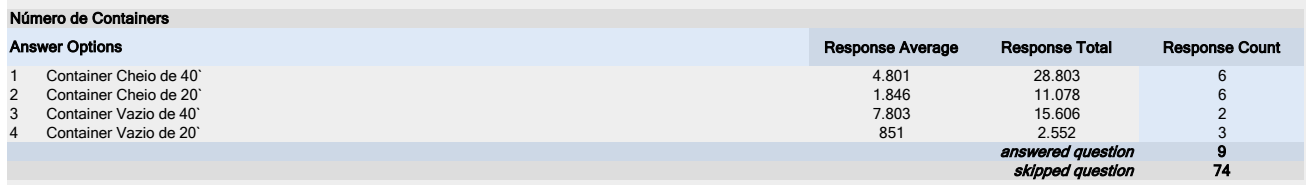

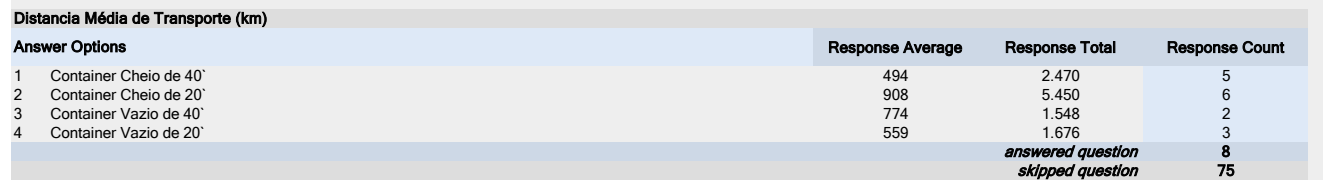

#### TF9 Sua empresa transportou Produtos Perigosos no último ano?

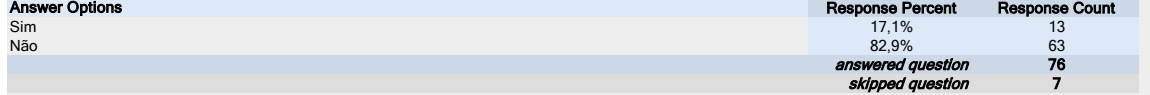

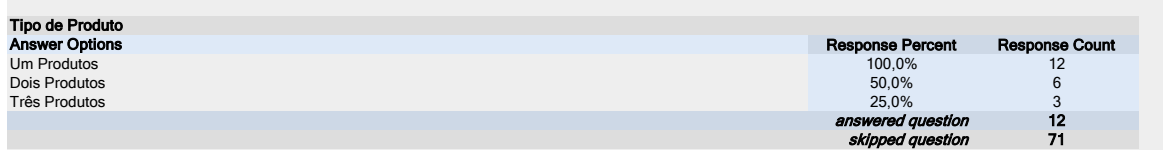

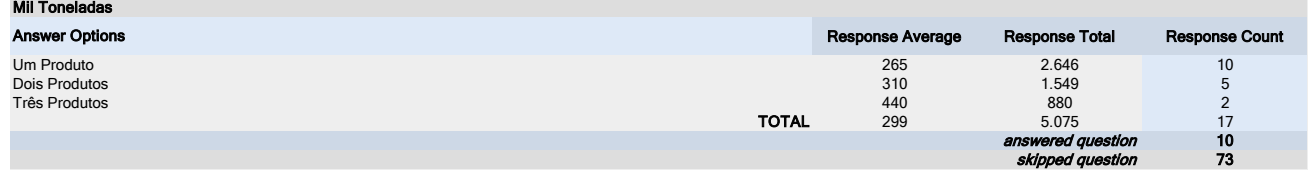

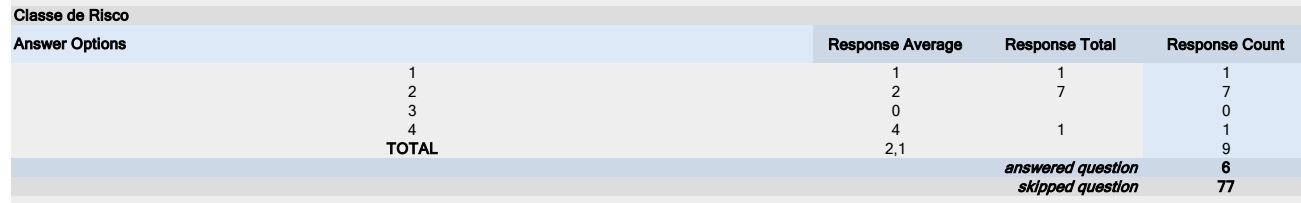

#### FA1 Pondere o Grau de Importância para sua empresa dos seguintes Fatores Operacionais. Atribua Nota 5 ao mais importante e Nota 1 ao menos importante. Avalie todos os que se aplicam a sua empresa.

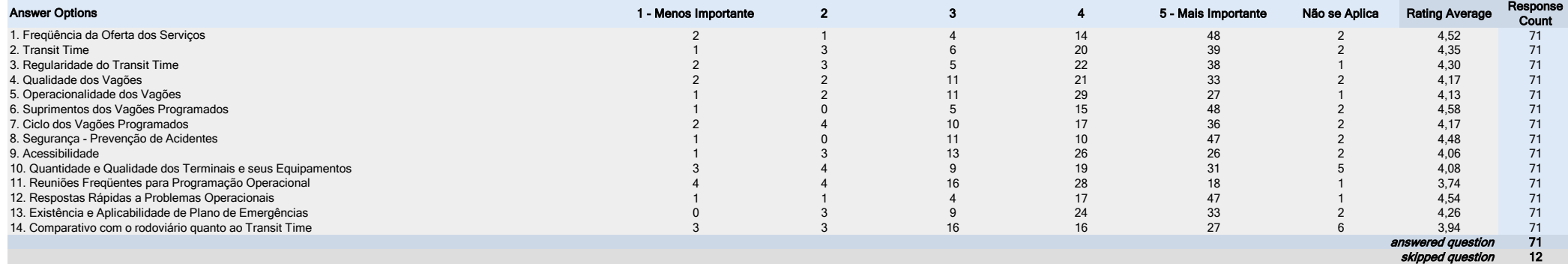

FA2 Pondere o Grau de Importância para sua empresa dos seguintes Fatores Comercais. Atribua Nota 5 ao mais importante e Nota 1 ao menos importante. Avalie todos os que se aplicam a sua empresa.

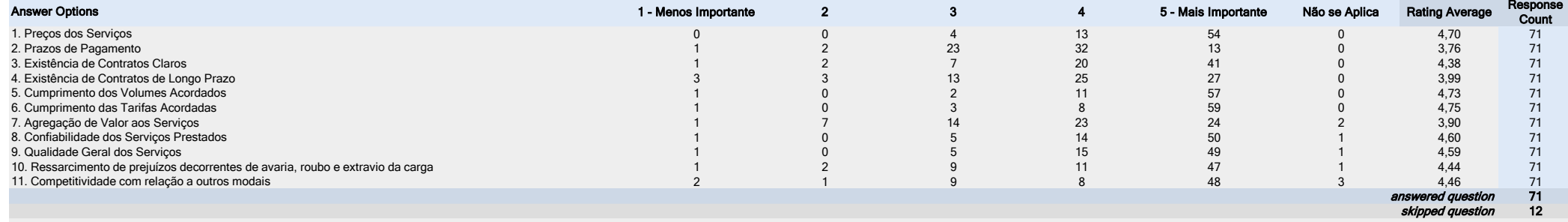

#### FA3 Pondere o Grau de Importância para sua empresa dos seguintes Fatores Administrativos. Atribua Nota 5 ao mais importante e Nota 1 ao menos importante. Avalie todos os que se aplicam à sua empresa.

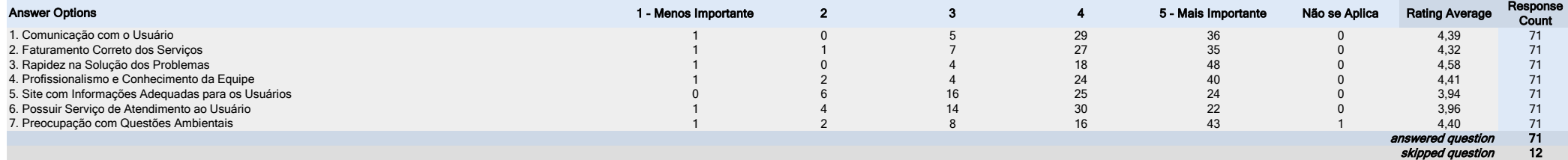

#### FA4 Informe a importância relativa que sua empresa atribui aos Fatores acima mencionados. A soma deve ser igual a 100. Todos os campos são numéricos e devem ser prenchidos,

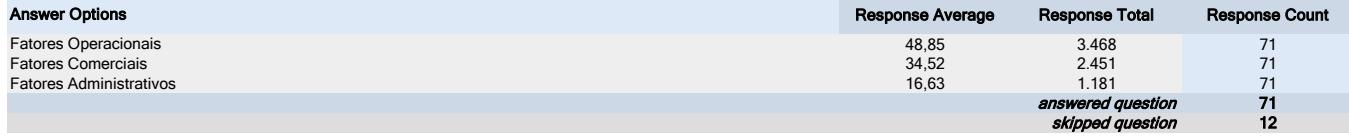

## AVALIAÇÃO DA ALL

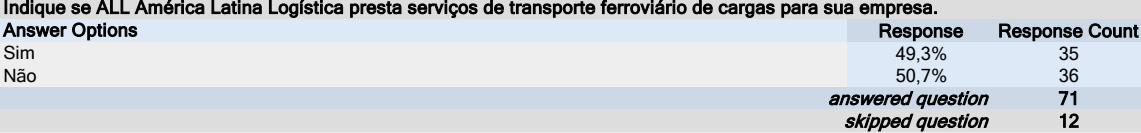

#### Fatores Operacionais

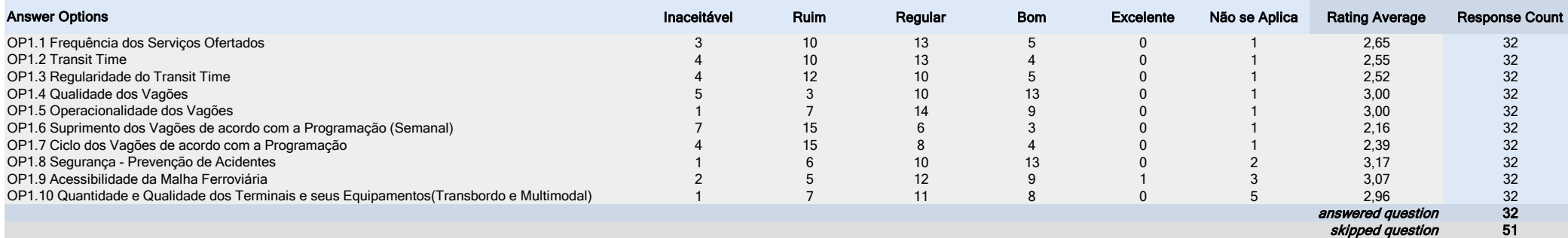

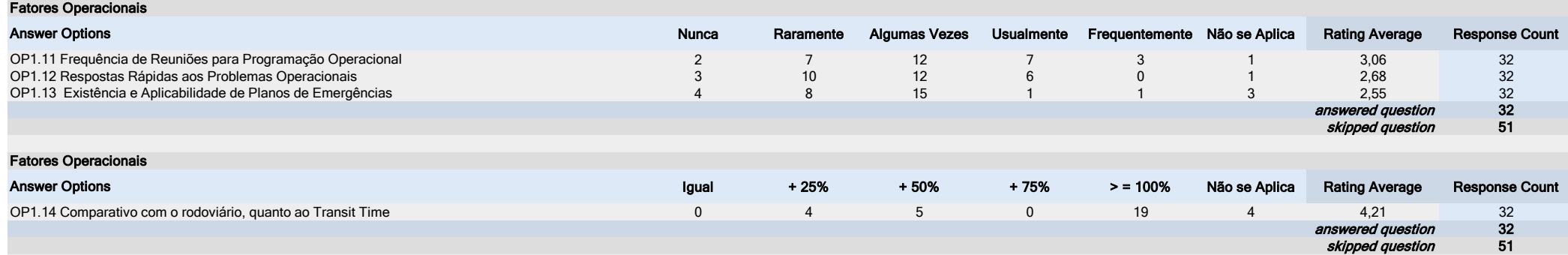

#### OP2 Sua Empresa é Usuário Dependente desta Concessionária? Classificação em função da Resolução 350/2003 da ANTT

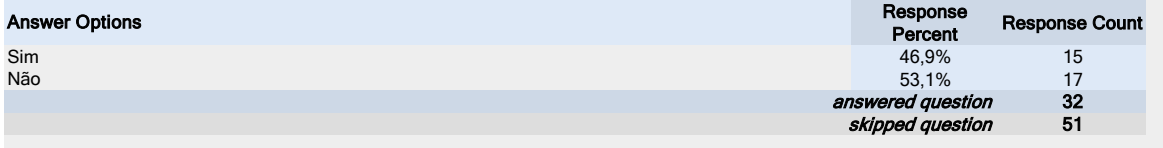

OP3 Sua Empresa possui vagões próprios cativos nesta Concessionária?

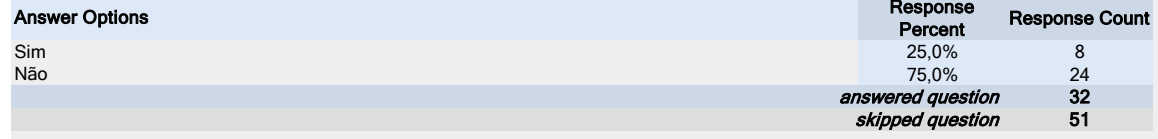

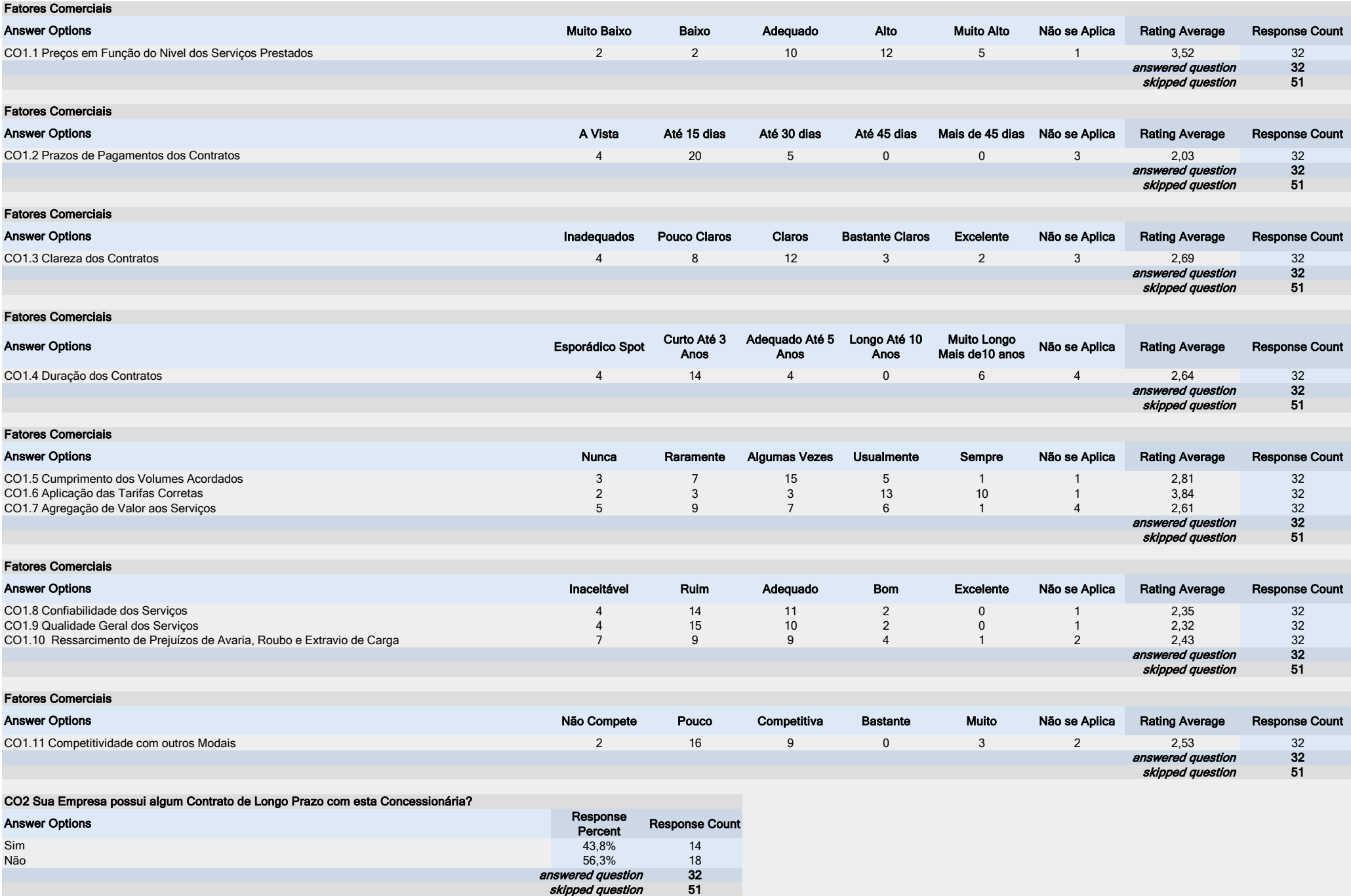

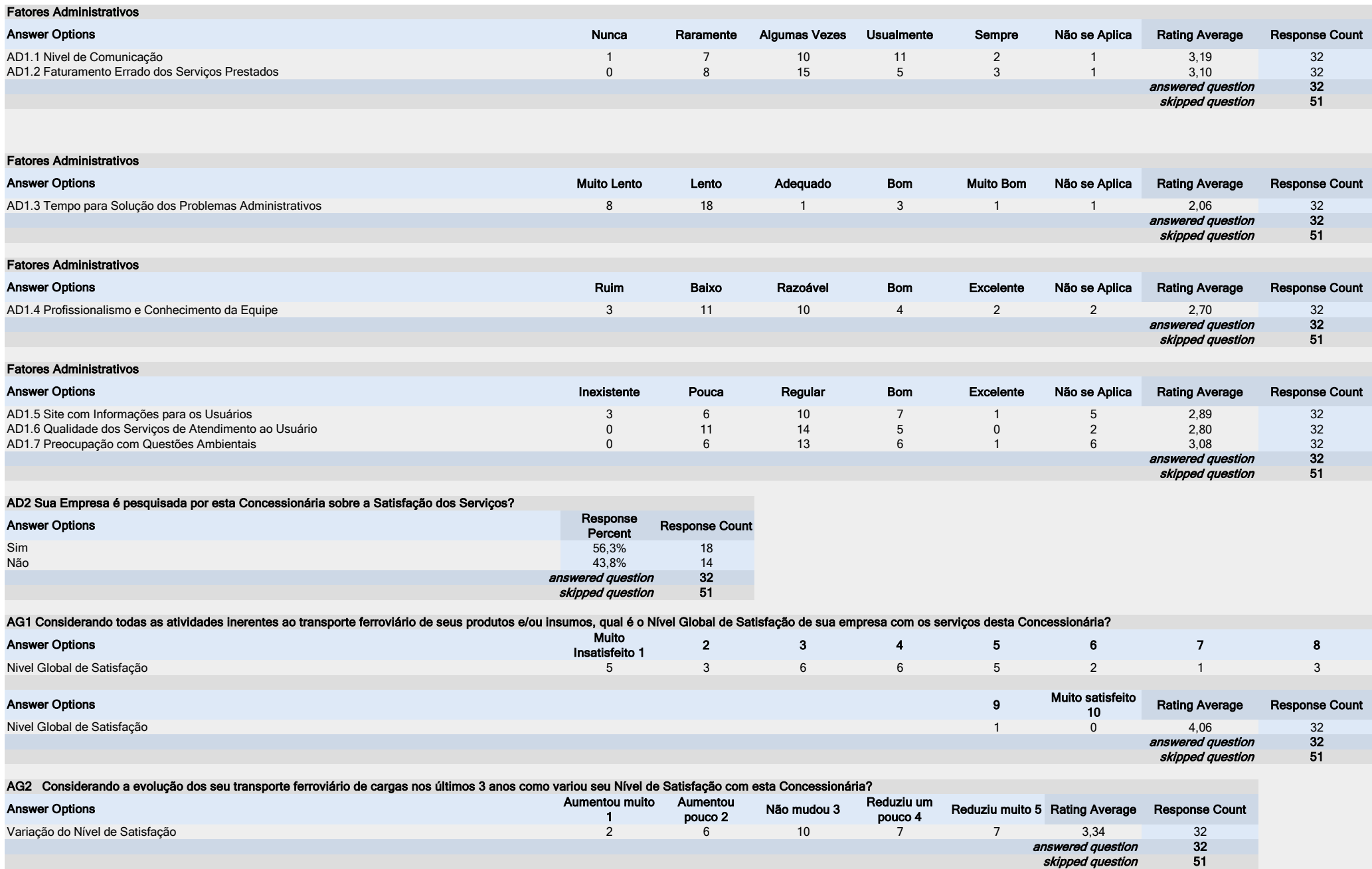

## AVALIAÇÃO DA MRS

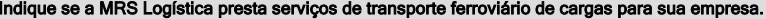

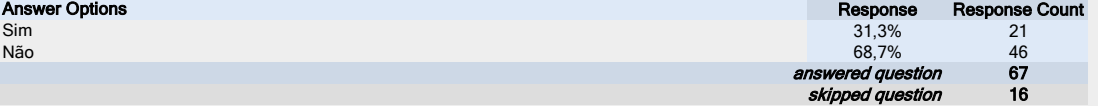

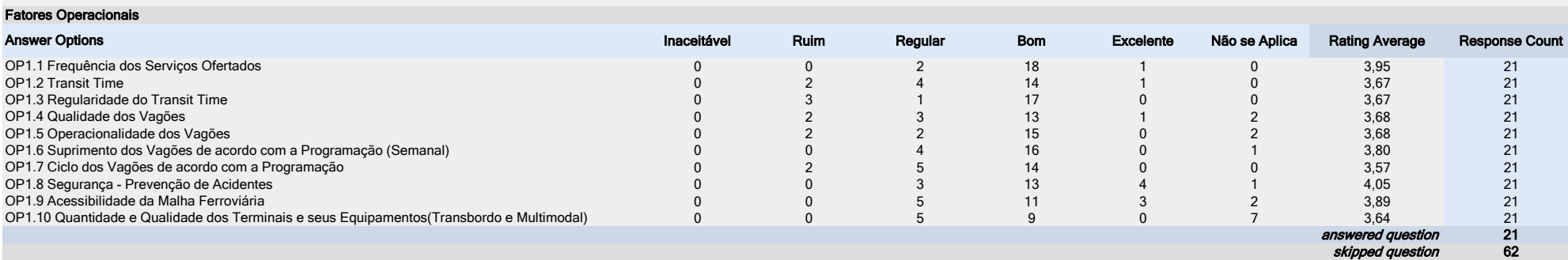

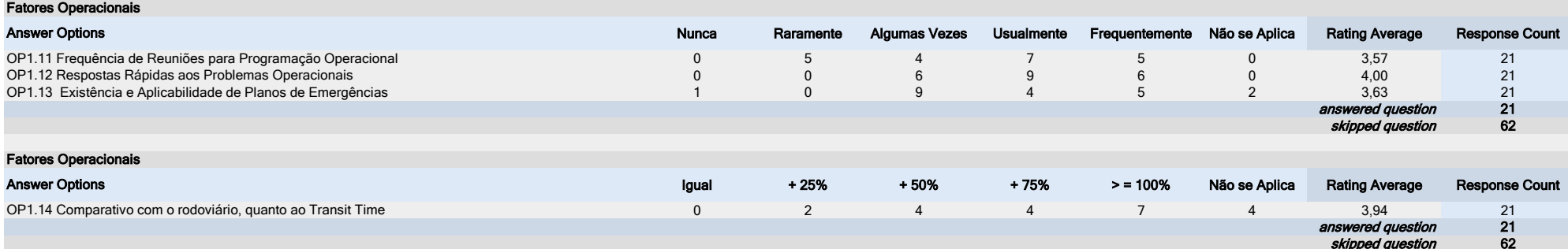

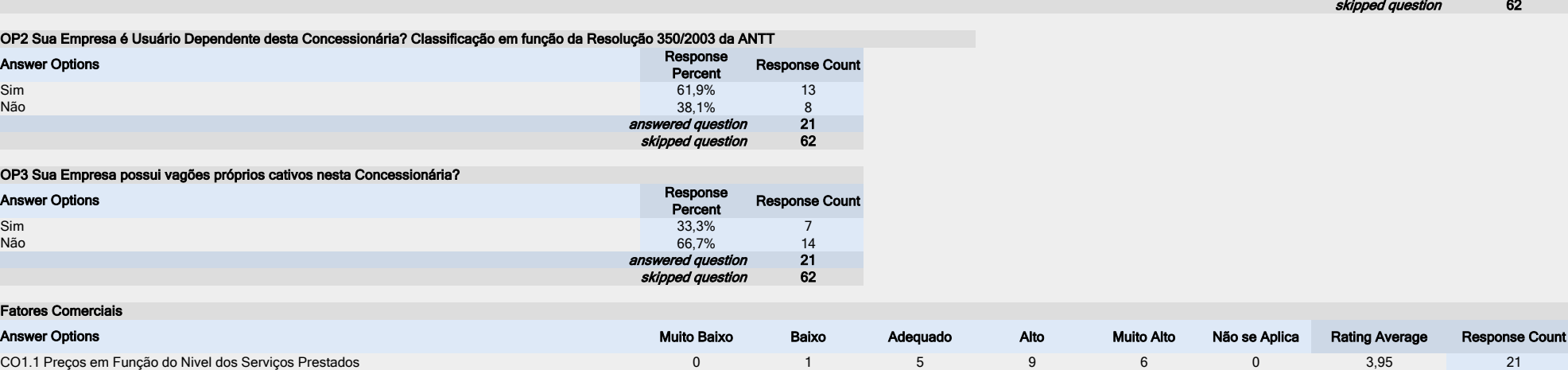

47

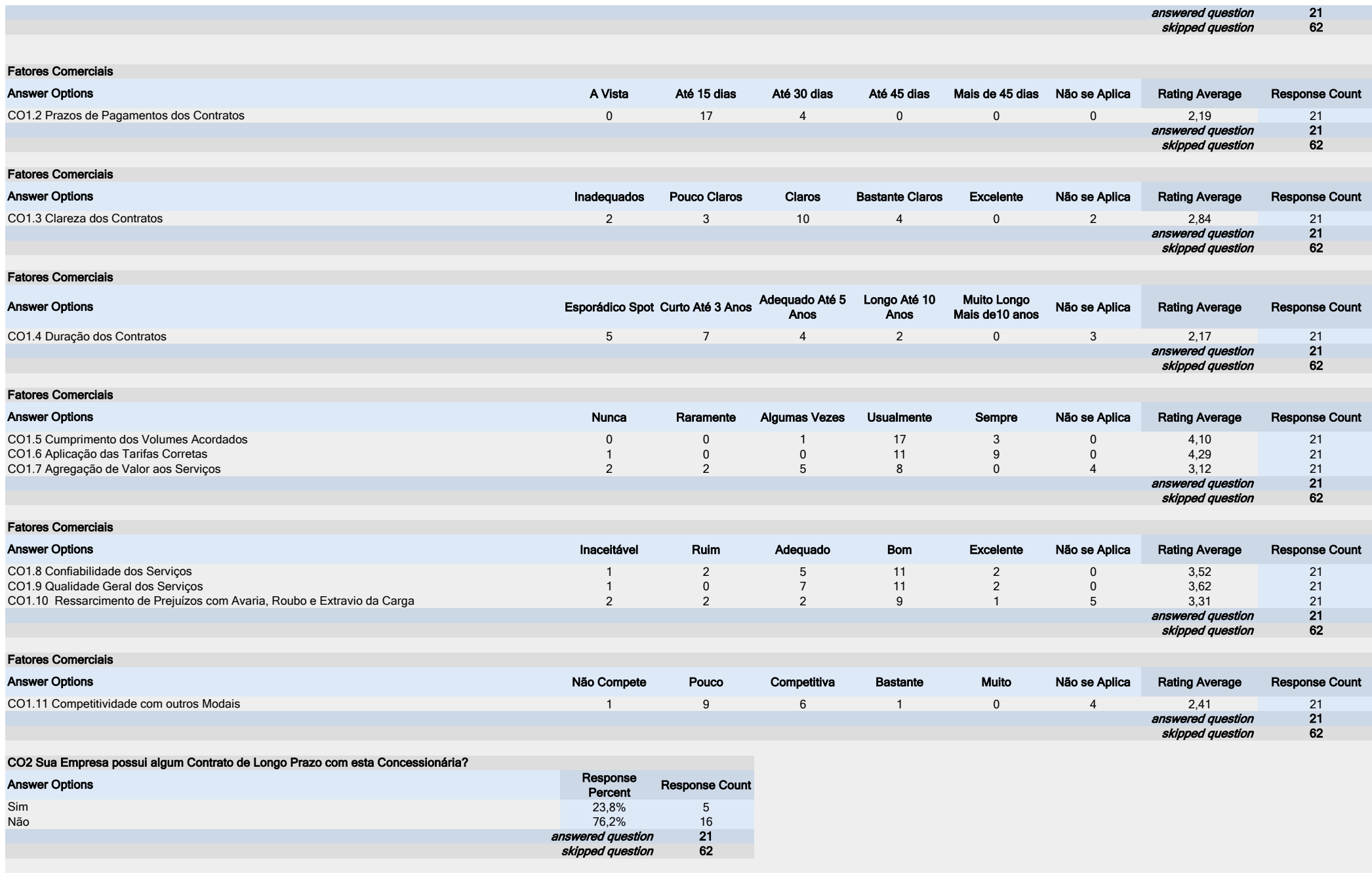

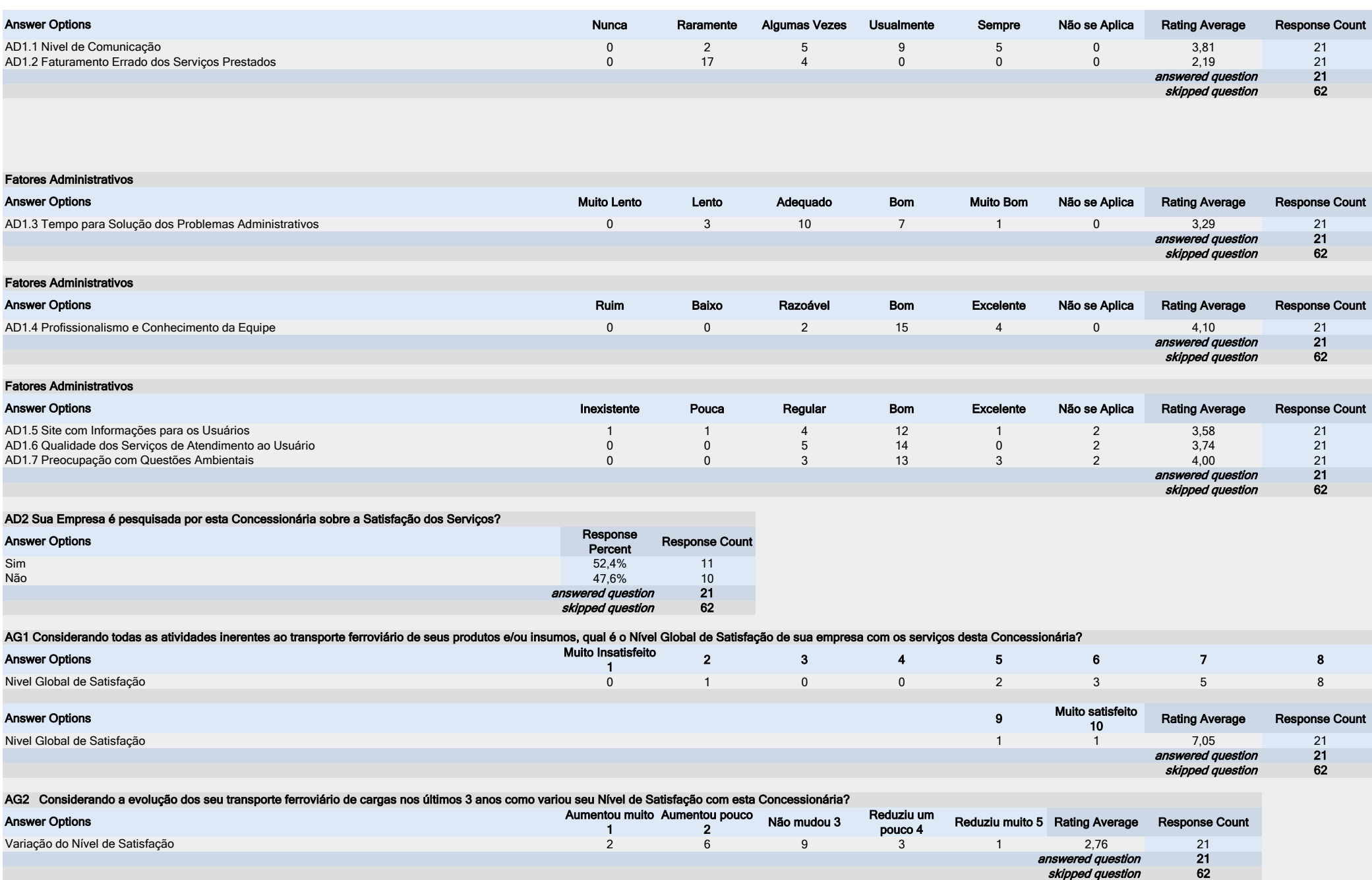

## AVALIAÇÃO DA VALE

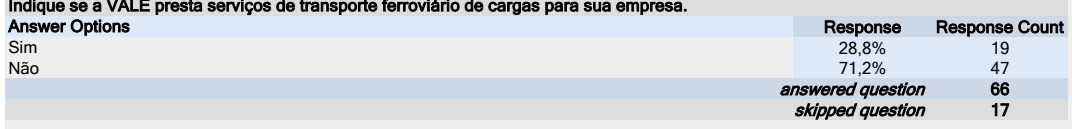

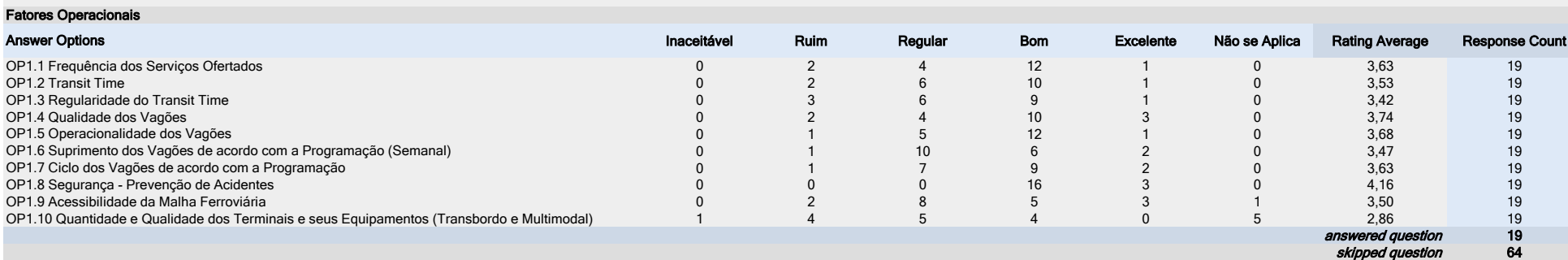

answered question skipped question

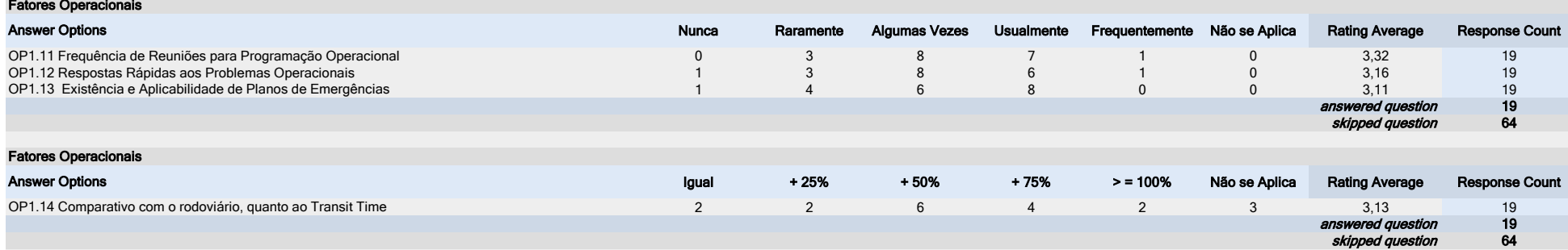

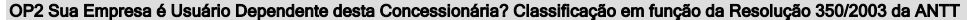

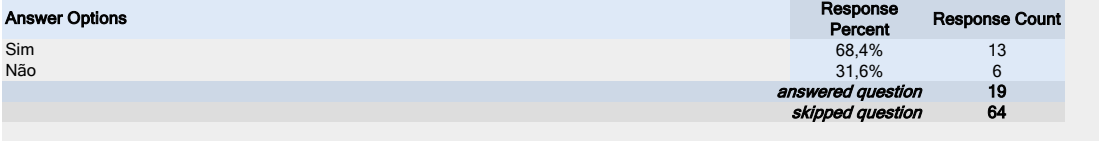

#### OP3 Sua Empresa possui vagões próprios cativos nesta Concessionária?

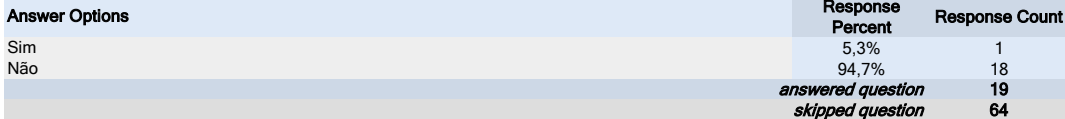

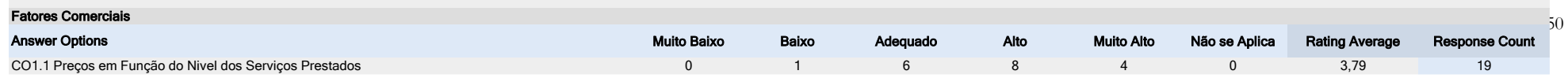

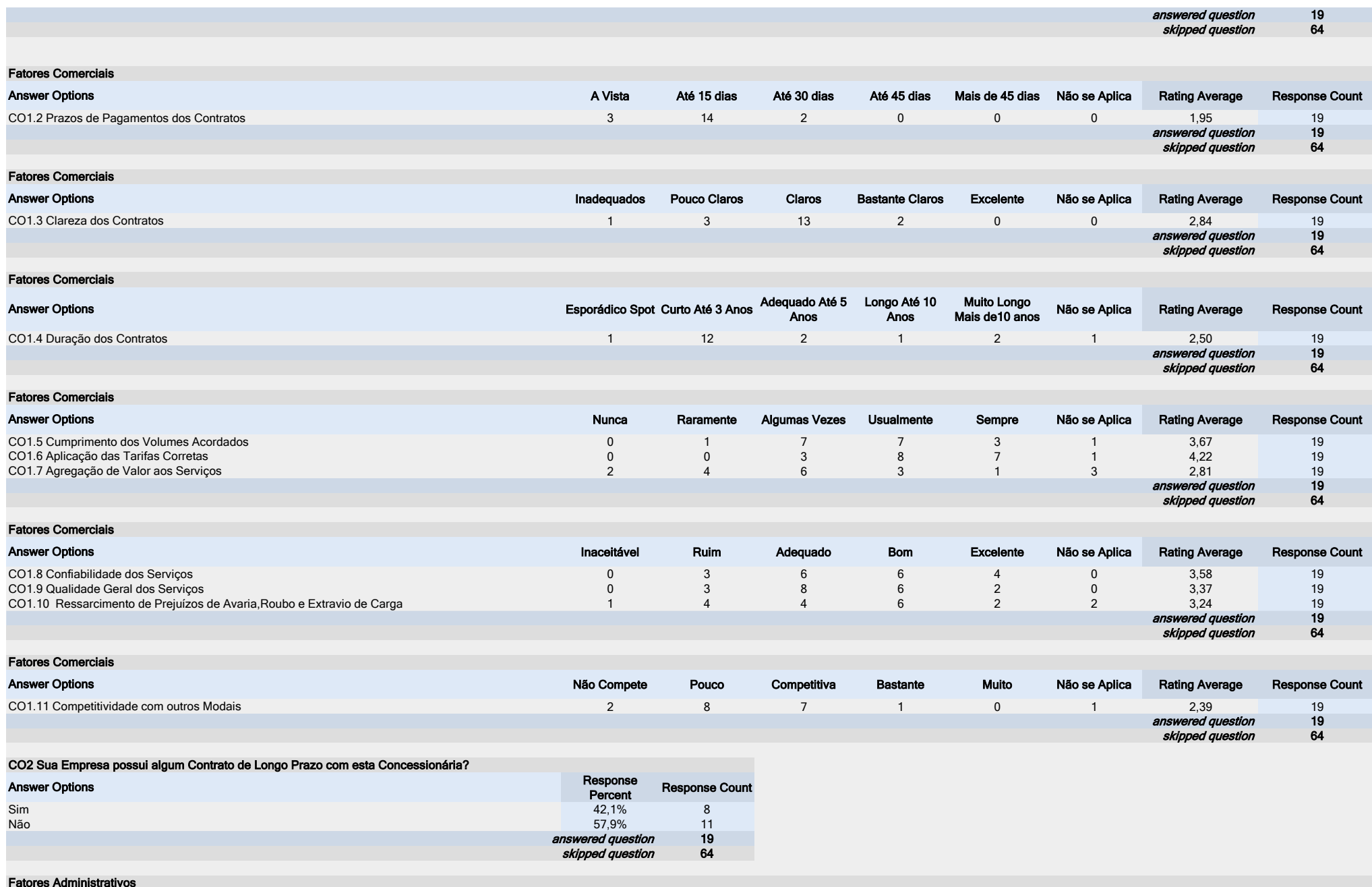

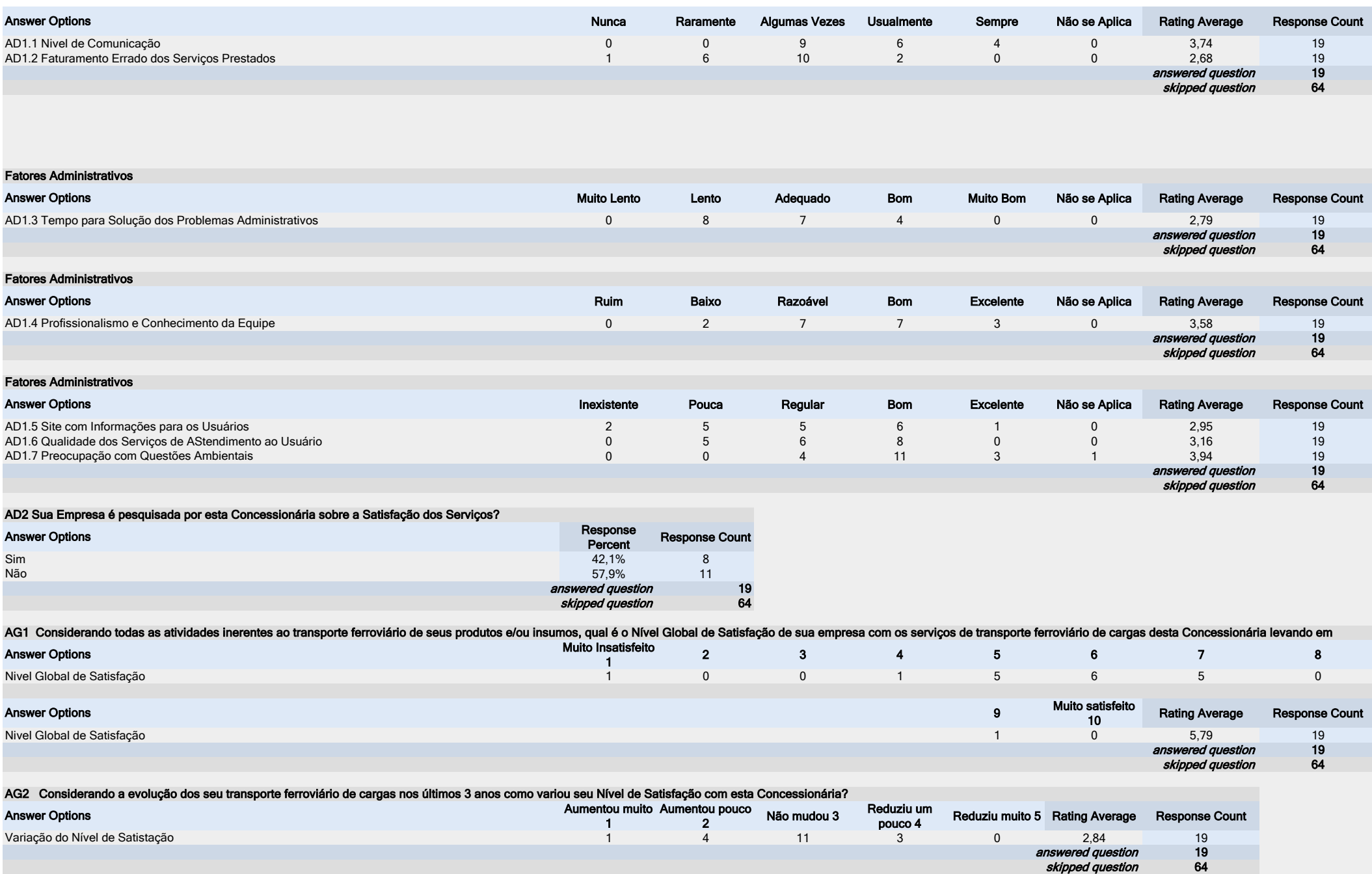

### AVALIAÇÃO DA FTC

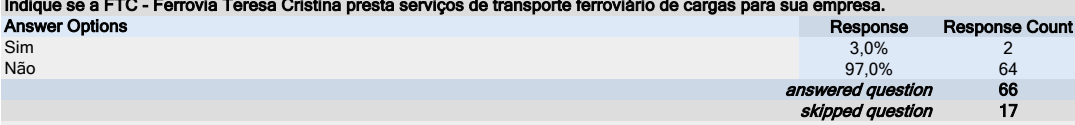

#### Fatores Operacionais

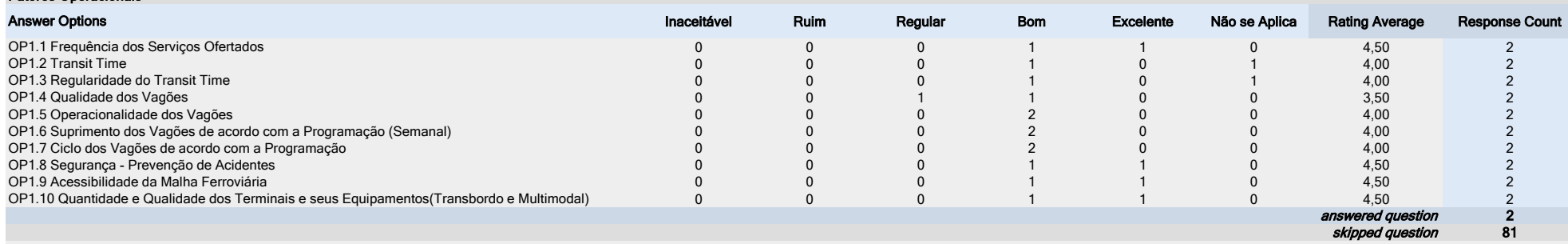

#### Fatores Operacionais

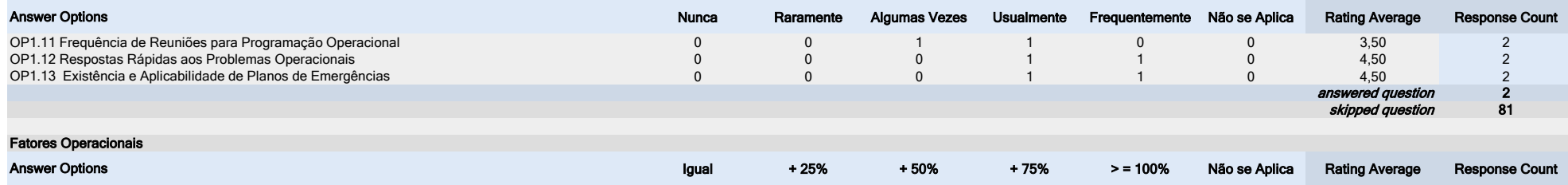

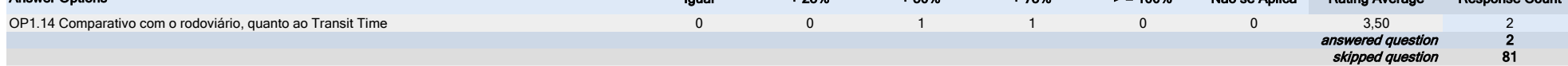

#### OP2 Sua Empresa é Usuário Dependente desta Concessionária? Classificação em função da Resolução 350/2003 da ANTT

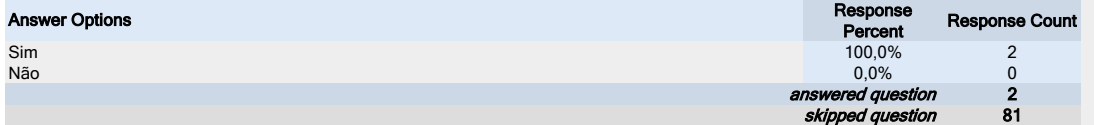

#### OP3 Sua Empresa possui vagões próprios cativos nesta Concessionária?

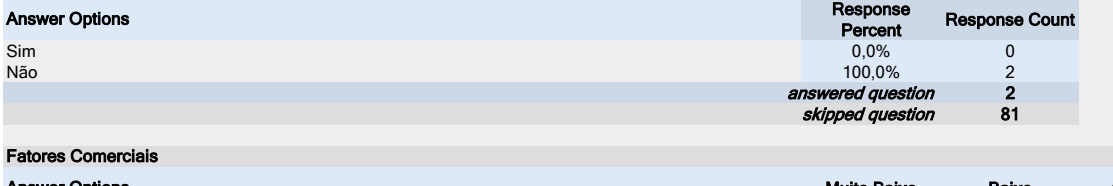

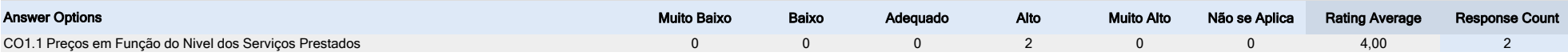

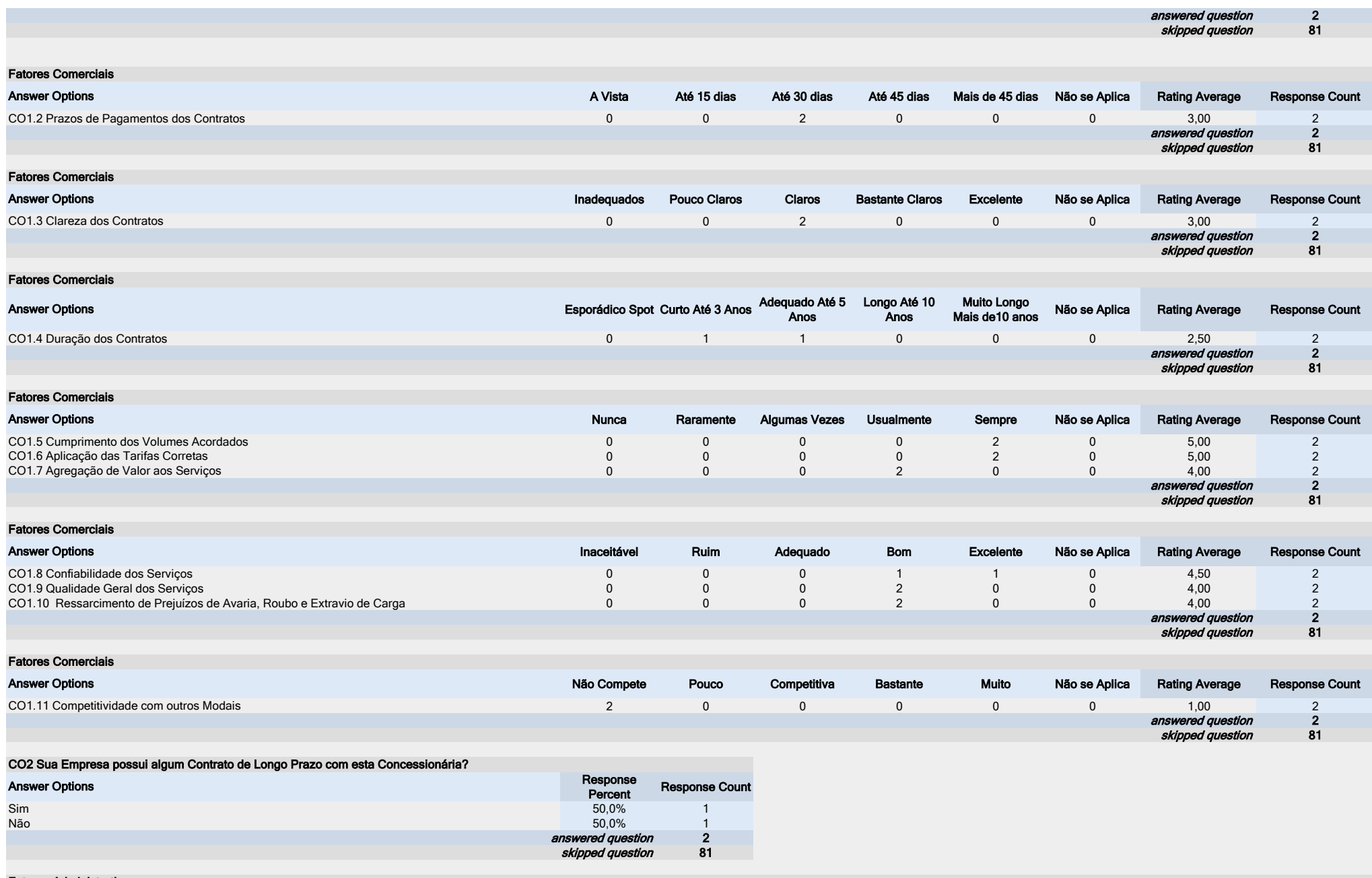

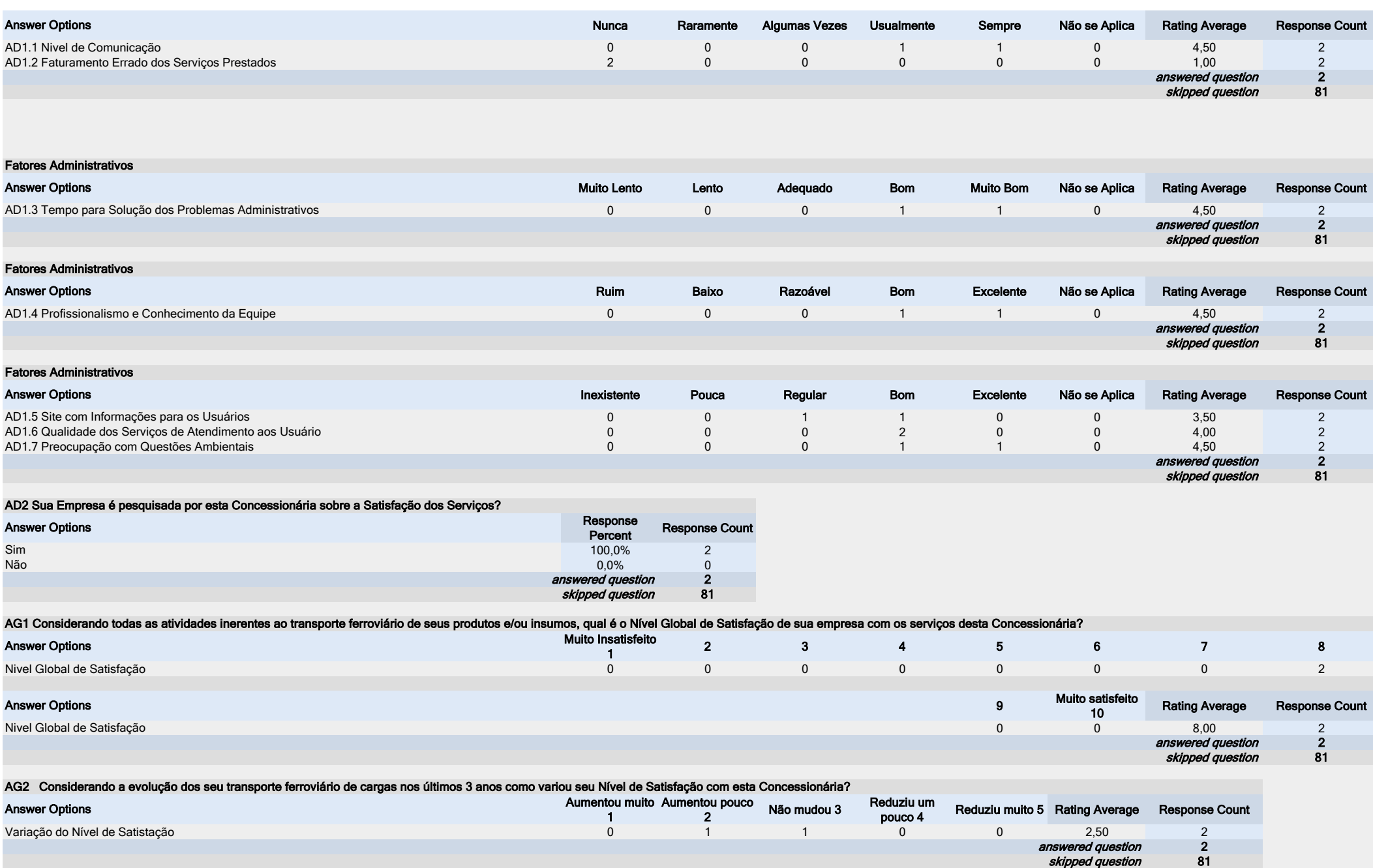

## AVALIAÇÃO DA TNL

Indique se a TNL - Transnordestina Logística presta serviços de transporte ferroviário de cargas para sua empresa.

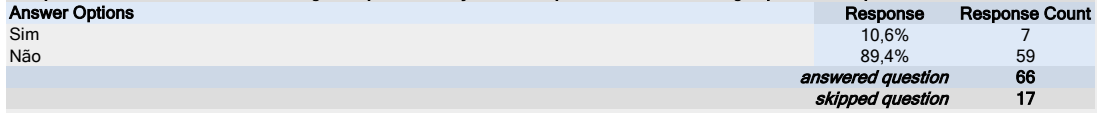

#### Fatores Operacionais

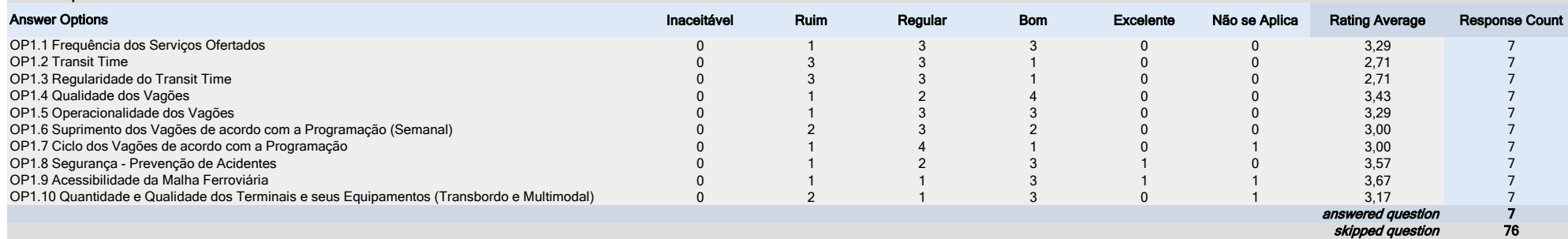

#### Fatores Operacionais

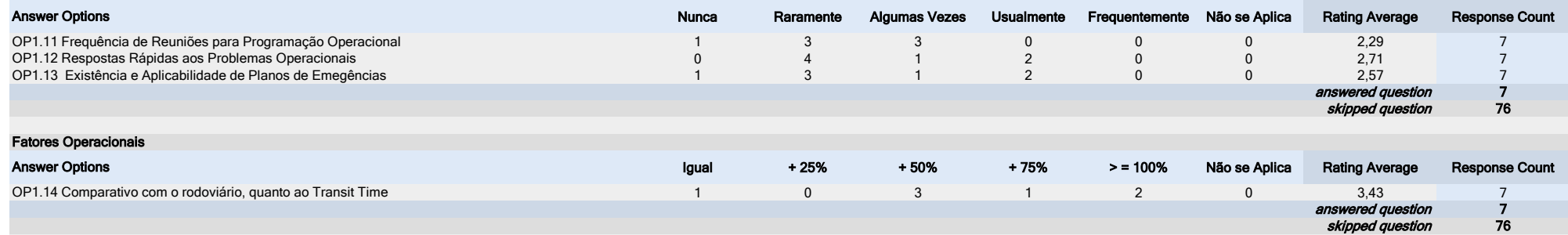

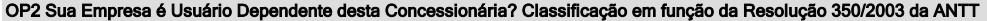

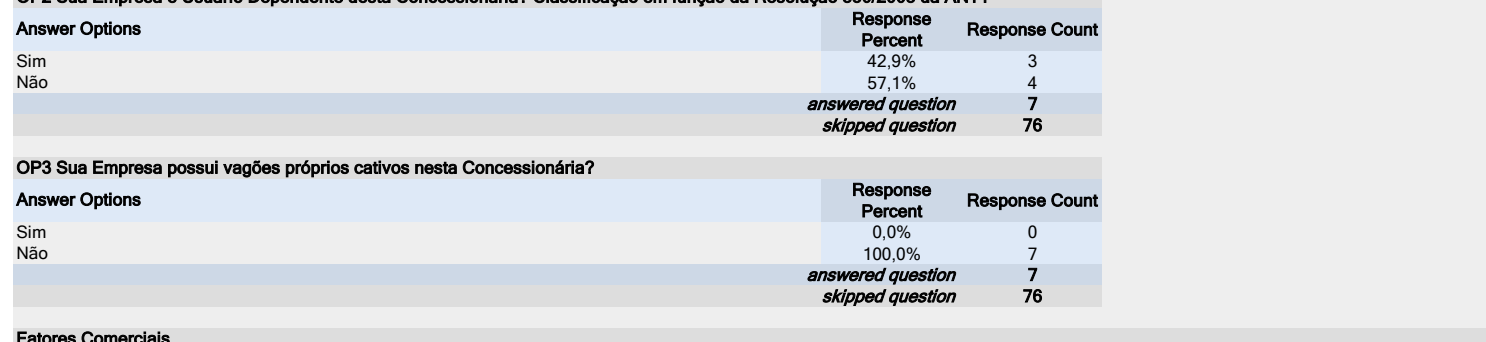

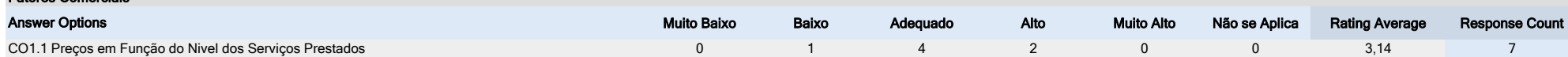

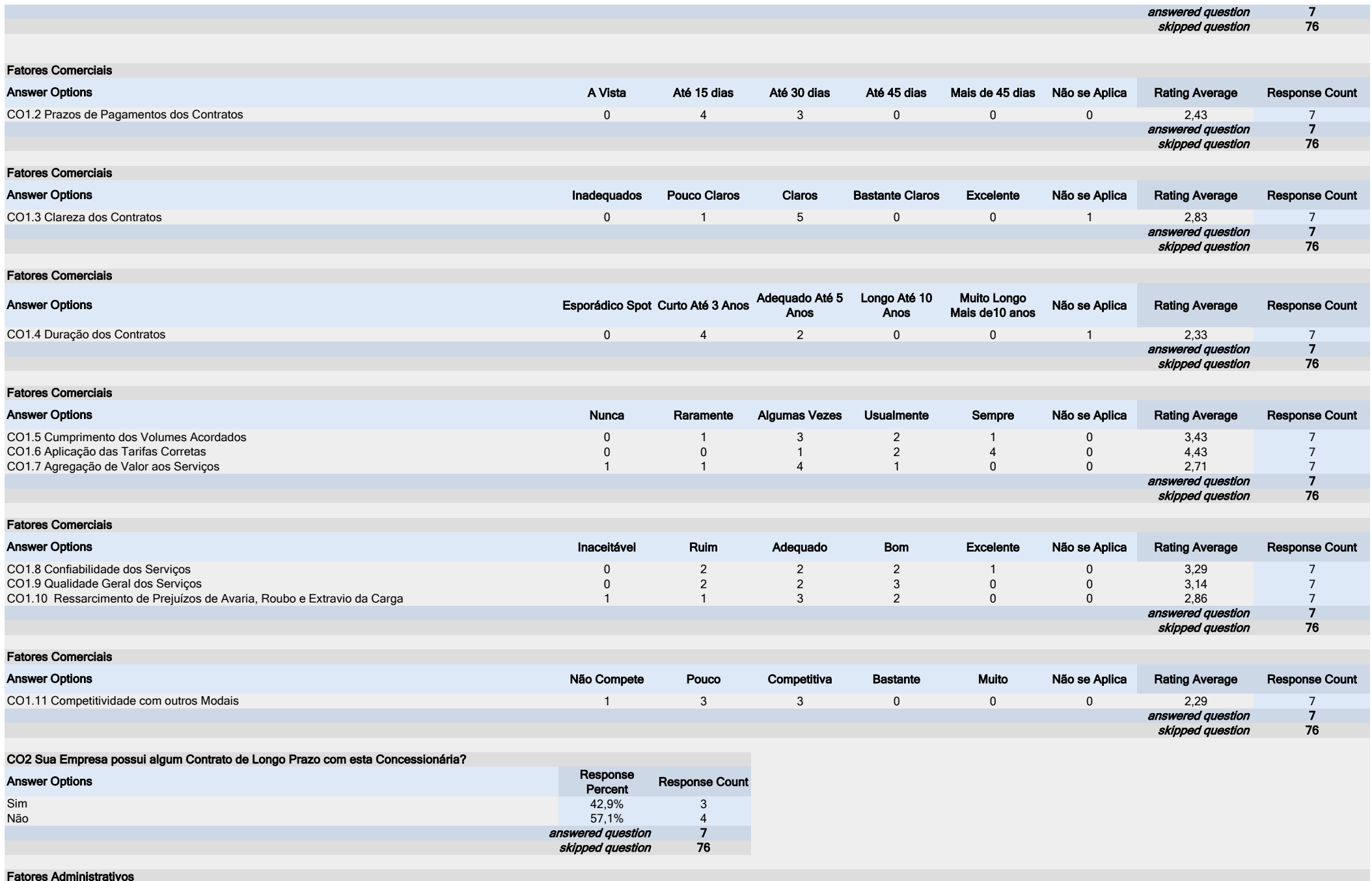

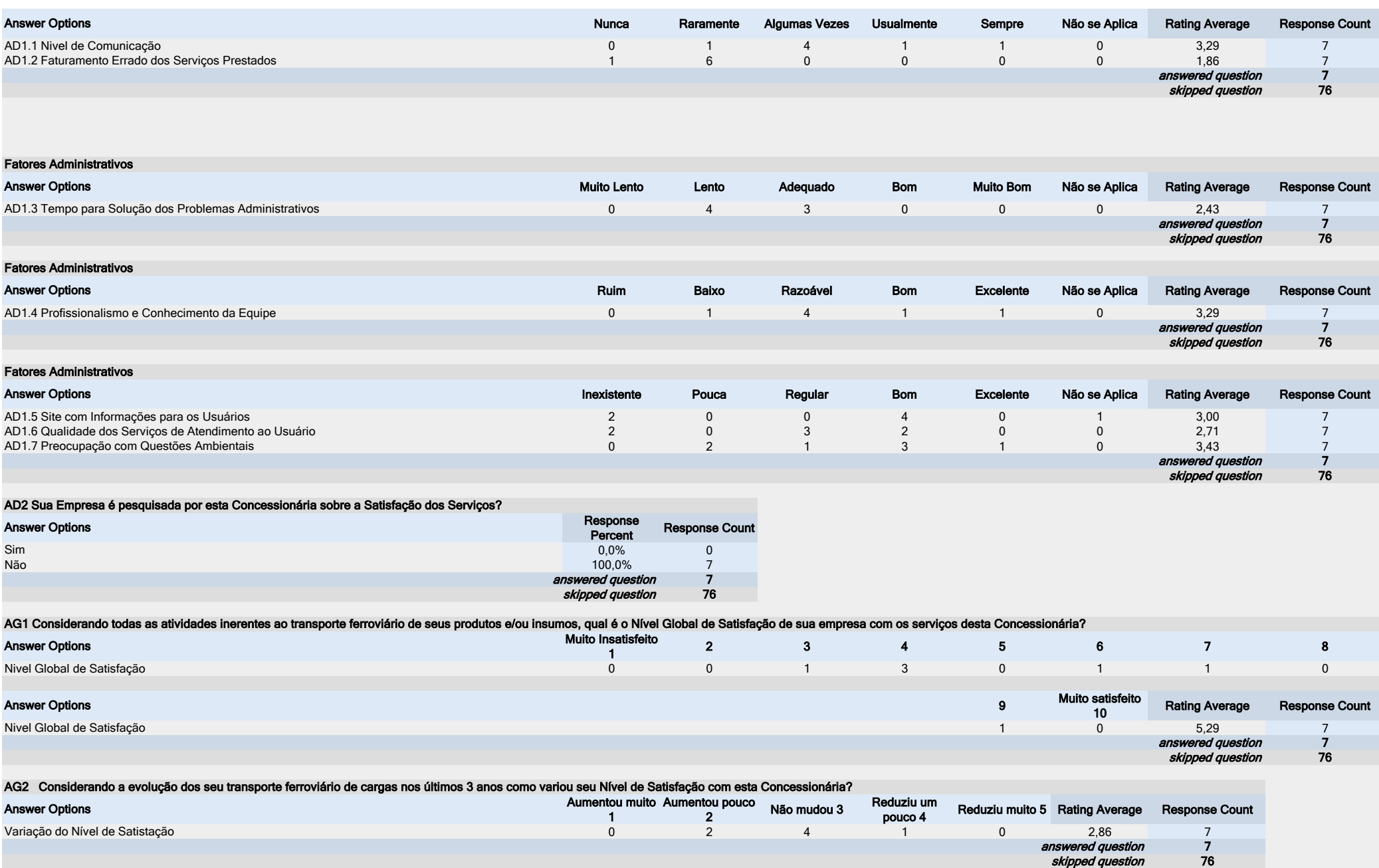

### AVALIAÇÃO DA FERROESTE

#### Indique se a FERROESTE presta serviços de transporte ferroviário de cargas para sua empresa.

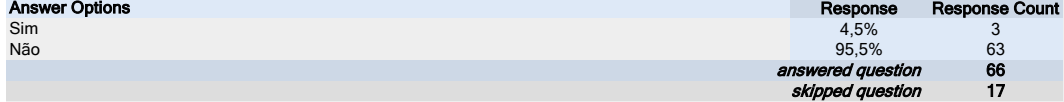

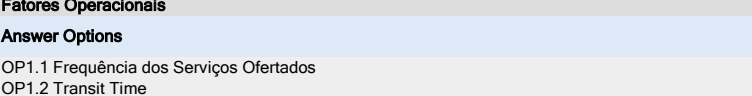

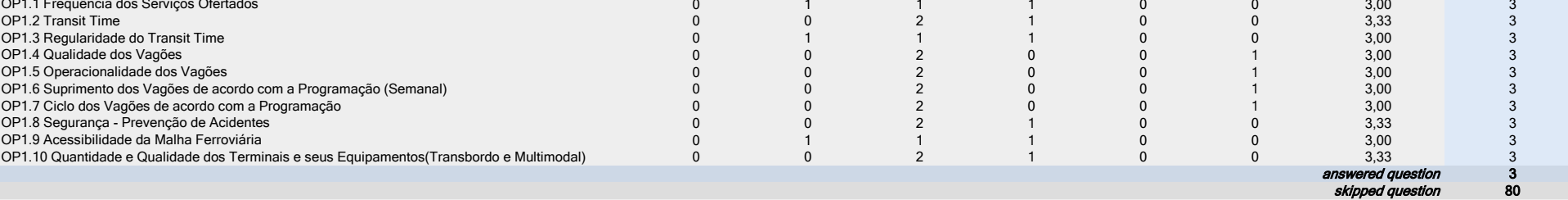

Inaceitável Ruim Regular Bom Excelente Não se Aplica Rating Average Response Count

Fatores Operacionais

and the contract of the contract of

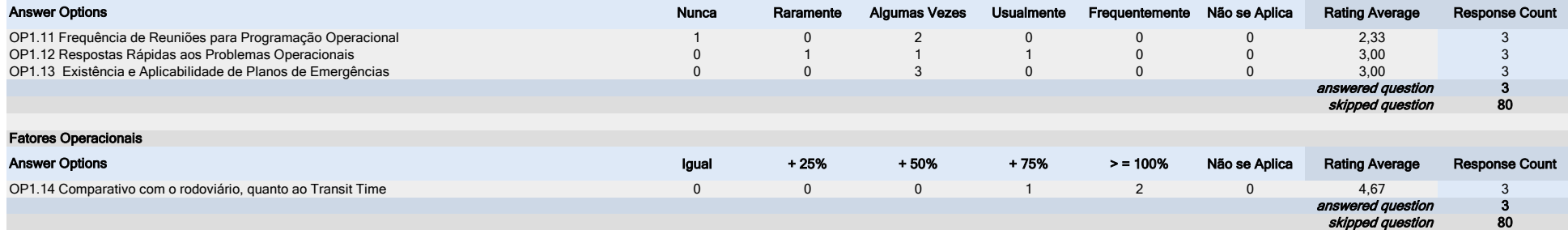

OP2 Sua Empresa é Usuário Dependente desta Concessionária? Classificação em função da Resolução 350/2003 da ANTT

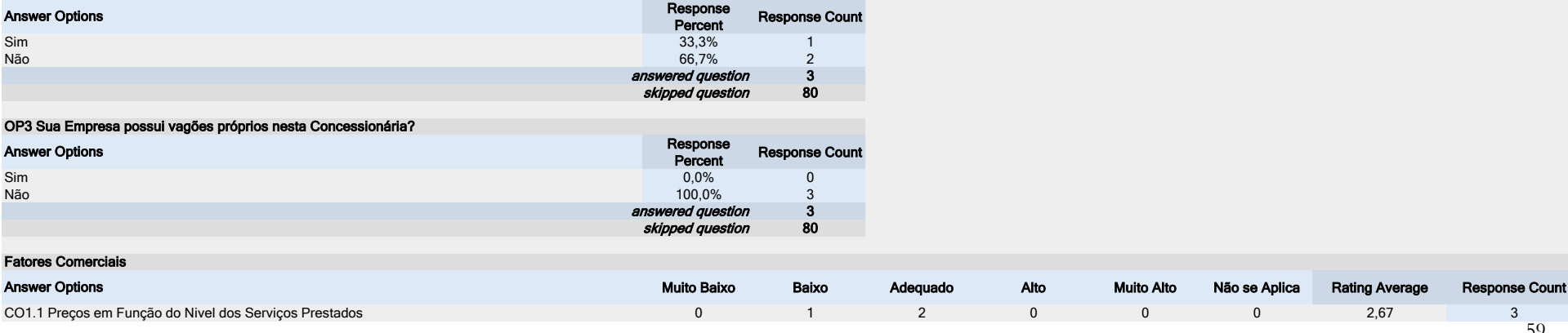

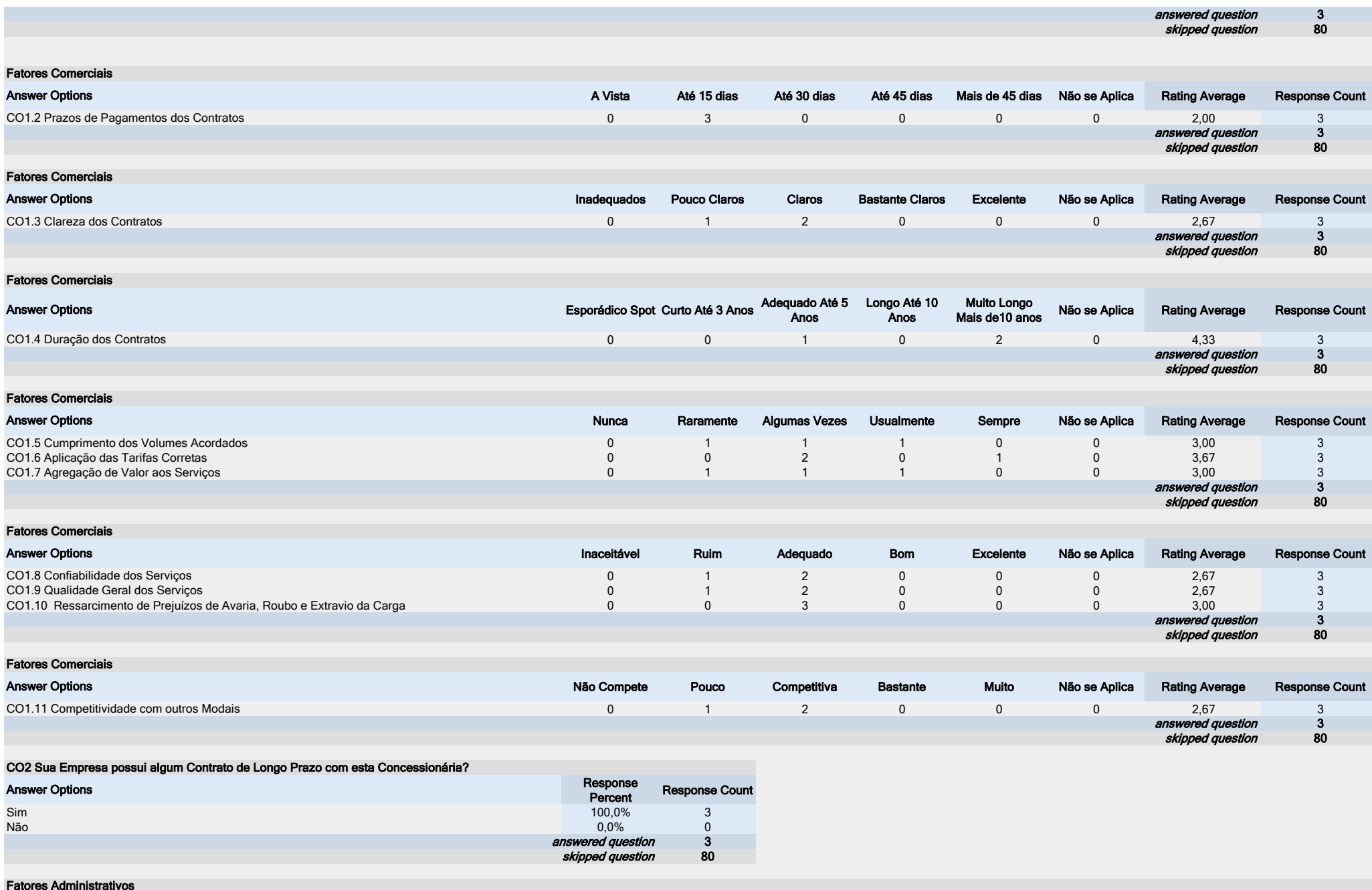

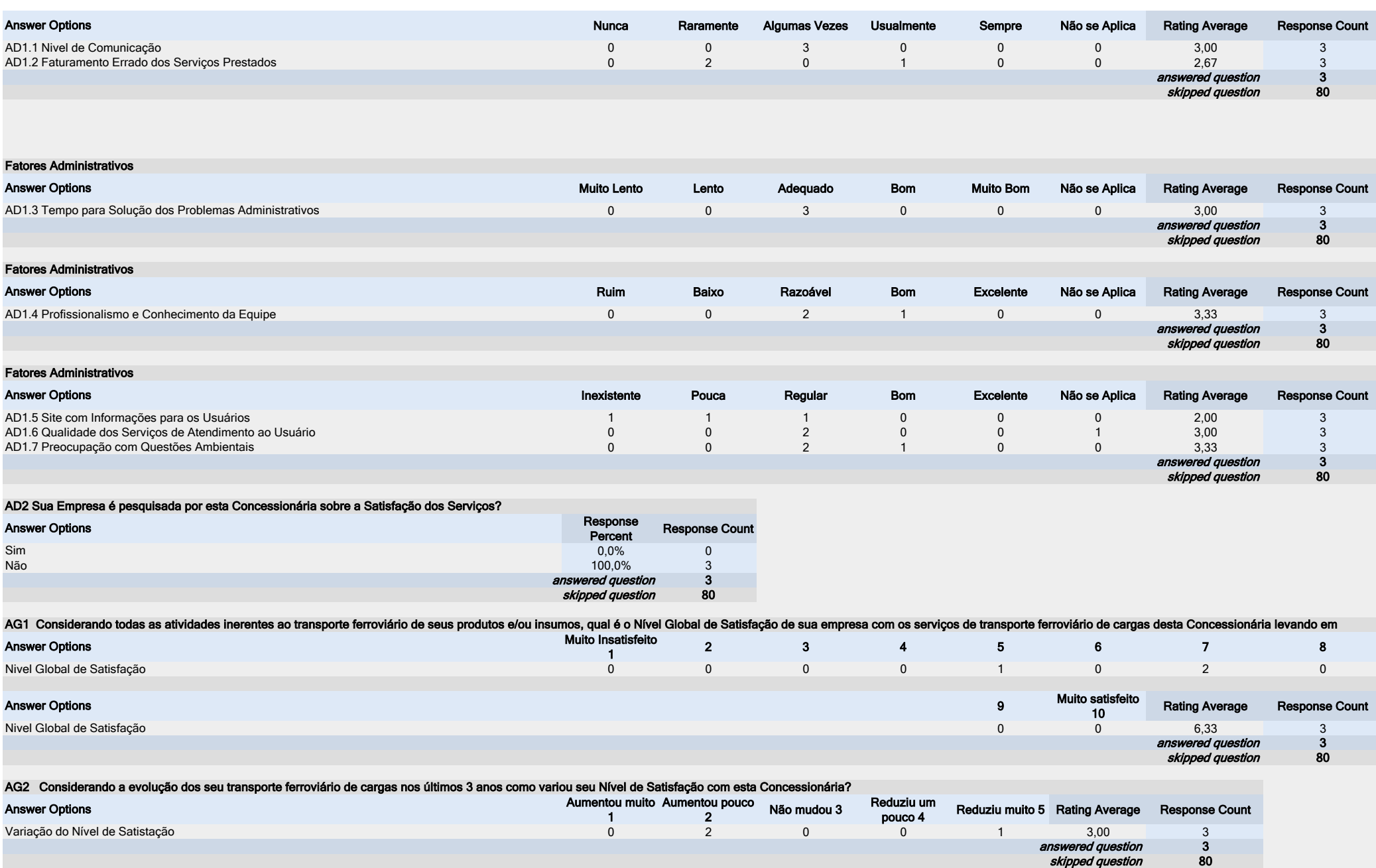

## AVALIAÇÃO DA ANTT

AN1 A ANTT regulamenta e fiscaliza os serviços prestados no transporte ferroviário de cargas. Indique, na escala de 1 a 10, a familiarização de sua empresa com as ações da ANTT. Atribua Nota 1 se desconhece e Nota 10 se está muito familiarizada.

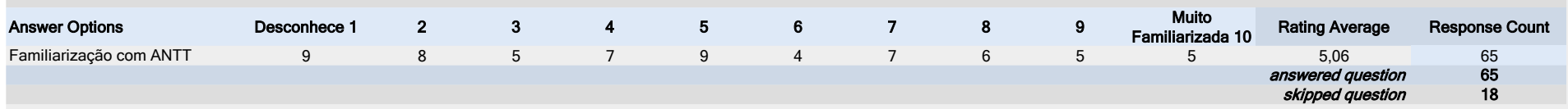

AN2 Avalie agora como a ANTT está desempenhando suas função como Reguladora e como Fiscalizadora dos Serviços Prestados pelas Concessionárias Ferroviárias. Atribua Nota de 1 a 10, sendo 1 se o desempenho for muito fraco e

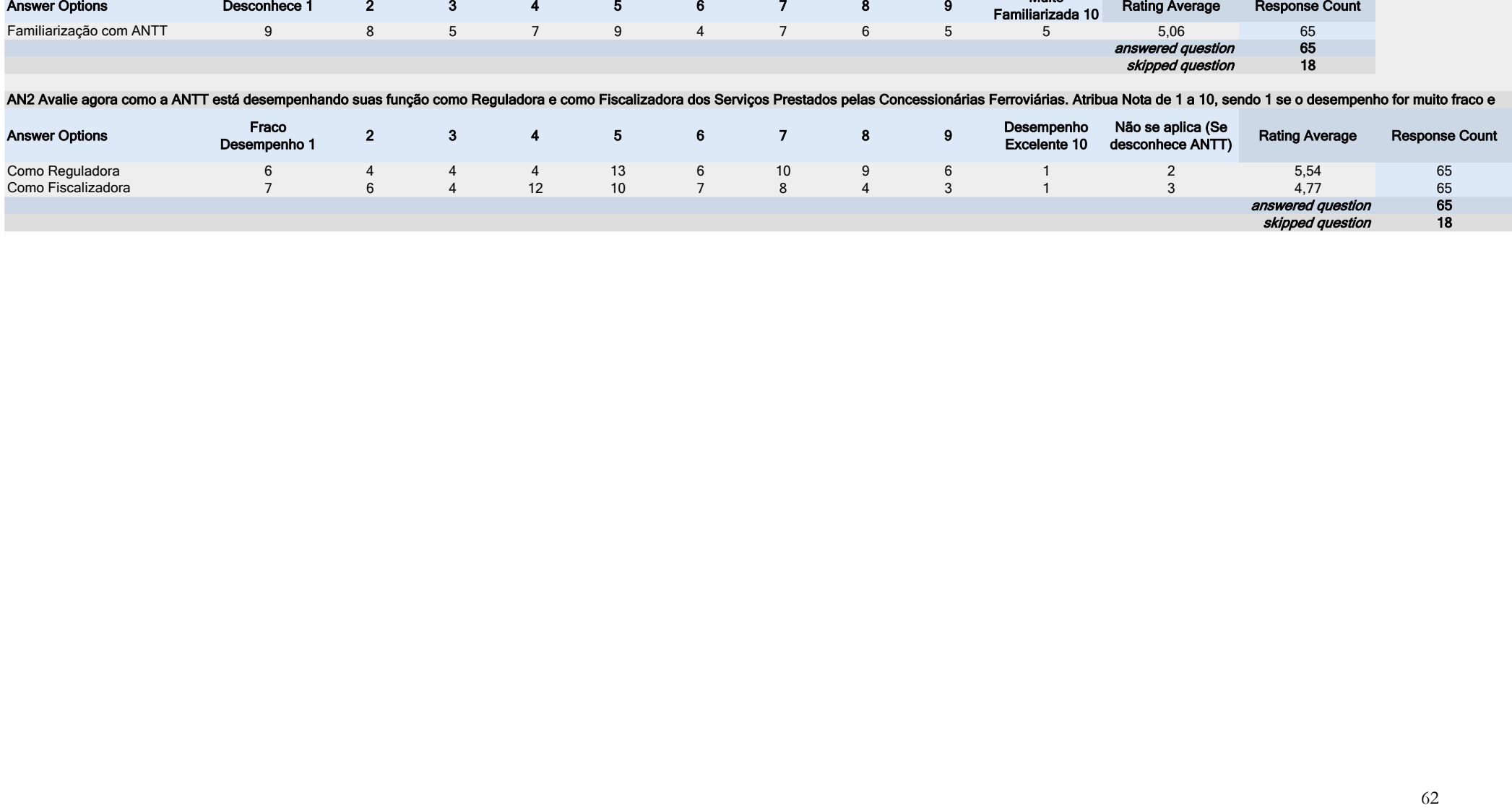

## **ANEXO 3**

## **PESQUISA COM USUÁRIOS DE TRANSPORTE DE PASSAGEIROS**

## **PLNILHAS COM AMOSTRAS POR EMPRESAS E LINHAS**

**PG 64 a 117**

## **ANEXO 4 PESQUISA COM USUÁRIOS DE TRANSPORTE FERROVIÁRIO DE CARGAS**

**Sistema Gerador de Pesquisas de Satisfação**

**Manual de Instalação e Uso**

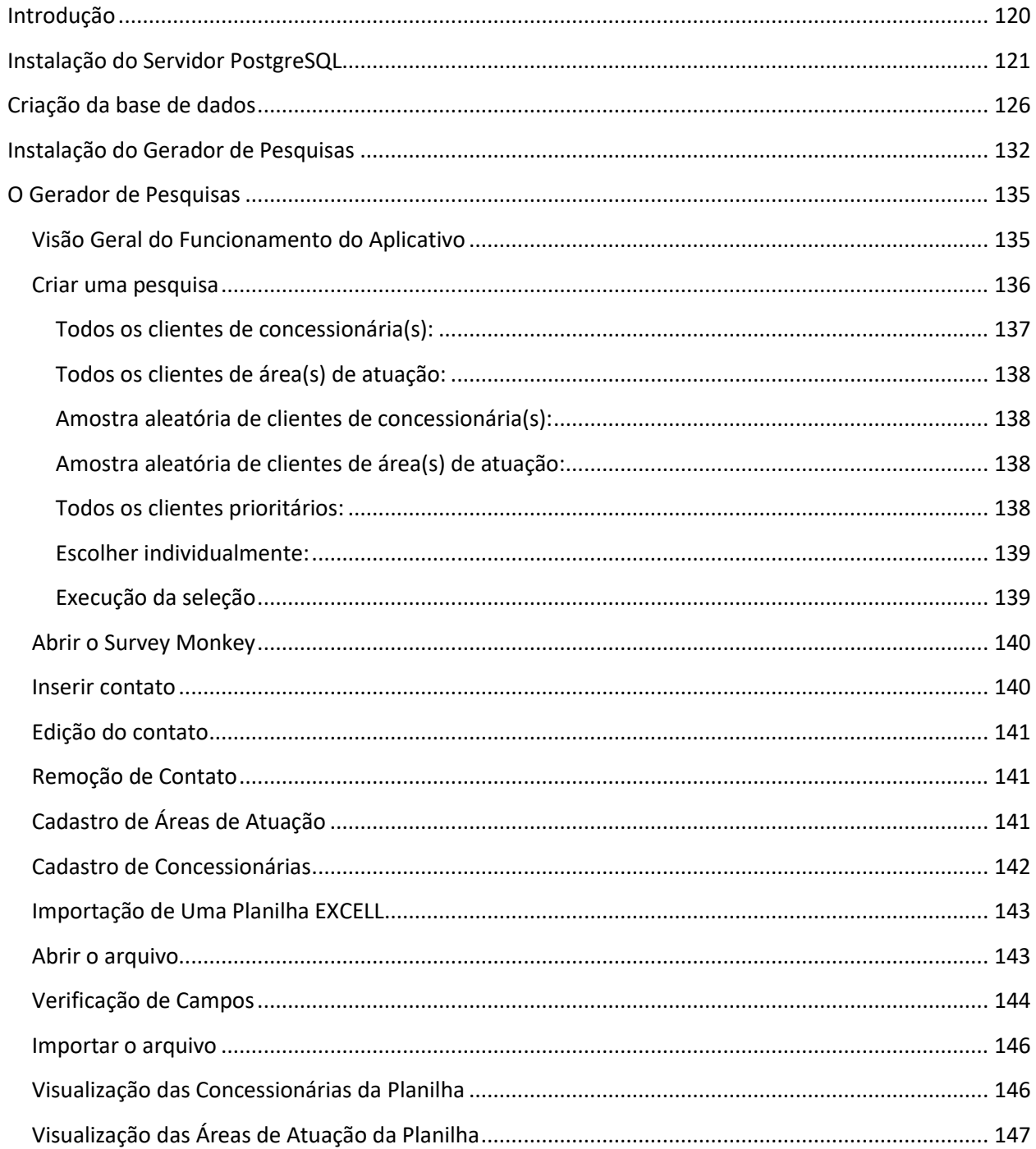

# **SUMÁRIO**

## **INTRODUÇÃO**

<span id="page-66-0"></span>Este manual contém instruções que abrangem os procedimentos de instalação do aplicativo de Geração de Pesquisas de Satisfação do Transporte Ferroviário de Cargas.

- Os procedimentos de instalação abordados neste manual tratam da instalação dos seguintes itens:
	- Gerenciador de base de dados PostgreSQL.
	- Criação da base de dados.
	- Criação das entidades lógicas que compõe a base de dados.
	- Gerador de Pesquisas.

Este manual cobre ainda todos os aspectos referentes ao uso do Gerador de Pesquisas.

## **INSTALAÇÃO DO SERVIDOR POSTGRESQL**

<span id="page-67-0"></span>O servidor de base de dados PostgreSQL é um servidor livre e de código aberto que somente nos últimos cinco anos vem se tornando popular entre os usuários do sistema operacional Windows entretanto, seu desenvolvimento teve inicio nos anos de 1990.

Este servidor de base de dados pode ser utilizado como um servidor para base de dados multiusuário com vários terabytes de tamanho quanto como um servidor de base de dados local monousuário. Independente do modo de uso, o procedimento de instalação é simples e direto como será visto na sequência deste tópico.

O instalador do PostgreSQL utilizado pelo Gerador de Pesquisas se encontra na pasta "PostgreSQL Install". Para se inicializar o procedimento de instalação basta executar o programa "postgresql-9.0.4- 1-windows.exe" localizado nesta pasta. Durante a instalação todas as opções "default" apresentadas pelo instalador serão utilizadas, apenas a senha de super usuário será fornecida.

Ao mandar executar o instalador do PostgreSQL serão exibidas na tela, muito rapidamente, algumas mensagens que permitirão determinar que o instalador está sendo executado. Após alguns segundos será apresentada a tela de boas vindas reproduzida na Ilustração a seguir.<br>  $\begin{array}{c|c}\n\hline\n\end{array}$ 

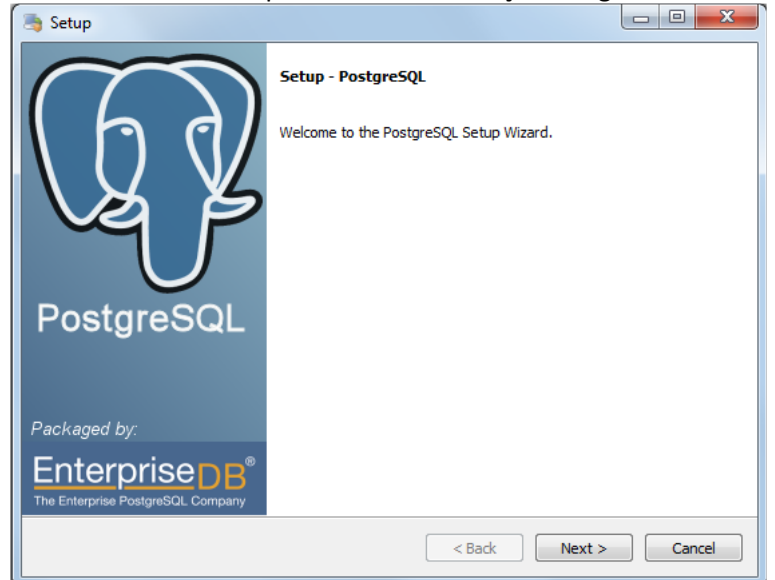

**Ilustração 1 - Instalador do PostgreSQL, tela de boas vindas.**

Nesta e nas demais telas o botão *Next* permite avançar para a tela seguinte e o botão *Back* permite retroceder para a página anterior. A próxima tela, reproduzida na Ilustração a seguir, permite escolher a pasta onde o PostgreSQL (o software) será instalado.

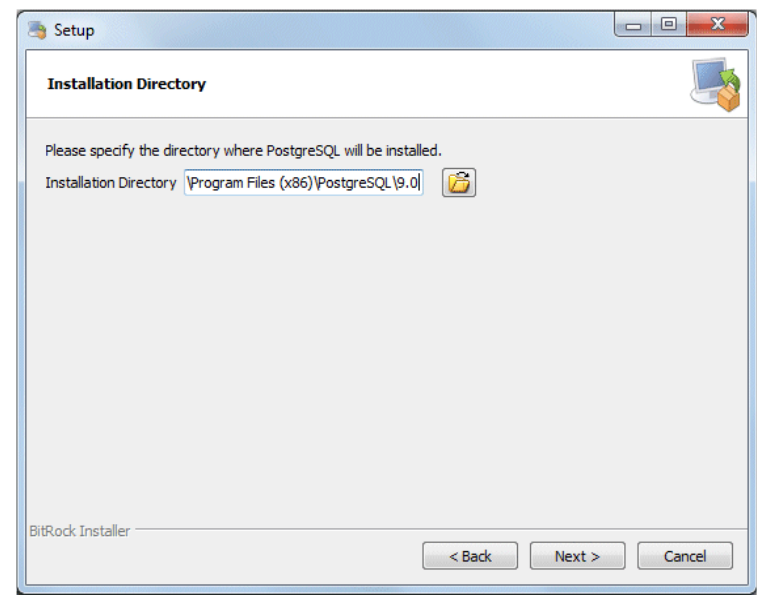

**Ilustração 2 - Instalador do PostgreSQL, tela de seleção da pasta de destino do software**

Para uso do Gerador de Pesquisas a pasta padrão é perfeitamente adequada, mas se o usuário desejar poderá modificar a mesma segundo suas necessidades.

A tela seguinte permitirá alterar a pasta de destino da base de dados do PostgreSQL. Novamente, a pasta padrão é perfeitamente adequada para o Gerador de Pesquisas, mas o usuário poderá alterar esta localização se assim desejar. Esta tela é reproduzida na próxima Ilustração.

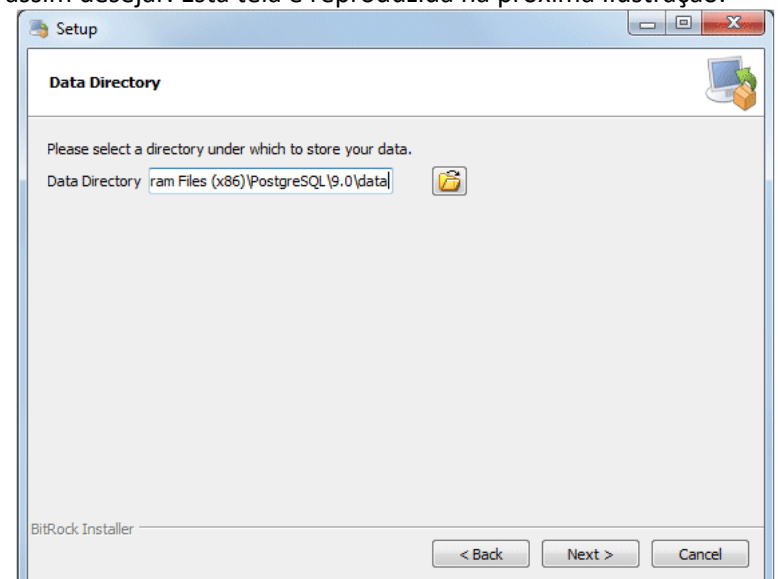

**Ilustração 3 - Instalador do PostgreSQL, seleção da pasta da base de dados**

Determinada a pasta onde deverá ser gravada a base de dados, deve-se determinar a senha do super usuário do PostgreSQL. Para tanto, o instalador disponibiliza uma tela dedicada a este fim, reproduzida na Ilustração a seguir.

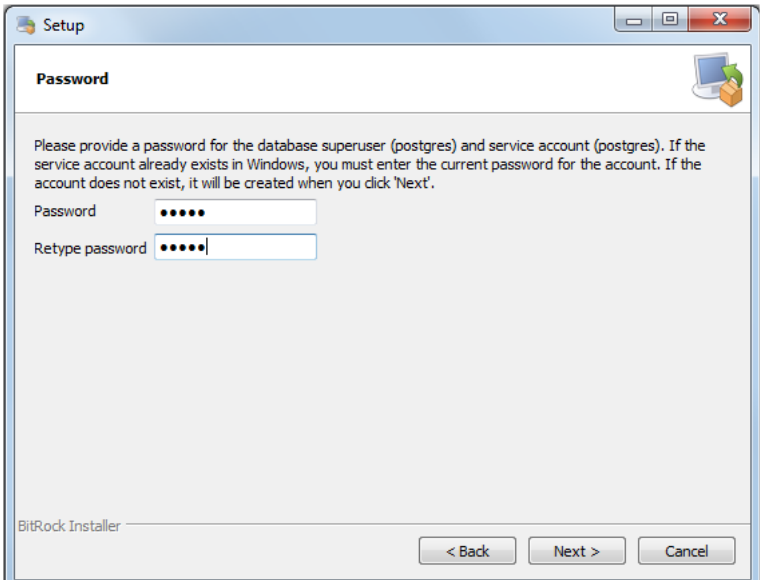

**Ilustração 4 - Instalador do PostgreSQL, tela para informar a senha do super usuário**

Na tela acima a senha do super usuário já foi digitada, sendo este o único dado que deverá ser informado durante a instalação. Para correto funcionamento do Gerador de Pesquisas, a senha que deve ser informada é: "pgsql". Notar que a senha deve ter todas as suas letras digitadas como letras minúsculas e as aspas não fazem parte da senha.

Informada a senha, a próxima tela irá solicitar a porta de comunicação a ser utilizada pelo servidor. **A porta padrão, apresentada na Ilustração a seguir, deverá ser mantida**.

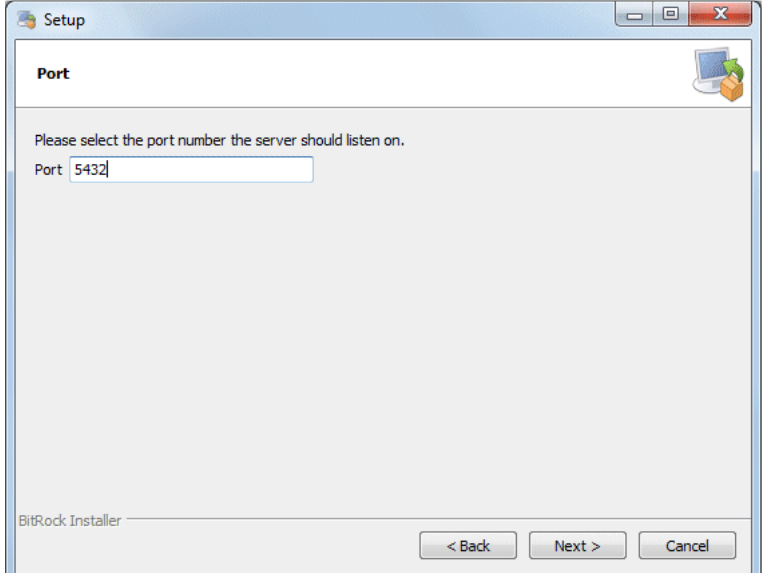

**Ilustração 5 - Instalador do PostgreSQL, tela para a porta padrão**

A última configuração que o instalador solicita para o usuário é a informação do "Locale" o que significa informar a língua básica a ser adotada pelo PostgreSQL. A definição default utilizada pelo instalador, como apresentado na Ilustração a seguir, deverá ser mantida.

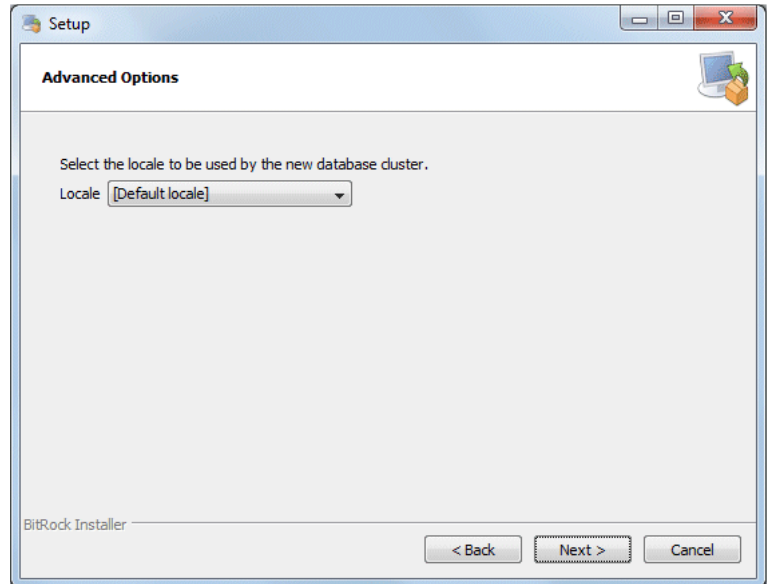

**Ilustração 6 - Instalador do PostgreSQL, informação da língua padrão**

Na próxima tela, o instalador irá avisar ao usuário que o procedimento de instalação está pronto para ser iniciado. A Ilustração a seguir reproduz esta tela.

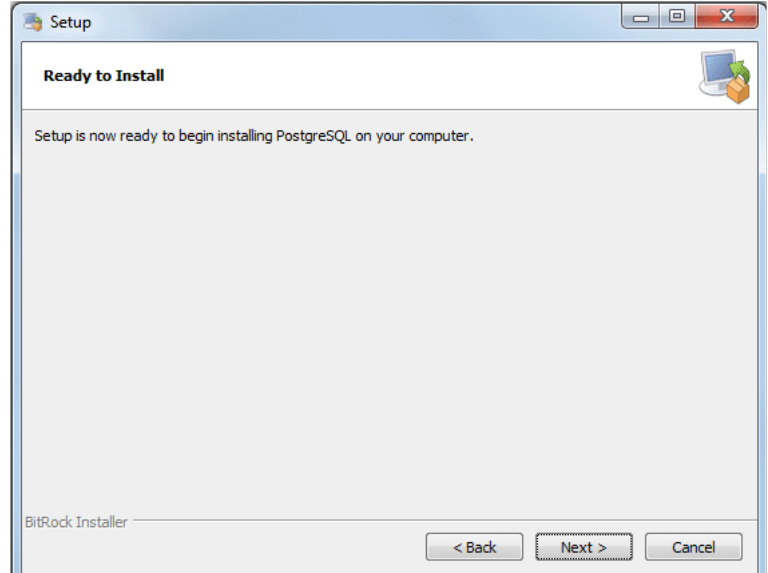

**Ilustração 7 - Instalador do PostgreSQL, aviso de que a instalação está pronta para iniciar**

Acionando-se o botão *Next* será iniciada a instalação do gerenciador PostgreSQL, cujo progresso é apresentado para o usuário em uma tela como a reproduzida na próxima Ilustração.

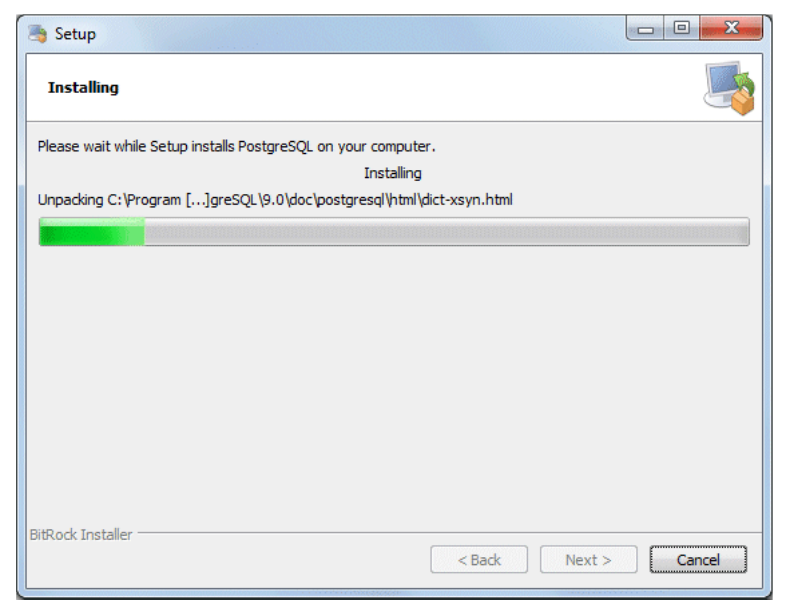

**Ilustração 8 - Instalador do PostgreSQL, tela de progresso da instalação**

Finda a instalação, processo que tarda entre dois e três minutos em geral, o instalador irá perguntar, na tela de finalização reproduzida na Ilustração a seguir, se o usuário deseja executar um aplicativo denominado "Start Builder", que permite instalar ferramentas adicionais para o PostgreSQL.

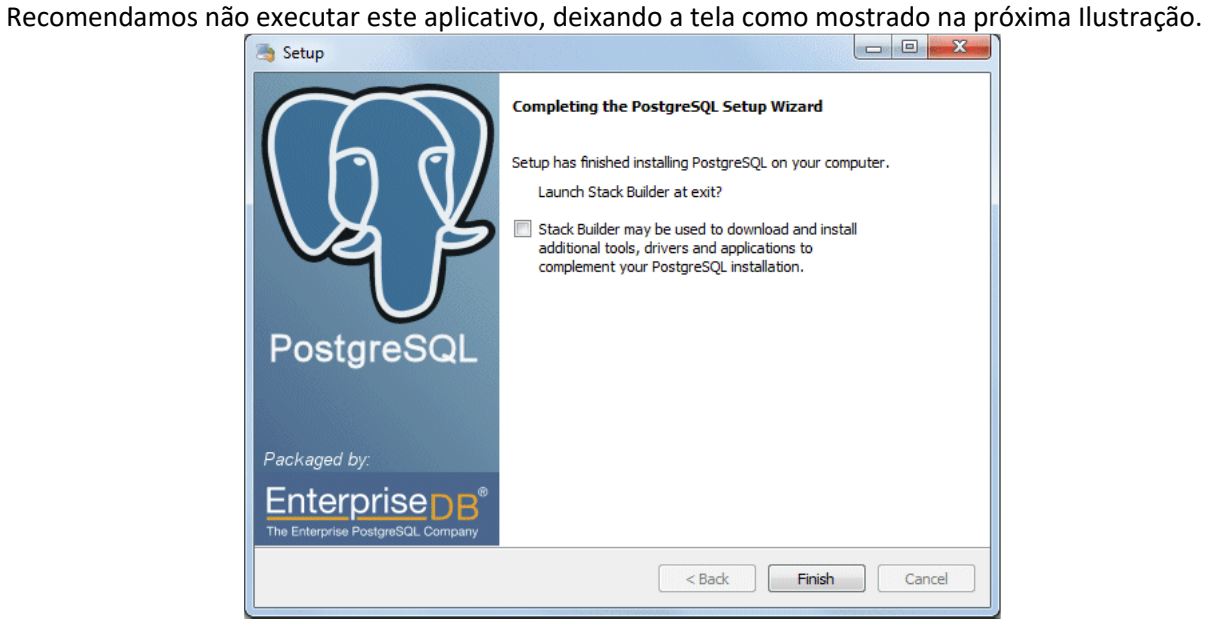

**Ilustração 9 - Instalador do PostgreSQL, tela final**

Uma vez instalado o gerenciador de base de dados PostgreSQL, a etapa seguinte do procedimento de instalação é a criação da base de dados do Gerador de Pesquisas.
# **CRIAÇÃO DA BASE DE DADOS**

A criação da base de dados do Gerador de Pesquisas é realizada com auxílio do aplicativo PgAdmin, instalado juntamente com o gerenciador de base de dados PostgreSQL.

O procedimento de criação da base de dados do Gerador de Pesquisas deverá seguir uma sequência de passos bem estabelecida, como apresentado abaixo:

- Iniciar o aplicativo PgAdmin.
- Conectar com o servidor POSTGRESQL.
- Criar a base de dados.
- Abrir a janela de execução de scripts SQL.
- Carregar o script de criação das estruturas da base de dados.
- Executar o script de criação.

Cada passo desta lista é comentado com maior detalhe na sequência deste item, inclusive mostrandose as telas que o usuário irá utilizar.

## **Iniciar o Aplicativo PgAdmin e Conectar Com o Servidor**

Após a instalação do gerenciador PostgreSQL, o programa PgAdmin está disponível no menu de programas do Windows, na pasta "PostgreSQL 9.0 (x86)". Dentro desta pasta existe um link para o PgAdmin, identificado como "PgAdmin III". Após solicitar a execução deste programa, o usuário irá ter a sua disposição a janela principal do aplicativo, como apresentado na Ilustração a seguir.

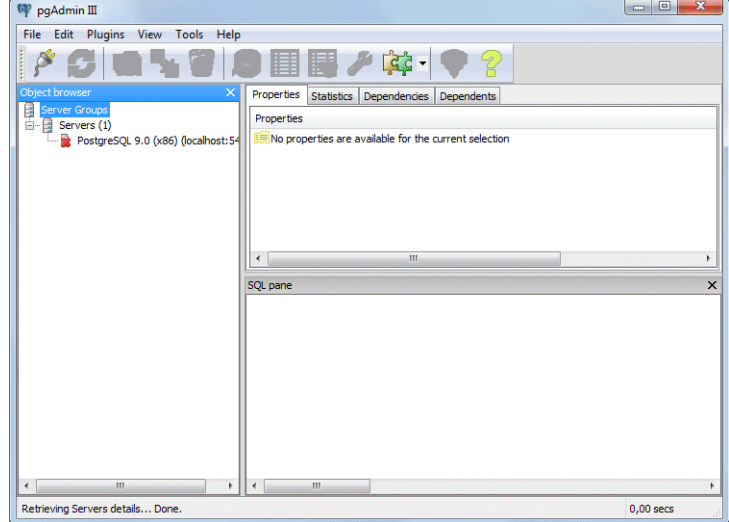

**Ilustração 10 - Criação da base, PgAdmin recém aberto e não conectado**

Um detalhe importante da interface deste aplicativo é o modo dele informar ao usuário que ele ainda não está conectado ao servidor da base dados, note-se no painel denominado "Object browser" a esquerda na tela, o "X" vermelho sobre a identificação do servidor PostgreSQL instalado na máquina. Esta é a indicação de que o programa ainda não está conectado ao servidor.

Para criar a base de dados é necessário se conectar ao servidor e isto é feito com um duplo clique do botão esquerdo do mouse sobre o nome do servidor. Ao se realizar esta ação, o PgAdmin irá solicitar a senha apresentando a janela reproduzida abaixo.

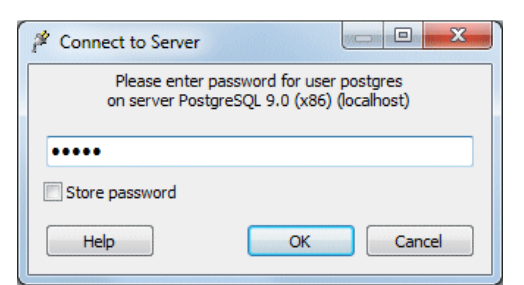

**Ilustração 11 - Criação da base, PgAdmin solicitando a senha para conexão com o servidor**

A senha que deve ser informada nesta janela é a mesma senha informada para o super usuário do POSTGRESQL na instalação do gerenciador: "pgsql". Após informar a senha e acionar o botão OK a conexão será realizada e o PgAdmin irá apresentar informações relativas à base de dados padrão (postgres) na tela, como mostrado da Ilustração abaixo.

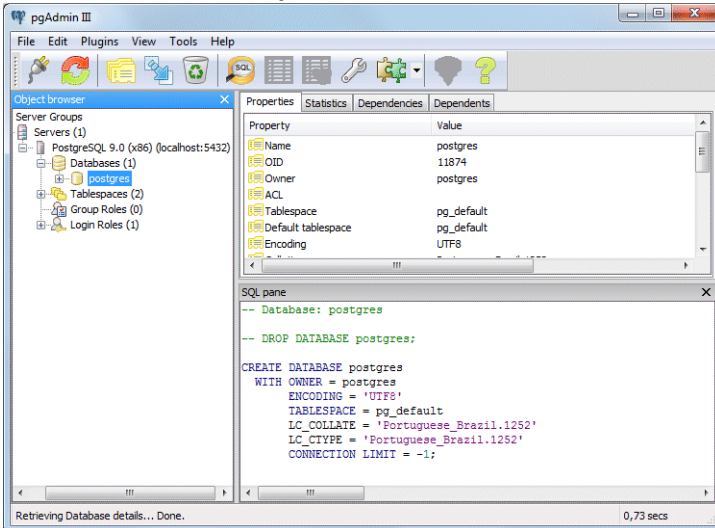

**Ilustração 12 - Criação da base, PgAdmin logo após se conectar ao servidor**

Uma vez conectado ao servidor, o usuário já estará pronto para criar a base de dados que será utilizada pelo Gerador de pesquisas.

# **Criar a Base de Dados**

O primeiro passo para criar a base de dados do Gerador de Pesquisas é acionar o botão direito do mouse sobre o item "Databases" no "Object browser" do PgAdmin. Ao fazer isto um "Menu" se abrirá sobre o "Object browser", disponibilizando uma opção para criar uma nova base de dados, como mostrado a seguir.

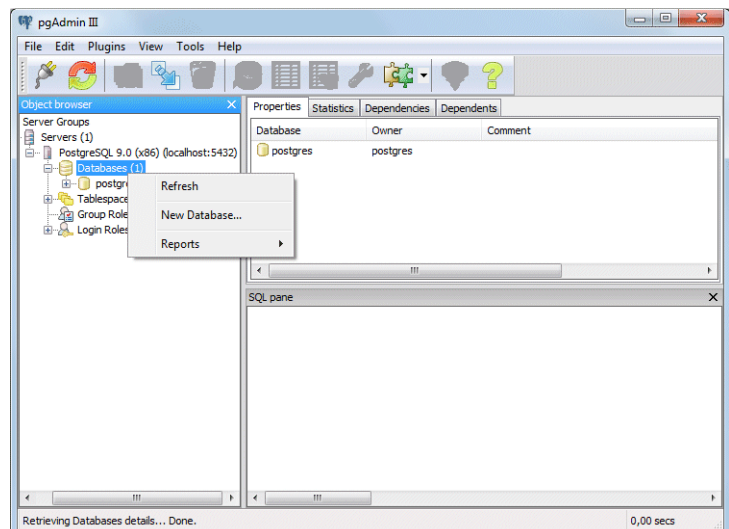

**Ilustração 13 - Criação da base, solicitando a criação da nova base**

Para dar inicio ao processo de criação, o usuário deve acionar, neste "Menu", a opção "New Database...". Acionando-se esta opção é aberta uma janela de diálogo, reproduzida na próxima Ilustração, onde o usuário deverá informar uma série de parâmetros que definirão como a base de dados deverá ser configurada.

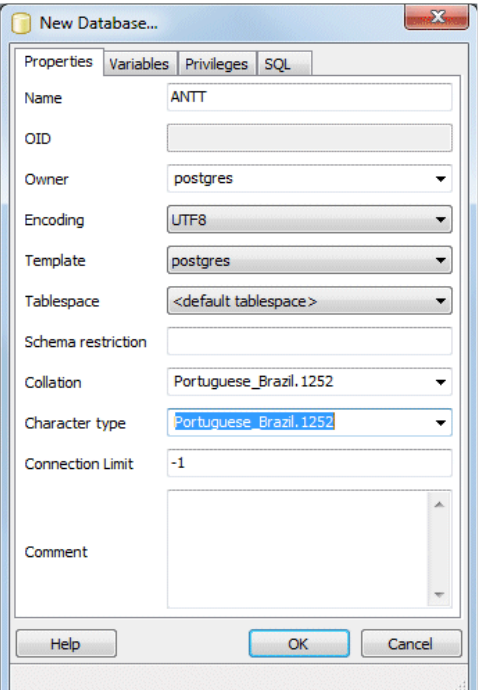

**Ilustração 14 - Criação da base, informando os parâmetros para criação da base**

A Ilustração anterior já apresenta a janela de parâmetros de criação de base de dados com todos os parâmetros já preenchidos. Na tabela abaixo são relacionados os parâmetros, segundo sua identificação na janela e o valor do parâmetro que deve ser informado. Parâmetros que não constam desta tabela deverão ser deixados com seu valor original.

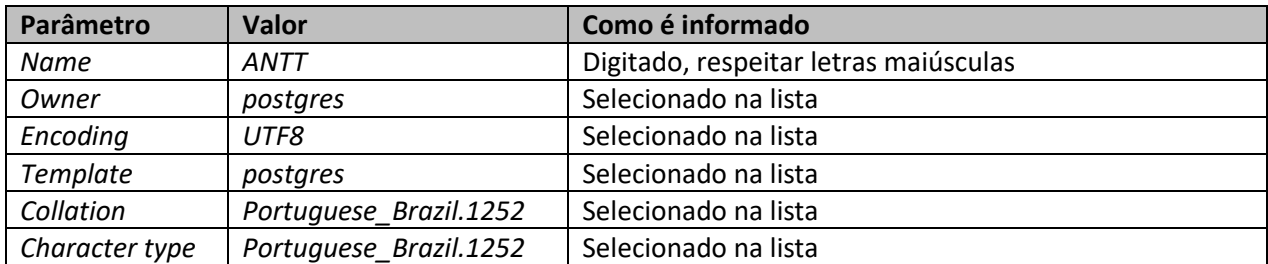

Uma vez fornecidos os parâmetros, basta acionar o botão *OK* que a nova base de dados será criada como o nome ANTT. Terminado o processo de criação, o PgAdmin irá apresentar uma tela como a reproduzida na próxima Ilustração, mostrando que a base foi criada mas que não está conectada.

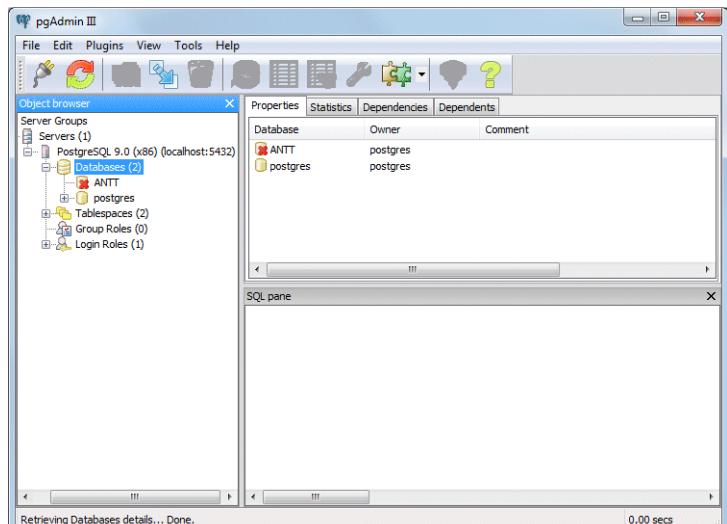

**Ilustração 15 - Criação da base, base do gerador de pesquisas recém criada**

Para dar seguimento ao procedimento final de criação da base de dados, é necessário conectar o PgAdmin a base de dados recém criada. Esta conexão é estabelecida com um duplo clique do mouse sobre o nome da base no "Object browser". Na Ilustração a seguir pode-se observar como se apresenta o PgAdmin imediatamente após ele se conectar com a base de dados recém criada.

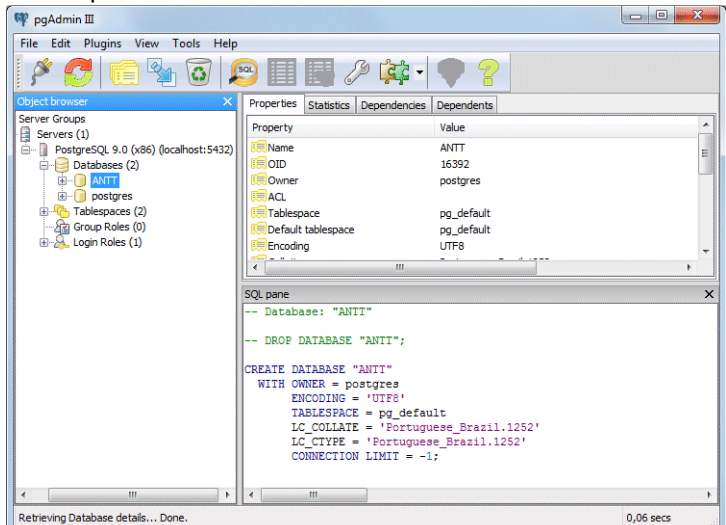

**Ilustração 16 - Criação da base, base de dados ANTT recém conectada**

Observe-se que o item que identifica a base de dados ANTT está selecionado no "Object browser". Mantendo este item selecionado, pode-se passar para o último passo da criação da base de dados, que é a execução do script SQL que irá criar as estruturas da base de dados.

# **CARREGAMENTO E EXECUÇÃO DO SCRIPT DE CRIAÇÃO**

Para efetuar o carregamento do script SQL e executá-lo é necessário abrir a janela de edição execução de comandos SQL. Esta janela pode ser aberta de três maneiras:

- Acionando-se o botão correspondente na barra de ferramentas que, é o sexto (6º) botão da esquerda para a direita.
- Pela sequência de itens do menu: *Tools\Query tool.*
- Via teclado acionando simultaneamente as teclas: Ctrl-E.

Uma vez aberta, esta janela terá a aparência que pode ser observada na Ilustração abaixo.

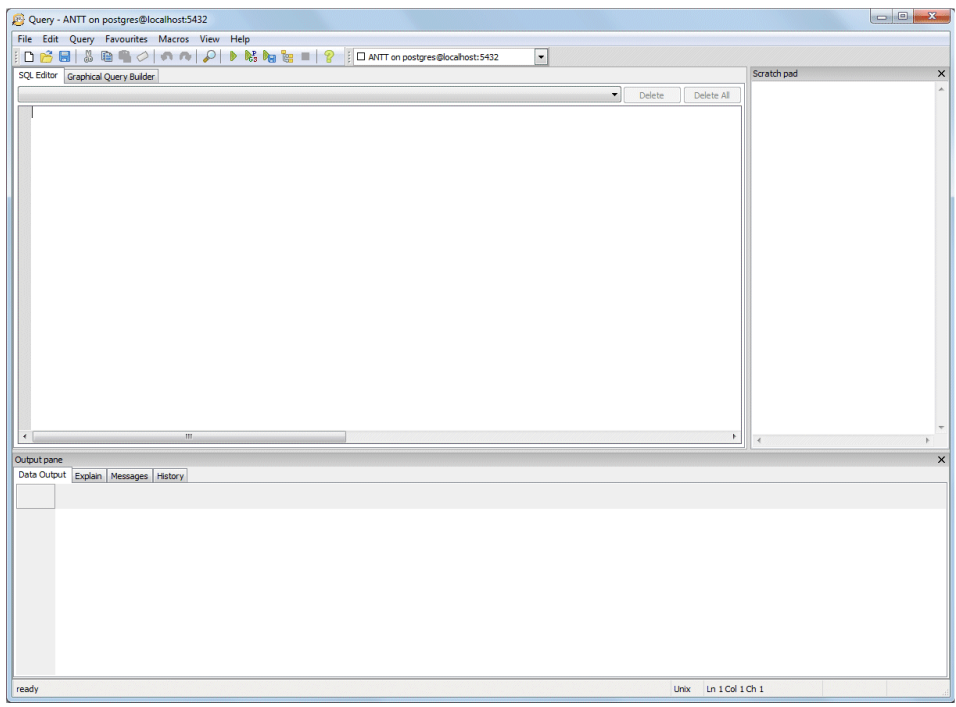

**Ilustração 17 - Criação da base, janela de execução de scripts SQL recém aberta**

Uma vez aberta a janela de execução de scripts, o próximo passo é carregar o script de criação das entidades da base, que está no CD de instalação dentro do arquivo "antt\_pesquisas.sql" armazenado na pasta "Database create". Para abrir este arquivo existem três alternativas disponíveis:

- Acionando-se o botão responsável por esta função na barra de ferramentas que, é o segundo botão da esquerda para a direita.
- Utilizando-se a sequência de menu: *File\Open...*
- Via teclado, acionando-se simultaneamente as teclas Ctrl-O.

Qualquer uma das alternativas acima irá abrir uma janela padrão do Windows para abertura de arquivo. Com auxílio desta janela o usuário deverá navegar até a pasta mencionada anteriormente e abrir o arquivo com o script de criação. Este arquivo será o único na referida pasta.

Após abrir/carregar o script, a janela de execução de scripts SQL irá apresentar parte do script como mostra a Ilustração abaixo onde esta tela é reproduzida.

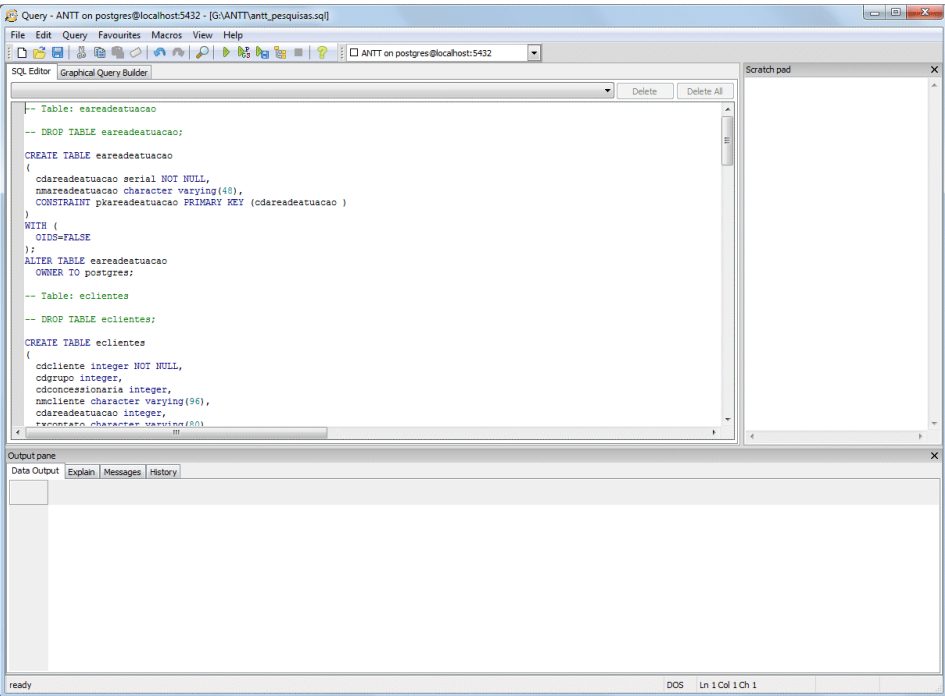

**Ilustração 18 - Criação da base, script de criação recém carregado**

Com o script de criação carregado falta apenas executar o mesmo. Para realizar esta operação existem três opções:

- Acionar o botão de ferramentas que corresponde a esta função, é o décimo primeiro da esquerda para a direita.
- Utilizar a sequência de menus: *Query\Execute*.
- Utilizar a tecla de função F5.

Uma vez executado o script, atividade que dura poucos segundos, a janela de execução de scripts SQL apresentará uma série de mensagens como mostrado na janela reproduzida na próxima Ilustração.<br>Celle la serve de la produzida na proxima lesqueses controlles de la serve de la serve de la produzida na próx

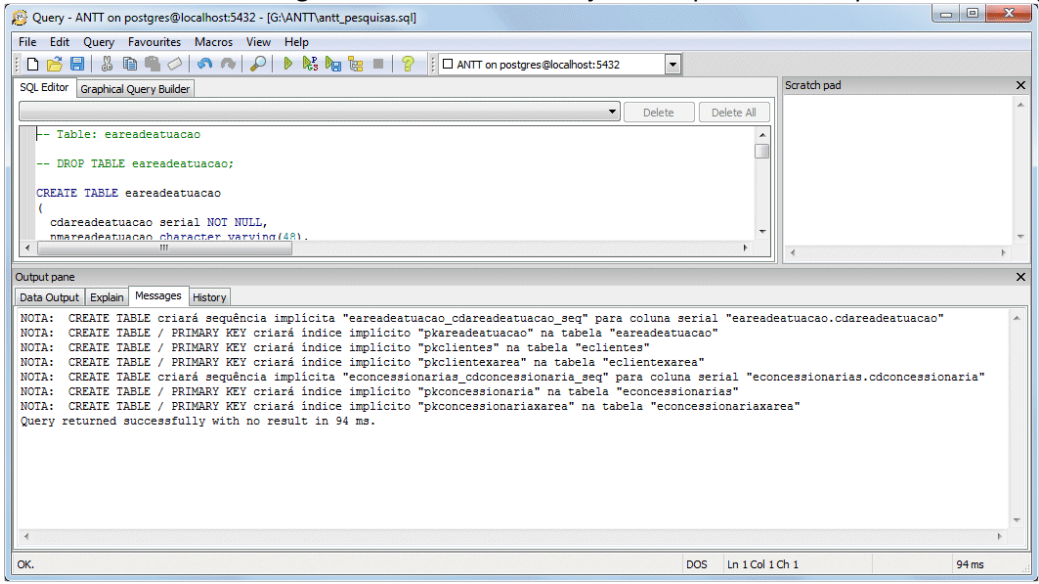

**Ilustração 19 - Criação da base, resultado final da execução do script de criação**

Uma vez criadas as entidades da base de dados, a infraestrutura para funcionamento do Gerador de Pesquisas estará pronta para uso.

## **INSTALAÇÃO DO GERADOR DE PESQUISAS**

A instalação do Gerenciador de Pesquisas é executada com auxílio de um programa específico denominado "Gerador de Pesquisas.exe", que pode ser encontrado na pasta raiz do CD. Este programa contém um instalador que irá se encarregar de todo o procedimento.

Ao executar este programa o usuário irá observar duas pequenas janelas com informações confirmando que o instalador está se preparando para realizar suas funções. Uma vez terminada a preparação, o instalador irá apresentar uma tela de boas vindas, reproduzida na Ilustração a seguir.

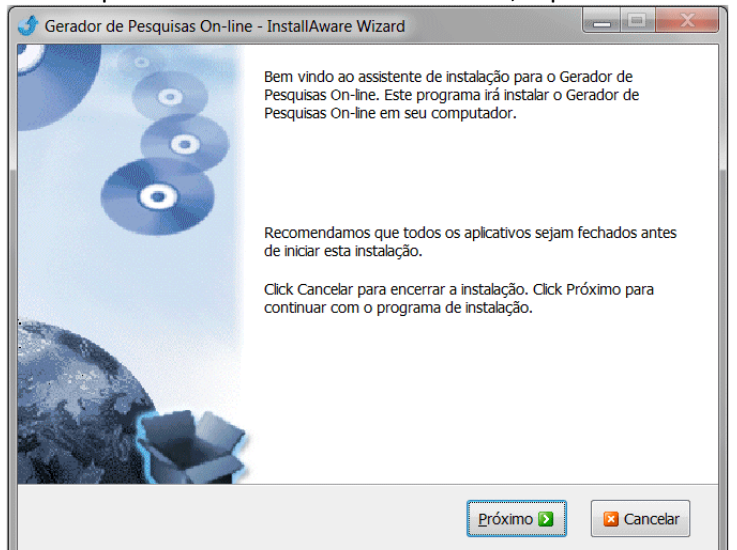

**Ilustração 20 - Instalação do aplicativo, tela de boas vindas do instalador**

Acionado o botão *Próximo,* o instalador avançará para a página seguinte onde, se assim desejar, o usuário poderá alterar a pasta onde será instalado o Gerador de Pesquisas. Normalmente o padrão adotado não precisará ser alterado e a Ilustração abaixo exemplifica o conteúdo esta página.

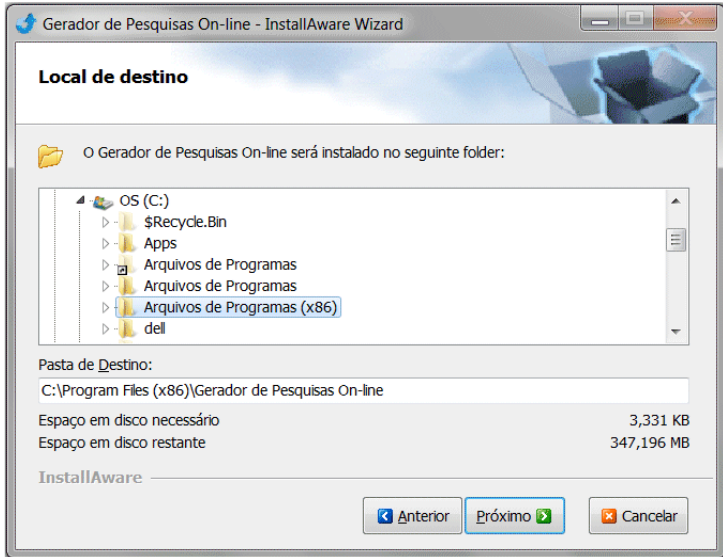

**Ilustração 21 - Instalação do aplicativo, seleção da pasta de destino do Gerador de Pesquisas**

Novamente acionando-se o botão Próximo o instalador avançará, desta vez para a página que avisará que ele está pronto para proceder à instalação, como é exemplificado na próxima Ilustração.

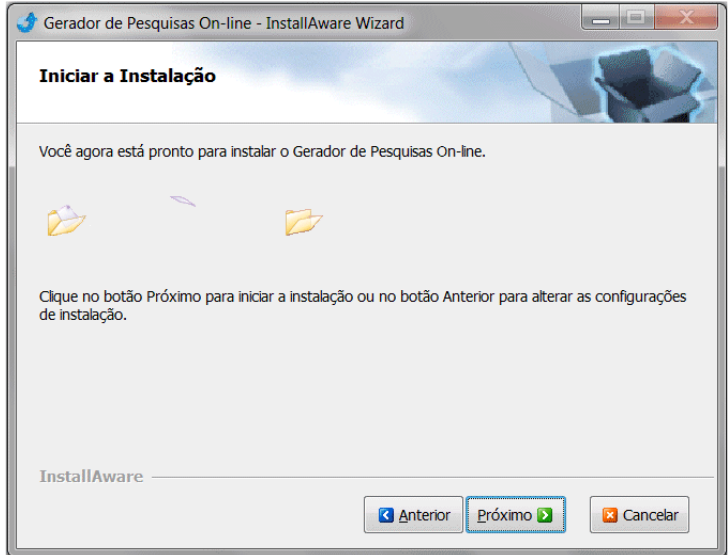

**Ilustração 22 - Instalação do aplicativo, aviso de que a instalação está pronta para iniciar**

Nesta página o acionamento do botão Próximo provoca nova mudança de página e dá início ao procedimento de instalação, que pode ser acompanhado em uma tela específica, como mostrado na Ilustração abaixo.

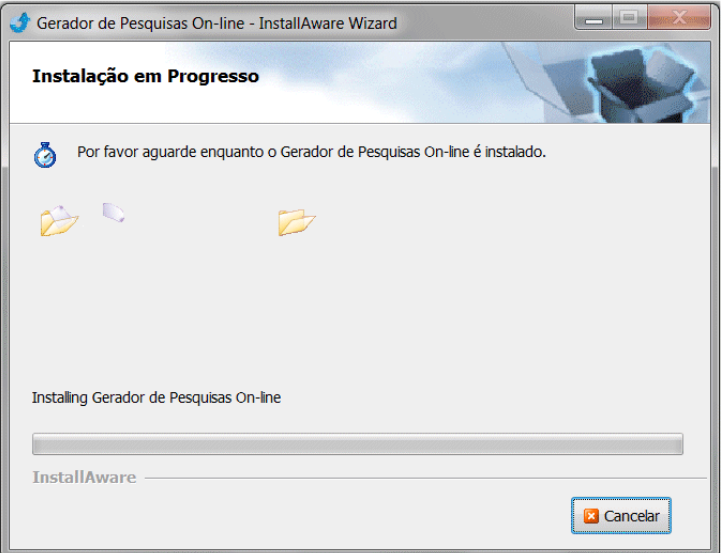

**Ilustração 23 - Instalação do aplicativo, tela de progresso da instalação**

O processo de instalação é bastante rápido e uma vez terminado, leva a automaticamente mudar para a página que avisa que a instalação foi finalizada. Um exemplo desta tela final é apresentado na Ilustração a seguir.

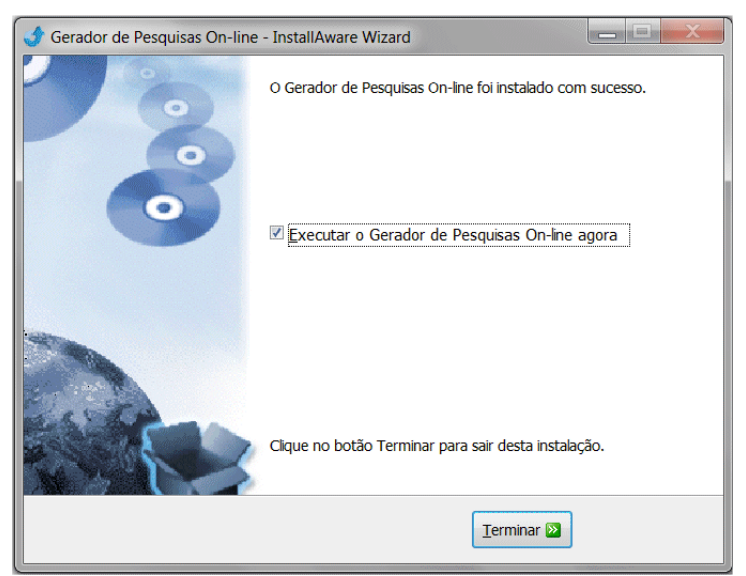

**Ilustração 24 - Instalação do aplicativo, tela final da instalação**

Tendo sido instalado o Gerador de Pesquisas, o sistema está pronto para ser utilizado. Os próximos itens deste documento descrevem como utilizar o aplicativo.

### **O Gerador de Pesquisas**

O Gerador de Pesquisas é uma ferramenta que se destina à execução de duas tarefas muito específicas:

- Manutenção de um cadastro de contatos de usuários do serviço de transporte ferroviário de cargas e,
- Geração de listas de contatos a partir do cadastro para uso com o questionário do SURVEY MONKEY.

A manutenção do cadastro compreende atividades que vão desde a manutenção (criação, edição e remoção) individual dos cadastros de contatos, áreas de atuação econômica e concessionárias de transporte de ferroviário de carga, até a importação de planilhas EXCEL contendo um cadastro completo de contatos. A importação de uma planilha EXCELL é a melhor opção para inicializar toda a base de dados de contatos, imediatamente após a instalação do sistema e sua base de dados.

As listas de contatos podem ser geradas de várias formas e para auxiliar o usuário na criação destas listas o Gerador de Pesquisas disponibiliza uma janela de diálogo especializada. Esta janela conduz o usuário passo a passo solicitando como a lista de contatos deverá ser criada, quais os parâmetros que devem ser utilizados e finalizando com a disponibilização da lista para uso no SURVEY MONKEY.

O aplicativo é constituído por um formulário principal e várias janelas de diálogo auxiliares. Este formulário principal, reproduzido na Ilustração abaixo, está dividido em duas partes: as barras de ferramentas e uma área utilizada para apresentar ou o conteúdo do cadastro de contatos ou o conteúdo de uma planilha que está para ser importada.

|                          |          |                        |                                 |                                         |                          | Cadastro de Clientes de Transporte Ferroviário de Carga |                  |                                     | <b>THE REAL PROPERTY</b> |                          |
|--------------------------|----------|------------------------|---------------------------------|-----------------------------------------|--------------------------|---------------------------------------------------------|------------------|-------------------------------------|--------------------------|--------------------------|
|                          | Cadastro | Importação             |                                 |                                         |                          |                                                         |                  |                                     |                          |                          |
| $\overline{\phantom{a}}$ |          |                        |                                 | 營                                       |                          |                                                         |                  |                                     |                          |                          |
| Criar                    | Survey   | Adicionar              | <b>Editar Apagar</b>            | Atuação Ferrovias                       |                          |                                                         |                  |                                     |                          |                          |
| Lista de Ema             |          | Contatos               |                                 | <b>Adicionais</b>                       |                          |                                                         |                  |                                     |                          |                          |
| Concessionária           |          | Área de Atuação        | <b>Cliente</b>                  |                                         | Contato                  | Cargo                                                   | <b>Telefone</b>  | Fmail                               | Preferencial A           |                          |
| <b>ALL Malha Norte</b>   |          | <b>Açucar E Alcool</b> |                                 | Brenco - Companhia Brasileira de        | Gabriel de Lima Salgado  | Gerente Logistica                                       | $(11)$ 3096-8000 | gabriel.lima@eth.com                | l Não                    | Ξ                        |
| <b>ALL Malha Norte</b>   |          | Agrícola               | Nidera Sementes Ltda            |                                         | Rogério Moda             | Gerente                                                 | $(11)$ 3508-1404 | rmoda@nidera.com.br                 | <b>Sim</b>               |                          |
| <b>ALL Malha Norte</b>   |          | Agrícola               | Iaco Agricola S.A.              |                                         | Maria Fernanda Cabral    | <b>Engenheira Ambiental</b>                             | $(67)$ 3562-5700 | maria.cabral@iaco.ind.br            | <b>Sim</b>               |                          |
| ALL Malha Norte          |          | Agroindústria          |                                 | Cooperativa dos Cotonicultores          | Carlos Alberto           | Comercial                                               | $(66)$ 3419-6400 | carlosalberto@cooperfibra.com.br    | <b>Sim</b>               |                          |
| <b>ALL Malha Norte</b>   |          | Alimentos              | <b>BRE - Brasil Foods S.A.</b>  |                                         | Marques Pedrozo          | Coordenador de Logística                                | (47) 3249-4173   | marques.pedroso@brasilfoods.com     | Não                      |                          |
| ALL Malha Norte          |          | <b>Alimentos</b>       |                                 | Comércio e Indústria Brasileira         | George Takahashi         | Diretor de Logística                                    | $(11)$ 3039-6977 | george.takahashi@ldcom.com          | <b>Sim</b>               |                          |
| <b>ALL Malha Norte</b>   |          | <b>Alimentos</b>       | Sadia S.A.                      |                                         | Jonas Ferreira de Souza  | Assistente de Logistica                                 | $(41)$ 2117-8736 | jonas.oliveira@brasilfoods.com      | Não                      |                          |
| <b>ALL Malha Norte</b>   |          | Cereais                | ADM do Brasil Ltda              |                                         | <b>Adriano Antunes</b>   | Gerente de Operação                                     | $(11)$ 5185-3426 | adriano.antunes@adm.com             | Não                      |                          |
| <b>ALL Malha Norte</b>   |          | Cereais                |                                 | Multigrain Comércio Importação e        | <b>Alberto Rodrigues</b> | Gerente Logística                                       | $(11)$ 3478-3547 | alberto.rodrigues@multigrain.com.br | Não                      |                          |
| ALL Malha Norte          |          | Cereais                |                                 | <b>Louis Drevfus Commodities Brasil</b> | <b>Alexandre Stecca</b>  | Coordenador de Logística                                | $(11)$ 3039-6720 | alexandre.stecca@ldcom.com          | <b>Sim</b>               |                          |
| <b>ALL Malha Norte</b>   |          | Cereais                |                                 | Amaggi Exportação e Importação          | <b>Edson Gentile</b>     | Gerente de Logística                                    | $(66)$ 3411-3133 | edson.gentile@grupomaggi.com.br     | Não                      |                          |
| <b>ALL Malha Norte</b>   |          | Cereais                | Caramuru Alimentos S.A.         |                                         | Alexandre Almeida        | Coordenador de Logística                                | $(64)$ 3404-0989 | almeida@caramuru.com                | <b>Sim</b>               |                          |
| <b>ALL Malha Norte</b>   |          | Cereais                | Noble Brasil                    |                                         | <b>Bruno Kuster</b>      | Coordenador Logística                                   | $(11)$ 3566-8726 | brunnokuster@noblegrain.com         | Não                      |                          |
| ALL Malha Norte          |          | Cereais                | <b>Bunge Alimentos S.A.</b>     |                                         | <b>Adilson Alflen</b>    | Gerente de Logística                                    | $(47)$ 3331-2010 | adilson.alflen@bunge.com            | Não                      |                          |
| ALL Malha Norte          |          | <b>Fertilizantes</b>   | <b>Bunge Fertilizantes S.A.</b> |                                         | <b>Carlos Mendes</b>     | Gerente                                                 | $(11)$ 9101-9212 | carlos.mendes@bunge.com             | Não                      |                          |
| <b>ALL Malha Norte</b>   |          | Logística              |                                 | Standard Logística e Distribuição       | <b>Allan Fuchs</b>       | Diretor                                                 | $(41)$ 2118-2800 | alan@brado.com.br                   | <b>Sim</b>               |                          |
| <b>ALL Malha Norte</b>   |          | Petróleo               |                                 | Petrobras Distribuidora S.A.            | Ana Levita Raicher       | Assistente Administrativo                               | $(19)$ 3735-6794 | anarai@br-petrobras.com.br          | Não                      |                          |
| <b>ALL Malha Norte</b>   |          | Petróleo               |                                 | Cosan Combustiveis e Lubrificantes      | Ricardo de Almeida       | Gerente de Logística                                    | $(11)$ 2344-6200 | ricardo.collares@raizen.com         | Não                      |                          |
| <b>ALL Malha Oeste</b>   |          | <b>Acucar E Alcool</b> | Sucden do Brasil Ltda           |                                         | Marcelo Alves            | Gerente Comercial                                       | $(11)$ 8141-3666 | comercial@elog-a.com.br             | <b>Sim</b>               | $\overline{\phantom{a}}$ |
|                          |          |                        |                                 |                                         |                          |                                                         |                  |                                     |                          |                          |

**Ilustração 25 - Formulário principal do Gerador de Pesquisas**

### **Visão Geral do Funcionamento do Aplicativo**

O Gerador de Pesquisas é controlado por duas barras de ferramentas responsáveis pelas operações referentes ao gerenciamento do cadastro de contatos e à importação de uma planilha de contatos. Nas Ilustrações que seguem, as funções de cada um dos botões destas duas barras de ferramentas são identificadas. O texto utilizado na identificação destas funções será utilizado adiante quando se descrevem as ferramentas.

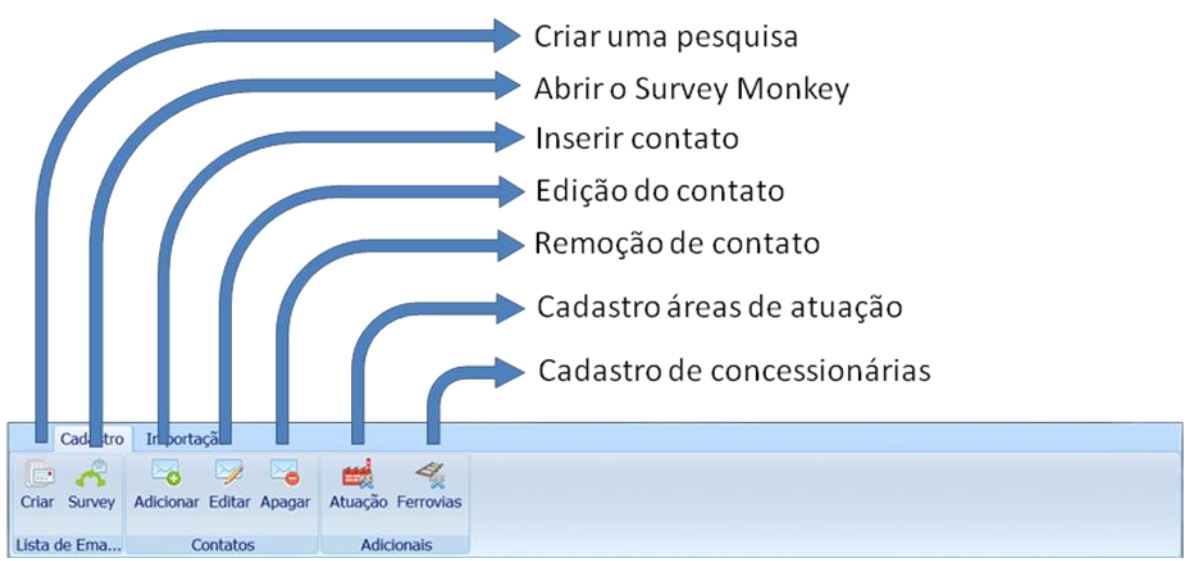

**Ilustração 26 - Barra de ferramentas de cadastro**

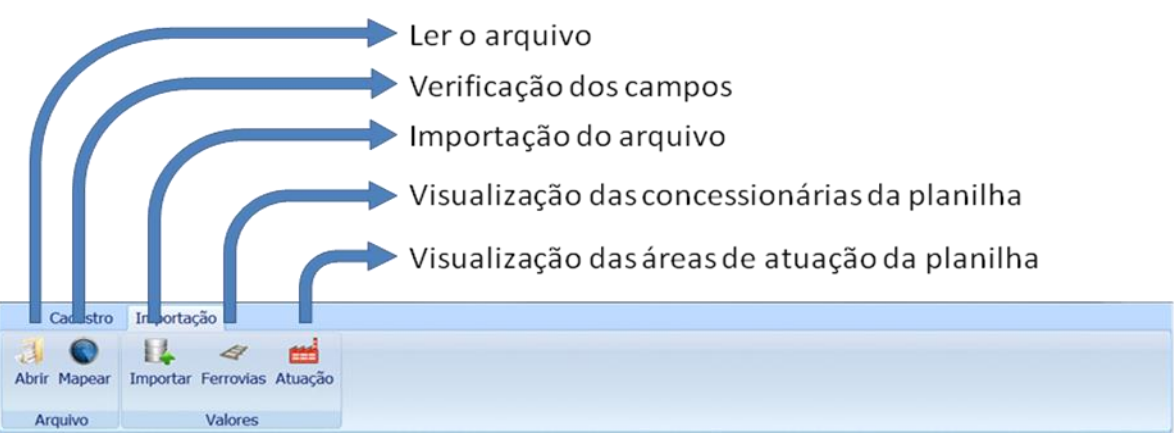

**Ilustração 27 - Barra de ferramentas de importação**

Com uma única exceção, a ferramenta de importação do arquivo, todas as ferramentas do Gerador de Pesquisas utilizam janelas de diálogo para auxiliar na execução das tarefas correspondentes. As ferramentas e suas respectivas janelas serão descritas nos próximos itens deste manual.

### **CRIAR UMA PESQUISA**

Para o Gerador de Pesquisas a criação de uma pesquisa consiste em criar uma lista de emails de contatos para ser submetida ao Survey Monkey. A criação de uma pesquisa é feita com auxílio de uma janela de diálogo que implementa uma sequência passo a passo, onde o usuário é conduzido no processo de criação.

A sequência de passos a ser seguida na criação da pesquisa é apresentada a seguir:

- Determinar a forma de seleção dos contatos.
- Escolher os parâmetros que controlam a seleção dos contatos.
- Executar a seleção dos contatos.
- Conferir o resultado da seleção e decidir entre aceitar o resultado ou refazer a seleção.

Para cada um destes passos existe uma página na janela de criação e a navegação entre as páginas é realizada pelos botões *Recuar* e *Avançar* localizados no canto inferior esquerdo da janela.

A sequência de passos desta tarefa é dividida em várias páginas e a primeira delas, onde o usuário escolhe a forma de seleção dos contados, é representada na Ilustração abaixo.

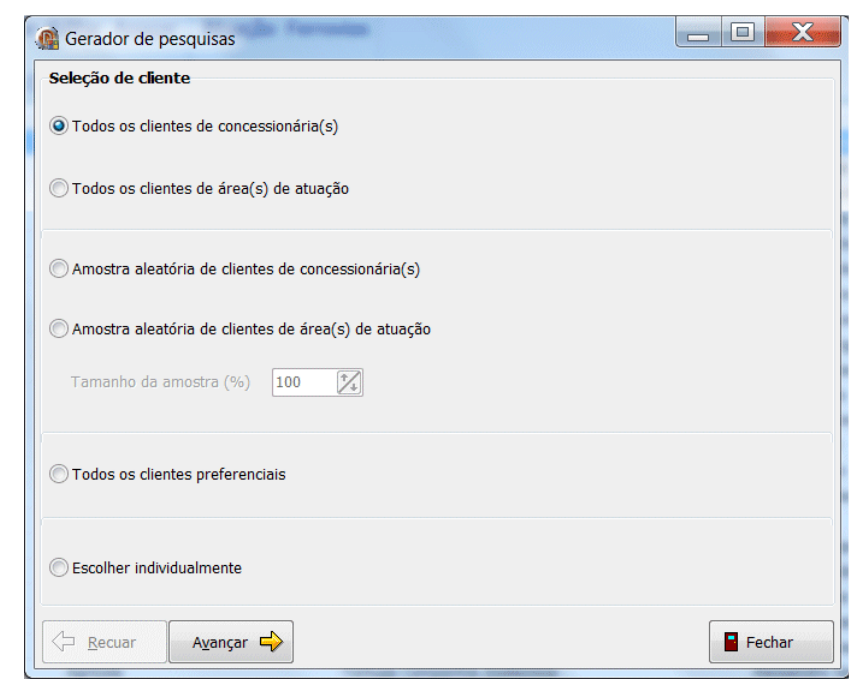

**Ilustração 28 - Criador de pesquisas, escolha do modo de seleção de contatos**

Existem seis modos diferentes de selecionar os contatos que irão compor a lista e cada um deles é descrito a seguir. As descrições utilizam os textos apresentados na própria tela para identificar cada modo de seleção.

## *Todos os Clientes de Concessionária(s):*

Com este tipo de seleção de contatos, as concessionárias são utilizadas como parâmetro de controle de seleção. O pesquisador irá escolher os clientes de forma indireta, através da escolha das concessionárias das quais eles são clientes. Esta seleção é feita em uma tela como a reproduzida abaixo:

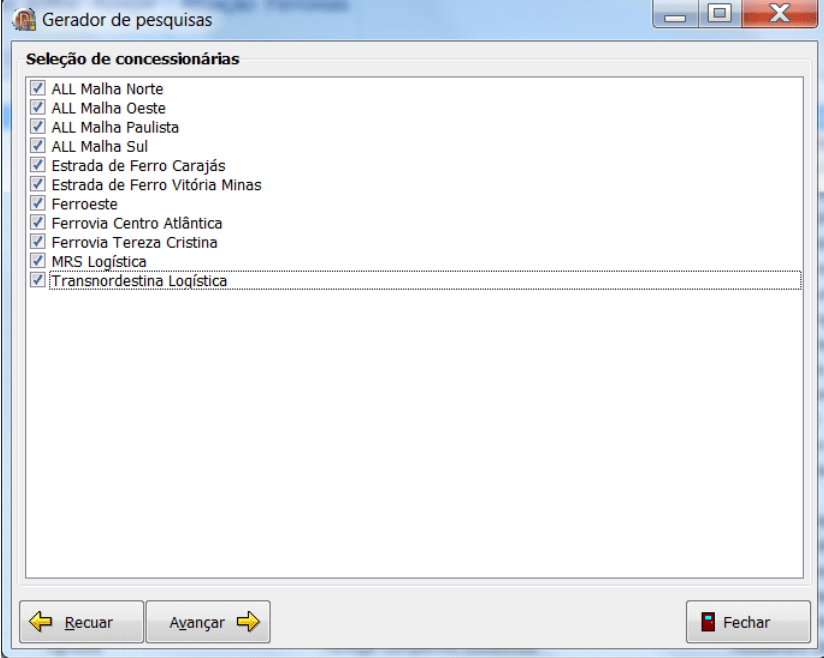

**Ilustração 29 - Criação de pesquisas, seleção de concessionárias**

No exemplo acima serão selecionados todos os contatos disponíveis na base de dados uma vez que foram selecionadas todas as concessionárias.

## *Todos os Clientes de Área(s) de Atuação:*

Este modo de seleção irá selecionar os contatos de forma indireta, só que desta vez será informada a área de atuação econômica do cliente. A seleção das áreas de atuação será realizada em uma tela com a reproduzida na Ilustração a seguir.

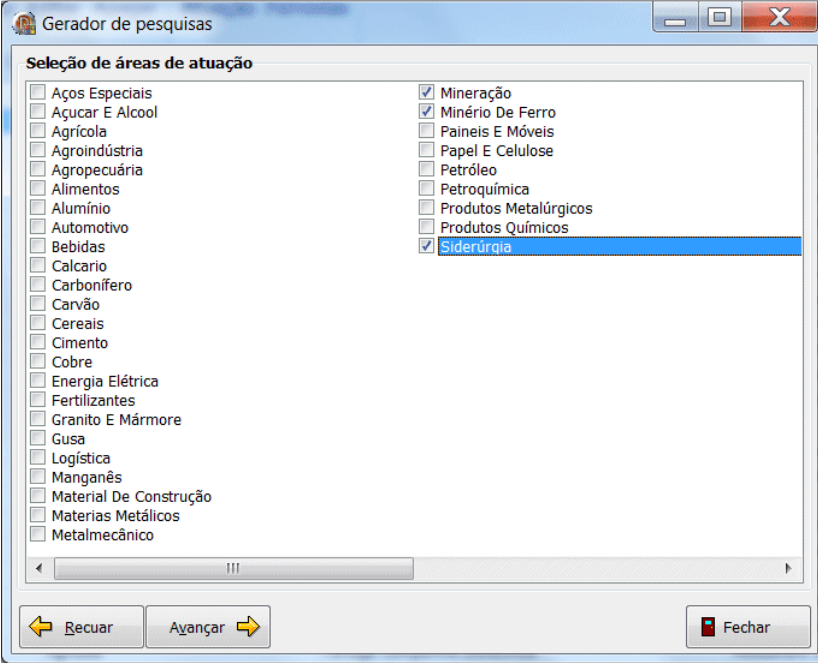

**Ilustração 30 - Criar pesquisas, seleção de áreas de atuação**

O exemplo acima resultará em uma lista parcial dos contatos existentes na base, por outro lado, se o pesquisador selecionar todas as áreas econômicas de atuação será gerada uma lista com todos os contatos existentes na base de dados.

# *Amostra Aleatória de Clientes de Concessionária(s):*

A seleção por amostra aleatória de clientes de concessionária(s) é uma variante do modo de seleção "Todos os clientes de concessionária(s)". Na seleção aleatória apenas uma parte dos contatos será escolhida dentre aqueles clientes pertencentes às concessionárias selecionadas.

Esta parcela dos contatos é determinada na forma de um percentual, informado pelo pesquisador no campo *Tamanho da amostra (%)*. Para selecionar as concessionárias se utiliza a mesma tela utilizada no modo "Todos os clientes de concessionária(s)".

# *Amostra aleatória de clientes de área(s) de atuação:*

A seleção de uma amostra aleatória de clientes de área(s) de atuação é uma variante do modo de seleção "Todos os clientes de área(s) de atuação". Com a seleção aleatória, apenas uma parte dos contatos será escolhida dentre aqueles clientes pertencentes às áreas de atuação selecionadas.

A parcela dos contatos selecionados é determinada na forma de um percentual informado pelo pesquisador no campo *Tamanho da amostra (%)*. Para selecionar as áreas econômicas de atuação se utiliza a mesma tela utilizada no modo "Todos os clientes de área(s) de atuação".

### *Todos os clientes prioritários:*

Este é o método mais rápido de seleção de contatos pois dispensa qualquer escolha de parâmetros adicionais de seleção.

Neste modo de seleção todos os contatos classificados como Preferenciais na base de dados é que serão selecionados, independentemente da concessionária da qual são clientes ou da área de atividade financeira na qual atuam.

## *Escolher individualmente:*

A opção de seleção individual foi disponibilizada como opção para aqueles casos onde as demais opções não atendem às necessidades do pesquisador.

No caso deste tipo de seleção o usuário será solicitado a escolher explicitamente quais os contatos que irão compor a lista, utilizando uma lista como a reproduzida na Ilustração abaixo.

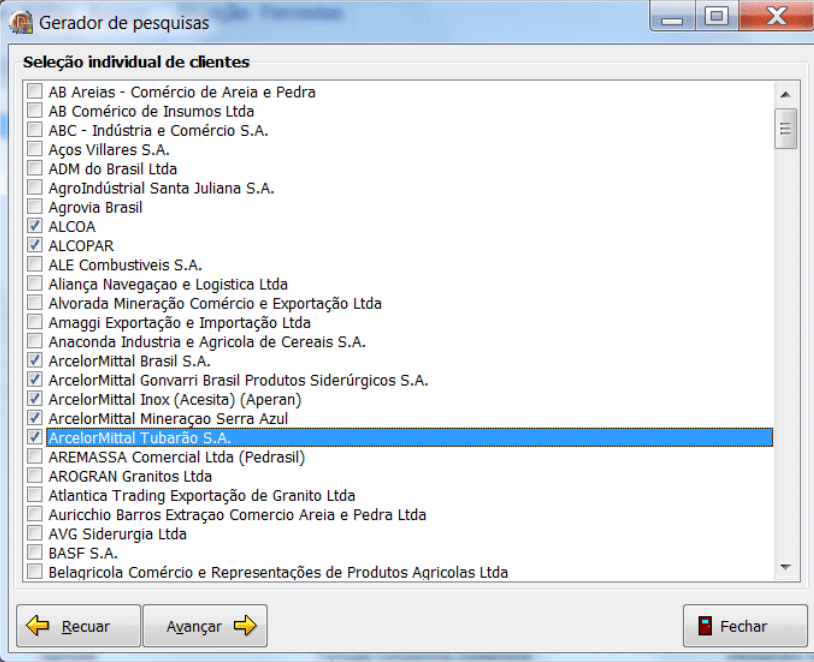

**Ilustração 31 - Criação de pesquisas, seleção individual de contatos**

Os contatos são selecionados a partir da empresa cliente na qual atuam e este modo de seleção permite criar listas de contatos altamente customizadas, que não podem ser obtidas facilmente utilizando os demais modos de seleção.

Independente do modo de seleção de contatos, após a definição dos parâmetros necessários, será o momento de avançar para a execução da seleção.

# *EXECUÇÃO DA SELEÇÃO*

Imediatamente após se entrar na página de execução, o botão *Avançar* é substituído pelo botão *Executar* e é apresentado um componente, em branco, onde será apresentado o resultado da criação após sua conclusão.

Ao se acionar o botão Executar se inicia o procedimento de criação cuja demora depende do tipo de seleção de contatos adotado, entretanto esta demora é de poucos segundos, ao fim dos quais é apresentada uma janela de aviso indicando o final do procedimento, informando também o número de contatos selecionados.

As duas próximas Ilustrações apresentam os dois estados desta página da janela.

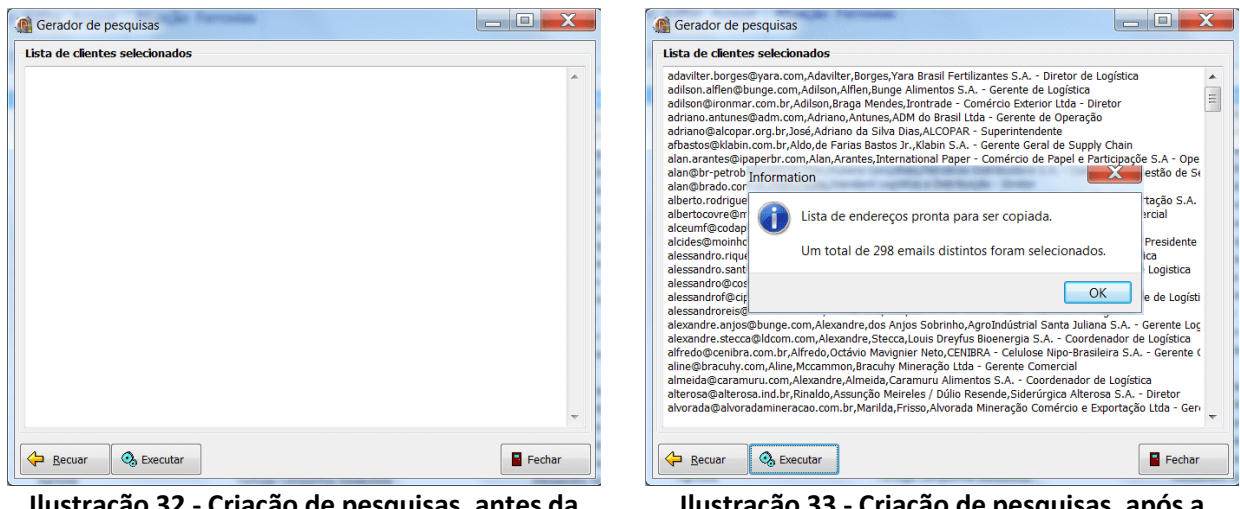

**Ilustração 32 - Criação de pesquisas, antes da criação**

**Ilustração 33 - Criação de pesquisas, após a criação**

O exemplo acima foi obtido para uma lista de contatos obtida selecionando todos os contatos preferenciais.

No momento em que a criação da lista está finalizada uma cópia da mesma está disponível na área de transferência (*clipboard*) do Windows, pronta para ser colada na janela de contatos do Survey Monkey. Inclusive esta lista pode ser colada em outros aplicativos quantas vezes se desejar, ela continuará disponível até que se realize outra operação de copiar ou de recortar.

# *ABRIR O SURVEY MONKEY*

É uma operação bastante simples que facilita o trabalho do pesquisador abrindo a página de LOGIN do Survey Monkey no browser padrão, definido na máquina onde o Gerador de Pesquisas está sendo executado.

# *INSERIR CONTATO*

O Gerador de Pesquisas provê funções para manutenção da base de contatos, permitindo realizar operações de inclusão, edição e remoção de contatos na base.

Para efetuar a inserção de um contato, o Gerador de Pesquisas disponibiliza uma janela de diálogo, apresentada a seguir, onde todos os campos que caracterizam um contato podem ser informados. Esta janela está dividida em três áreas para entrada de dados.

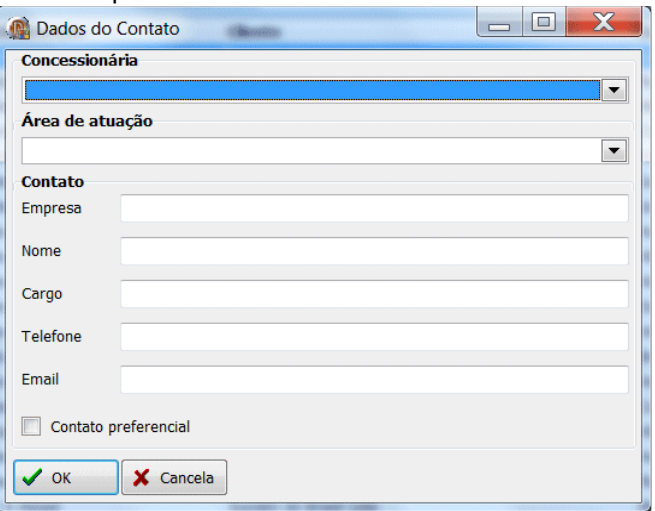

**Ilustração 34 - Janela de inserção de contato**

Esta janela está dividida em três grupos que organizam as informações do contato. A identificação dos componentes utilizados na entrada de dados identificam, inequivocamente, as informações que devem ser fornecidas.

Os valores disponíveis para *Concessionária* e Área de atuação serão disponibilizados em listas que serão obtidas a partir dos valores existentes na base de dados. Valores não existentes na base não serão aceitos.

O usuário deve estar atento para as informações digitadas nos componentes do grupo Contato. Todas as informações neste grupo são tratadas como textos e assim, não é possível diferenciar, por exemplo, os campos *Empresa*, *Nome* e *Cargo*. É responsabilidade do pesquisador garantir a correta digitação das informações.

# *EDIÇÃO DO CONTATO*

A operação de edição consiste da alteração por alguma razão, de um ou mais campos/valores que pertencem a um contato. O Gerenciador de Pesquisas utiliza para isso uma janela diálogo idêntica à janela utilizada para a inserção de um novo contato, como mostrado na Ilustração a seguir.

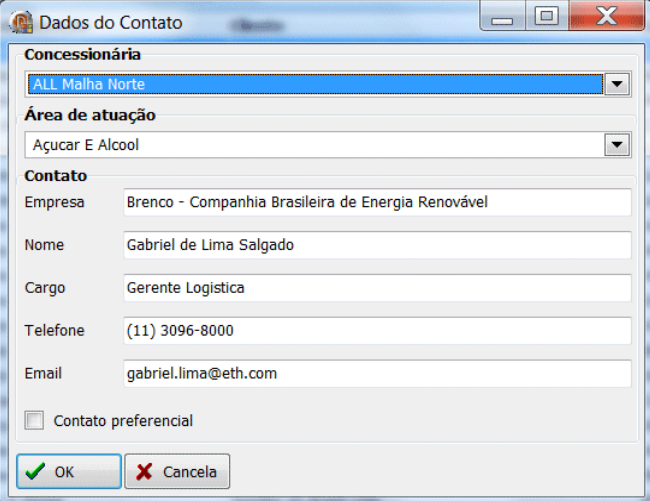

**Ilustração 35 - Janela de edição de contato**

Além da estrutura e conteúdo idênticos àqueles da janela de inserção de novos contatos, a janela de edição de contatos também está submetida as mesmas características de funcionamento daquela janela. Na edição de um contato se aplicam as mesmas regras de preenchimento dos campos que valem para a inclusão de um novo contato.

A edição sempre irá ser realizada sobre o contato selecionado na janela principal do Gerador de Pesquisas, apresentada anteriormente no item "Formulário Principal do Gerador de Pesquisas".

# *REMOÇÃO DE CONTATO*

Assim como a operação de edição, a operação de remoção (*Apagar*) de contato será aplicada ao contato selecionado na janela principal do Gerador de Pesquisas.

Esta operação não utiliza janelas para manipular dados, mas apresenta uma janela de advertência, que solicita que o pesquisador confirme a exclusão do registro. Nesta janela são reproduzidos os campos do contato para facilitar a identificação de qual contato está sendo removido.

Esta janela tem dois botões situados no seu extremo inferior direito: *Sim* e *Não*. Acionando-se o botão *Sim,* o contato é removido, acionando o botão *Não,* a operação de remoção é cancelada.

# *CADASTRO DE ÁREAS DE ATUAÇÃO*

O Gerador de Pesquisas provê dois gerenciadores de cadastros auxiliares. Um deles permite gerenciar (inserir/editar/remover) o cadastro de áreas econômicas de atuação utilizando uma janela de diálogo como a reproduzida na Ilustração que segue.

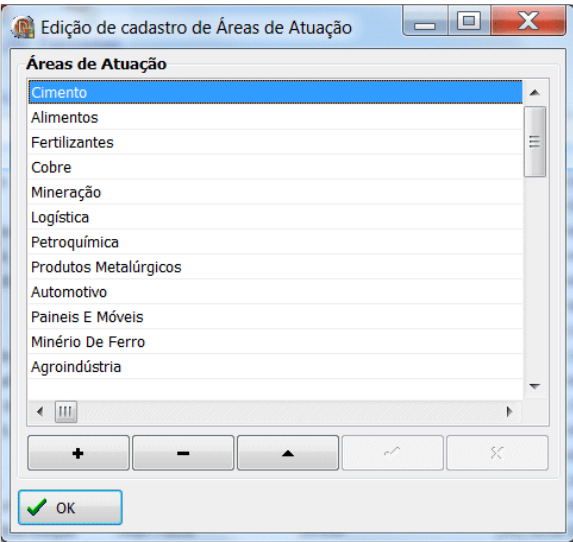

**Ilustração 36 - Gerenciador do cadastro de áreas de atuação**

Todas as operações de gerenciamento são executadas nesta janela utilizando a lista de áreas de atuação e os cinco botões localizados abaixo dela. Ao passar o mouse sobre estes botões será exibido um pequeno lembrete (*hint*) contendo um texto que informa a função do botão, suas respectivas funções serão descritas abaixo para em maior detalhe.

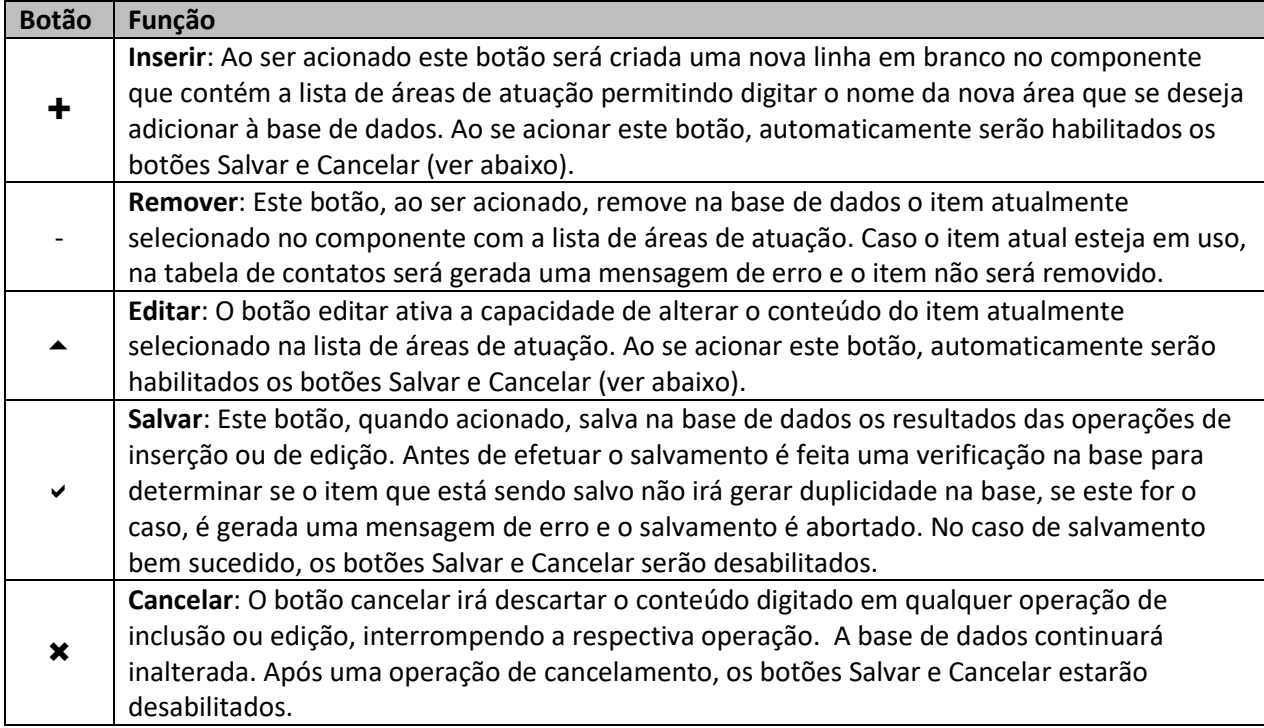

Note-se que qualquer edição realizada nesta janela de cadastro, por exemplo, para corrigir um erro de digitação, irá afetar todos os contatos que utilizem uma determinada área de atuação.

### **CADASTRO DE CONCESSIONÁRIAS**

O segundo gerenciador de cadastro auxiliar é o gerenciador do cadastro de concessionárias apresentado na Ilustração a seguir.

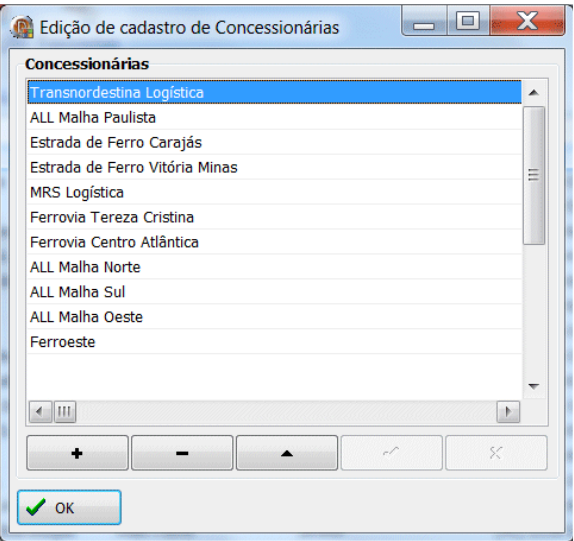

**Ilustração 37 - Gerenciador de cadastro de concessionárias**

O funcionamento dos componentes que compõem esta janela é idêntico aos componentes que compõem a janela de cadastro de áreas econômicas de atuação, apenas mudando o cadastro gerenciado.

## **IMPORTAÇÃO DE UMA PLANILHA EXCELL**

A importação de planilhas EXCELL é a forma utilizada pelo sistema para povoar uma base de dados recém criada ou atualizar completamente uma base de dados existente. **A importação de uma planilha remove todos os dados previamente existentes.**

Para realizar a importação, deve-se seguir a sequência de passos dispostos abaixo:

- Abrir o arquivo contendo a planilha de dados desejada
- Verificar os campos da planilha
	- o Verificar se os campos mínimos necessários estão presentes
	- o Verificar se o mapeamento dos campos está correto
	- o Corrigir o mapeamento se necessário
- Importar o arquivo se ele satisfizer as condições necessárias

#### **Abrir o Arquivo**

Para abrir o arquivo contendo a planilha o Gerador de Pesquisas, utilizar a janela padrão de abertura de arquivos, disponível no sistema operacional. A Ilustração a seguir reproduz um exemplo desta janela.

|                                                                                           |                          | OS (C:) ▶ Projetos ▶ pas ▶ Projetos ▶ Transplan ▶ Questionário On-line ▶ base de dados ▶ |                   | $-44$              |                     |                      | Pesquisar base de dados | م                                  |
|-------------------------------------------------------------------------------------------|--------------------------|------------------------------------------------------------------------------------------|-------------------|--------------------|---------------------|----------------------|-------------------------|------------------------------------|
| Organizar -<br>Nova pasta                                                                 |                          |                                                                                          |                   |                    |                     | 胆 -                  |                         | ๏                                  |
| Favoritos                                                                                 |                          | ×<br>Nome                                                                                | Data de modificac | Tipo               |                     | A                    | В                       |                                    |
| Area de Trabalho                                                                          |                          | backups                                                                                  | 03/01/2012 16:21  | Pasta de arquivos  | 1<br>$\overline{2}$ | <b>NG</b><br>322     | <b>NC</b>               | cc<br><b>MRS Log</b>               |
| <b>Downloads</b>                                                                          |                          | Ouestões Web.xls                                                                         | 20/07/2011 12:32  | Planilha do Micros | 3                   | 1                    |                         | <b>ALL Malh</b>                    |
| <b>Locais</b>                                                                             |                          | 쁵<br>Relação de Clientes das Concessionárias Rev 04.10.xls                               |                   | Planilha do Micros | 4                   | $\overline{2}$       | $\overline{2}$          | <b>ALL Malh</b>                    |
|                                                                                           |                          | te,                                                                                      | 05/10/2011 17:33  |                    | $\overline{5}$      | 3                    | 3                       | <b>ALL Malh</b>                    |
| <b>Bibliotecas</b>                                                                        |                          | Relação de Clientes das Concessionárias Rev 28.10.xls                                    | 07/11/2011 16:46  | Planilha do Micros | 6                   | 4<br>5               | 4                       | <b>ALL Malh</b>                    |
| Documentos                                                                                |                          | 력<br>Relação de Clientes das Concessionárias.xls                                         | 17/08/2011 12:33  | Planilha do Micros | 7<br>8              | 6                    | 5<br>6                  | <b>ALL Maih</b><br><b>ALL Malh</b> |
|                                                                                           |                          |                                                                                          |                   |                    | $\overline{9}$      | 7                    |                         | <b>ALL Malh</b>                    |
| <b>S</b> Imagens                                                                          |                          |                                                                                          |                   |                    | 10                  | 8                    | 8                       | <b>ALL Malh</b>                    |
| Músicas                                                                                   |                          |                                                                                          |                   |                    | 11                  | 9                    | 9                       | <b>ALL Malh</b>                    |
| $\leq$ Subversion                                                                         |                          |                                                                                          |                   |                    | 12                  | 10                   | 10                      | <b>ALL Malh</b>                    |
| Vídeos                                                                                    |                          |                                                                                          |                   |                    | 13                  | 11<br>$\overline{a}$ | 11                      | <b>ALL Malh</b>                    |
|                                                                                           | $\overline{\phantom{a}}$ | $\blacktriangleleft$<br>m                                                                |                   |                    | $H - 4$             | H                    |                         | <b>Clientes - Nov20</b>            |
| Excel 2003/XP (*.xls)<br>Nome: Relação de Clientes das Concessionárias Rev 28.10.xls<br>۰ |                          |                                                                                          |                   |                    |                     |                      |                         | ۰                                  |

**Ilustração 38 - Exemplo de janela da abertura de planilha de contatos.**

Nesta janela, uma vez selecionado o arquivo desejado, o usuário irá então poder examinar seu conteúdo na tela do Gerador de Pesquisas como apresentado na próxima Ilustração.

| Cadastro                | Importação                           |                                                             |                                   |                                                    |                                 |                  |                                                 |
|-------------------------|--------------------------------------|-------------------------------------------------------------|-----------------------------------|----------------------------------------------------|---------------------------------|------------------|-------------------------------------------------|
|                         | Ĝ                                    | 酬                                                           |                                   |                                                    |                                 |                  |                                                 |
| Abrir Mapear            | Importar Ferrovias Atuação           |                                                             |                                   |                                                    |                                 |                  |                                                 |
|                         |                                      |                                                             |                                   |                                                    |                                 |                  |                                                 |
| Arquivo                 | <b>Valores</b>                       |                                                             |                                   |                                                    |                                 |                  |                                                 |
| NС                      | <b>CONCESSIONÁRIAS</b>               | <b>EMPRESA USUÁRIA</b>                                      | <b>ÁREA DE ATUACÃO</b>            | <b>NOME</b>                                        | <b>CARGO/FUNCÃO</b>             | <b>TELEFONE</b>  | E-mail                                          |
| 322<br>$\mathbf{1}$     | 1 MRS Logística<br>1 ALL Malha Norte | AB Areias - Comércio de Areia e Pedra<br>ADM do Brasil Ltda | Material de Construção<br>Cereais | Carlos Eduardo Auricchio<br><b>Adriano Antunes</b> | Diretor                         | (12) 3207-1510   | caco@abareias.com.br<br>adriano.antunes@adm.com |
|                         |                                      |                                                             |                                   |                                                    | Gerente de Operação             | $(11)$ 5185-3426 |                                                 |
| $\overline{2}$          | 2 ALL Malha Norte                    | Amaggi Exportação e Importação Ltda                         | Cereais                           | <b>Edson Gentile</b>                               | Gerente de Logística            | $(66)$ 3411-3133 | edson.gentile@grupomaggi.com.br                 |
| $\overline{\mathbf{3}}$ | 3 ALL Malha Norte                    | Brenco - Companhia Brasileira de Energia Renovável          | Açucar e Alcool                   | Gabriel de Lima Salgado                            | Gerente Logistica               | $(11)$ 3096-8000 | gabriel.lima@eth.com                            |
| 4                       | 4 ALL Malha Norte                    | BRF - Brasil Foods S.A.                                     | Alimentos                         | Marques Pedrozo                                    | Coordenador de Logística        | $(47)$ 3249-4173 | marques.pedroso@brasilfoods.com                 |
| 5                       | 5 ALL Malha Norte                    | <b>Bunge Alimentos S.A.</b>                                 | Cereais                           | <b>Adilson Alflen</b>                              | Gerente de Logística            | $(47)$ 3331-2010 | adilson.alflen@bunge.com                        |
| 6                       | 6 ALL Malha Norte                    | Caramuru Alimentos S.A.                                     | Cereais                           | Alexandre Almeida                                  | Coordenador de Logística        | $(64)$ 3404-0989 | almeida@caramuru.com                            |
| $\overline{7}$          | 7 ALL Malha Norte                    | Comércio e Indústria Brasileira Coinbra S.A.                | Alimentos                         | George Takahashi                                   | Diretor de Logística            | $(11)$ 3039-6977 | george.takahashi@ldcom.com                      |
| 8                       | 8 ALL Malha Norte                    | Cooperativa dos Cotonicultores                              | Agroindústria                     | Carlos Alberto                                     | Comercial                       | $(66)$ 3419-6400 | carlosalberto@cooperfibra.com.br                |
| 9                       | 9 ALL Malha Norte                    | Cosan Combustiveis e Lubrificantes S.A.                     | Petróleo                          | Ricardo de Almeida Collares                        | Gerente de Logística            | $(11)$ 2344-6200 | ricardo.collares@raizen.com                     |
| 10                      | 10 ALL Malha Norte                   | Iaco Agricola S.A.                                          | Agrícola                          | Maria Fernanda Cabral                              | Engenheira Ambiental            | $(67)$ 3562-5700 | maria.cabral@iaco.ind.br                        |
| 11                      | 11 ALL Malha Norte                   | Louis Dreyfus Commodities Brasil S.A.                       | Cereais                           | Alexandre Stecca                                   | Coordenador de Logística        | $(11)$ 3039-6720 | alexandre.stecca@ldcom.com                      |
| 12 <sup>°</sup>         | 12 ALL Malha Norte                   | Multigrain Comércio Importação e Exportação S.A.            | Cereais                           | <b>Alberto Rodrigues</b>                           | Gerente Logística               | $(11)$ 3478-3547 | alberto.rodriques@multigrain.com.b              |
| 13                      | 13 ALL Malha Norte                   | Nidera Sementes Ltda                                        | Agrícola                          | Rogério Moda                                       | Gerente                         | $(11)$ 3508-1404 | rmoda@nidera.com.br                             |
| 14                      | 14 ALL Malha Norte                   | <b>Noble Brasil</b>                                         | Cereals                           | <b>Bruno Kuster</b>                                | Coordenador Logística           | $(11)$ 3566-8726 | brunnokuster@noblegrain.com                     |
| 15                      | 15 ALL Malha Norte                   | Petrobras Distribuidora S.A.                                | Petróleo                          | Ana Levita Raicher                                 | Assistente Administrativo       | $(19)$ 3735-6794 | anarai@br-petrobras.com.br                      |
| 16                      | 16 ALL Malha Norte                   | Sadia S.A.                                                  | <b>Alimentos</b>                  | Jonas Ferreira de Souza de Oliveira                | Assistente de Logistica         | $(41)$ 2117-8736 | jonas.oliveira@brasilfoods.com                  |
| 17                      | 17 ALL Malha Norte                   | Standard Logística e Distribuição                           | LogÍstica                         | <b>Allan Fuchs</b>                                 | Diretor                         | $(41)$ 2118-2800 | alan@brado.com.br                               |
| 18                      | 18 ALL Malha Norte                   | <b>Bunge Fertilizantes S.A.</b>                             | <b>Fertilizantes</b>              | <b>Carlos Mendes</b>                               | Gerente                         | $(11)$ 9101-9212 | carlos.mendes@bunge.com                         |
| 19                      | 1 ALL Malha Oeste                    | ADM do Brasil Ltda                                          | Cereals                           | <b>Adriano Antunes</b>                             | Gerente de Operação             | $(11)$ 5185-3426 | adriano.antunes@adm.com                         |
| 20                      | 2 ALL Malha Oeste                    | ArcelorMittal Brasil S.A.                                   | Siderúrgia                        | Jorge Luis de Magalhães                            | Gerente de Operações Logísticas | $(31)$ 3219-1752 | jorge.magalhaes@arcelormittal.con               |
| 21                      | 3 ALL Malha Oeste                    | Companhia Brasileira de Alumínio                            | Alumínio                          | Gilbero Mascarenhas Meira                          | <b>Gerente Geral</b>            | $(11)$ 2159-3292 | qilberto.meira@vmetais.com.br                   |
| 22                      | 4 ALL Malha Oeste                    | Copersucar S.A.                                             | Acucar e Alcool                   | Marcelo F.Machado                                  | Coordenador de Logística        | $(11)$ 2618-8632 | mfmachado@copersucar.com.br                     |
| 23                      | 5 ALL Malha Oeste                    | Cosan Acúcar e Álcool S.A.                                  | Acucar e Alcool                   | <b>Francisco Silva</b>                             | Gerente de Logistica            | $(14)$ 3629-2000 | francisco.silva@cosan.com.br                    |
| 24                      | 6 ALL Malha Oeste                    | Cosan Combustiveis e Lubrificantes S.A.                     | Petróleo                          | Ricardo de Almeida Collares                        | Gerente de Logística            | $(11)$ 2344-6200 | ricardo.collares@raizen.com                     |
| 25                      | 7 ALL Malha Oeste                    | Fertipar Fertilizantes do Paraná Ltda                       | Fertilizantes                     | Guilherme                                          | Comercial                       | $(41)$ 3026-9950 | quilherme@fertipar.com.br                       |
| 26                      | 8 ALL Malha Oeste                    | Fibria Celulose S.A.                                        | Papel e Celulose                  | <b>Ezio Tadeu Lopes</b>                            | Gerente Logística               | $(27)$ 3270-2320 | ezio.lopes@fibria.com.br                        |
| 27                      | 9 ALL Malha Oeste                    | Ficebras Exportação Ltda                                    | LogÍstica                         | Roberto de Mello                                   | Logística                       | $(11)$ 2781-0451 | ficebras@uol.com.br                             |
| 28                      | 10 ALL Malha Oeste                   | Gerdau Aços Longos S.A.                                     | Siderúrgia                        | <b>Tulio Rubim</b>                                 | Gerente de Logística            | $(31)$ 3399-8960 | tulio.rubim@gerdau.com.br                       |
| 29                      | 11 ALL Malha Oeste                   | Maringá S.A. - Cimento e Ferro Liga                         | Material de Construção            | Pacifico                                           | Analista de Compras             | $(15)$ 3524-9711 | pacificoneto@cmnp.com.br                        |
| 30                      | 12 ALL Malha Oeste                   | Minermix - Mineração Ltda                                   | Material de Construção            | Edson                                              | Diretor                         | $(11)$ 4602-8080 | pechio@gbase.com.br                             |

**Ilustração 39 - Gerador de Pesquisas exibindo o conteúdo da planilha recém.**

Após esta ação o arquivo está pronto para ser verificado.

#### **Verificação de Campos**

Todas as atividades de verificação de campos: verificar se os campos necessários estão presentes, verificar se o mapeamento dos campos é adequado e corrigir o mapeamento dos campos, serão executadas com auxílio de uma única janela de diálogo. A Ilustração a seguir reproduz esta janela.

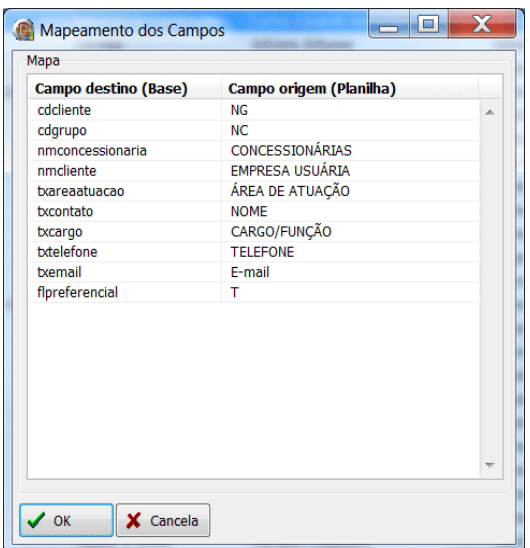

**Ilustração 40 - Janela de diálogo para mapeamento de campos**

Nesta janela existe um único componente com duas colunas. A coluna da esquerda, *Campo destino (Base)*, apresenta o nome dos campos, conforme eles se encontram registrados na base de dados. A coluna da direita, *Campo origem (Planilha)*, apresenta o nome dos campos, conforme eles se encontram registrados na planilha.

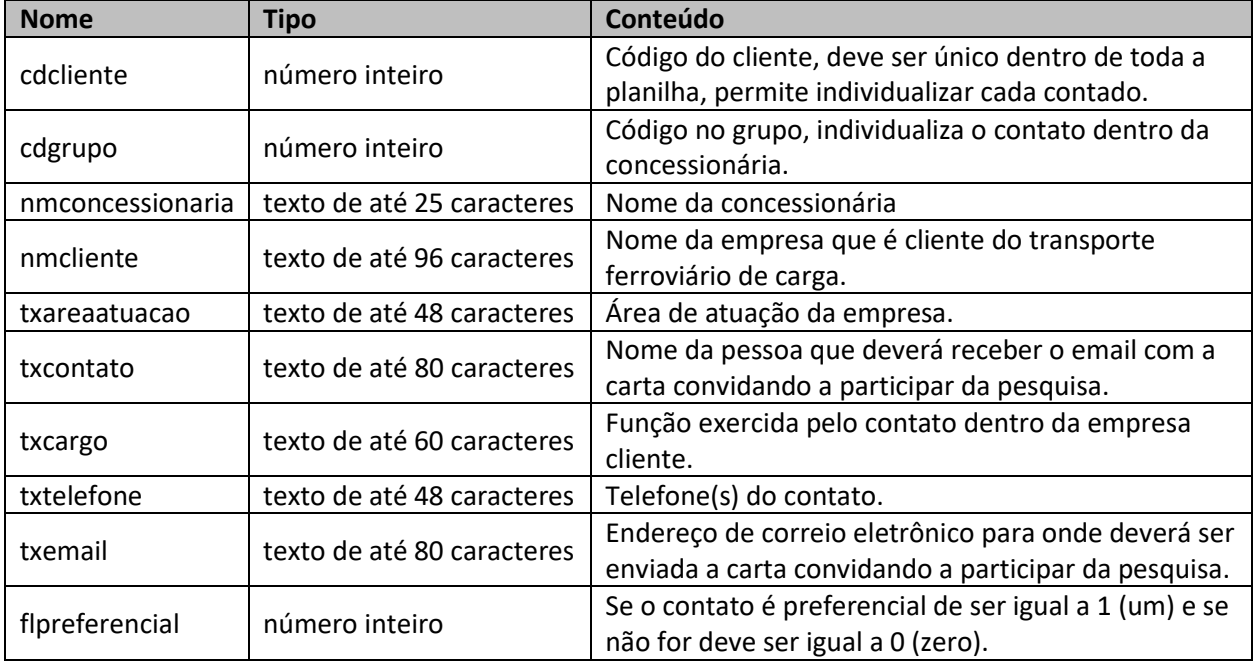

O tipo e conteúdo dos campos registrados na base de dados são descritos na tabela a seguir:

A coluna que contém as colunas da tabela na base de dados sempre irá apresentar os valores representados na Ilustração acima. O conteúdo da coluna que contém as colunas da planilha sempre irá reproduzir exatamente as colunas encontradas na planilha aberta. Em função disto, poderão existir mais ou menos linhas na coluna relativa à planilha. **Se existirem menos linhas a planilha não poderá ser importada, pois o conjunto mínimo de colunas não foi atendido.**

Havendo o mesmo número, ou um número maior de linhas, na coluna referente à planilha, não está excluída a possibilidade não se estar atendendo o número mínimo de colunas, mas isto poderá/deverá ser determinado na conferência do mapeamento de campos.

O mapeamento de campos consiste em estabelecer qual campo da planilha corresponde a qual campo da base de dados. Inspecionando visualmente a correspondência estabelecida entre os campos no momento, o conhecimento do conteúdo de cada campo da planilha e o que deve ser armazenado em cada campo na base de dados (apresentado na tabela anterior), o usuário poderá estabelecer se o mapeamento está correto.

Se o mapeamento não estiver correto e existir na planilha uma coluna que corresponda à respectiva coluna da base, este mapeamento pode ser ajustado de forma simples, efetuando-se um duplo clique do mouse na coluna que corresponde à planilha. O efeito desta ação é mostrado na Ilustração a seguir.

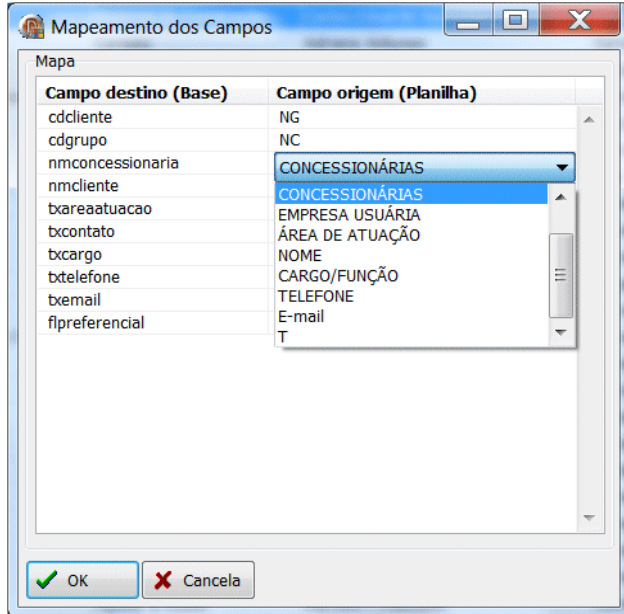

**Ilustração 41 - Exemplo de correção de mapeamento de campo**

Como o exemplo mostra, ao se executar o duplo clique do mouse, abre-se uma lista que contém as colunas da planilha. Para efetuar a correção basta selecionar na lista a coluna correta, que ela imediatamente irá substituir a coluna anterior, corrigindo o mapeamento.

Esta operação pode ser realizada para quantas colunas seja necessário e uma vez terminada a correção do mapeamento, o usuário deve fechar a janela com o botão *OK* para aceitar as alterações ou, com o botão *Cancela* para descartar as mesmas.

### **Importar o Arquivo**

A importação é uma operação simples e rápida. Para executá-la basta acionar o botão Importar na barra de ferramentas e, ao final de alguns segundos, o usuário será notificado do final da mesma.

### **Visualização das Concessionárias da Planilha**

A interface de importação disponibiliza uma janela de diálogo que permite visualizar todas as concessionárias presentes na planilha. A Ilustração a seguir exemplifica esta janela.

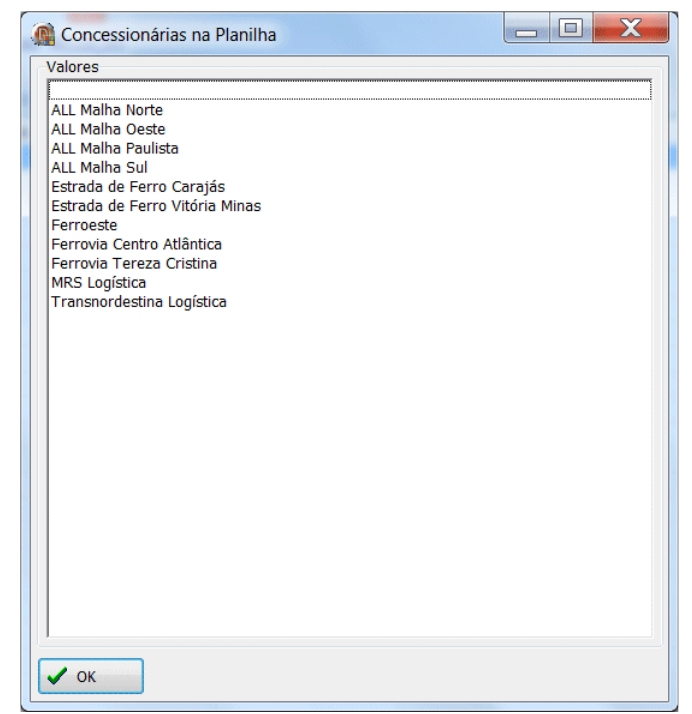

**Ilustração 42 - Janela de visualização das concessionárias na planilha**

Esta janela é útil em várias conferências, como por exemplo:

- Verificar se a planilha contempla todas as concessionárias desejadas.
- Verificar se os nomes das concessionárias estão corretamente digitadas.
- Verificar se não existem erros de digitação que dão origem a duplicações como por exemplo "ALL Malha Norte" e "ALL Malha Norte".

# **Visualização das Áreas de Atuação da Planilha**

A janela de visualização de áreas de atuação é análoga à janela de visualização e é apresentada na Ilustração a seguir.

De modo análogo a janela de visualização de concessionárias, a janela de visualização de áreas de atuação destina-se à identificação de problemas similares àqueles identificados para as concessionárias.

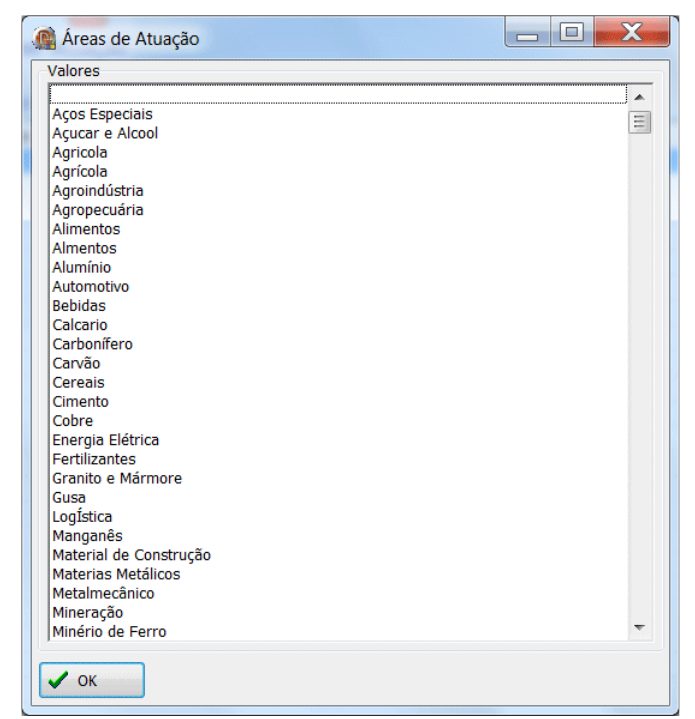

**Ilustração 43 - Janela de visualização das áreas de atuação na planilha**